### สารบัญ

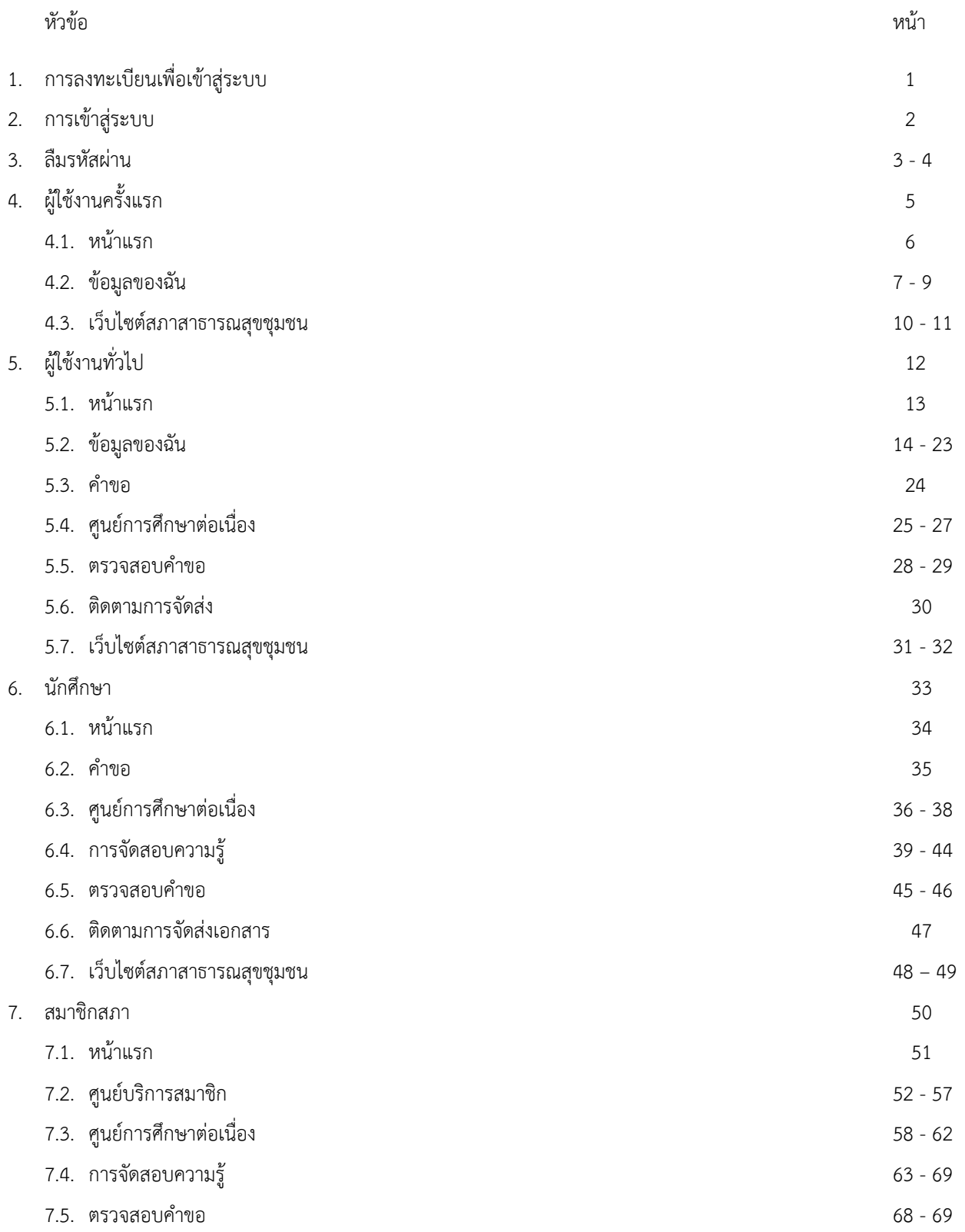

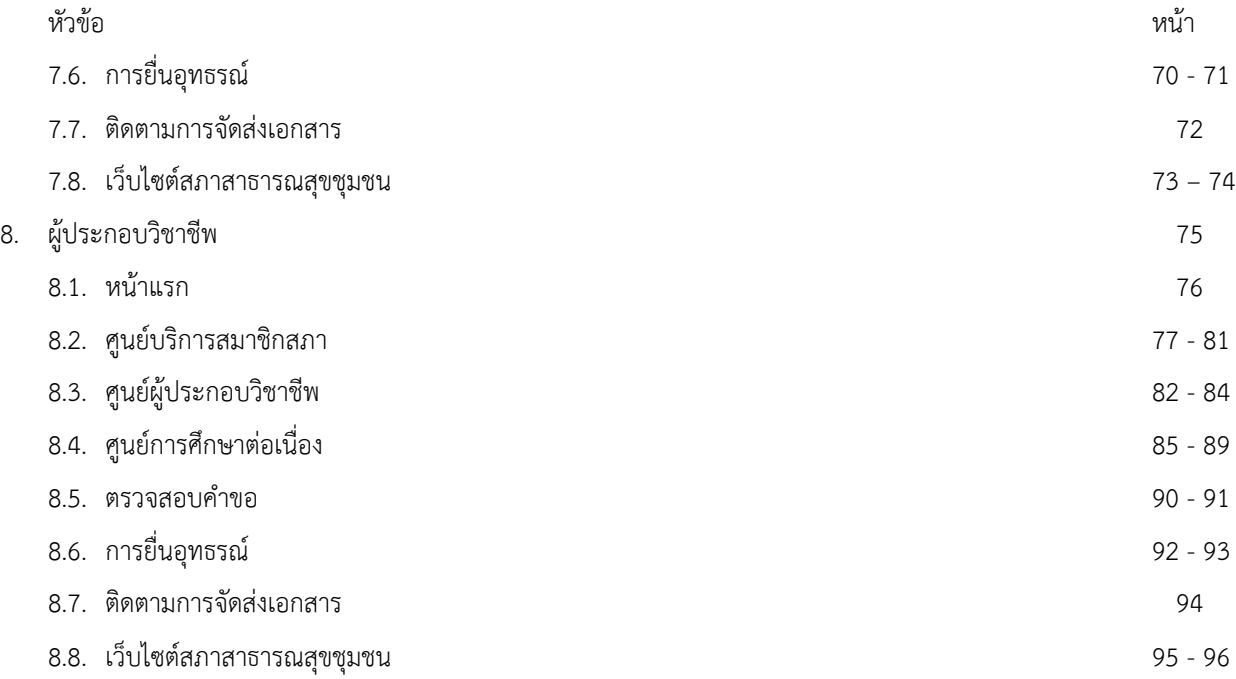

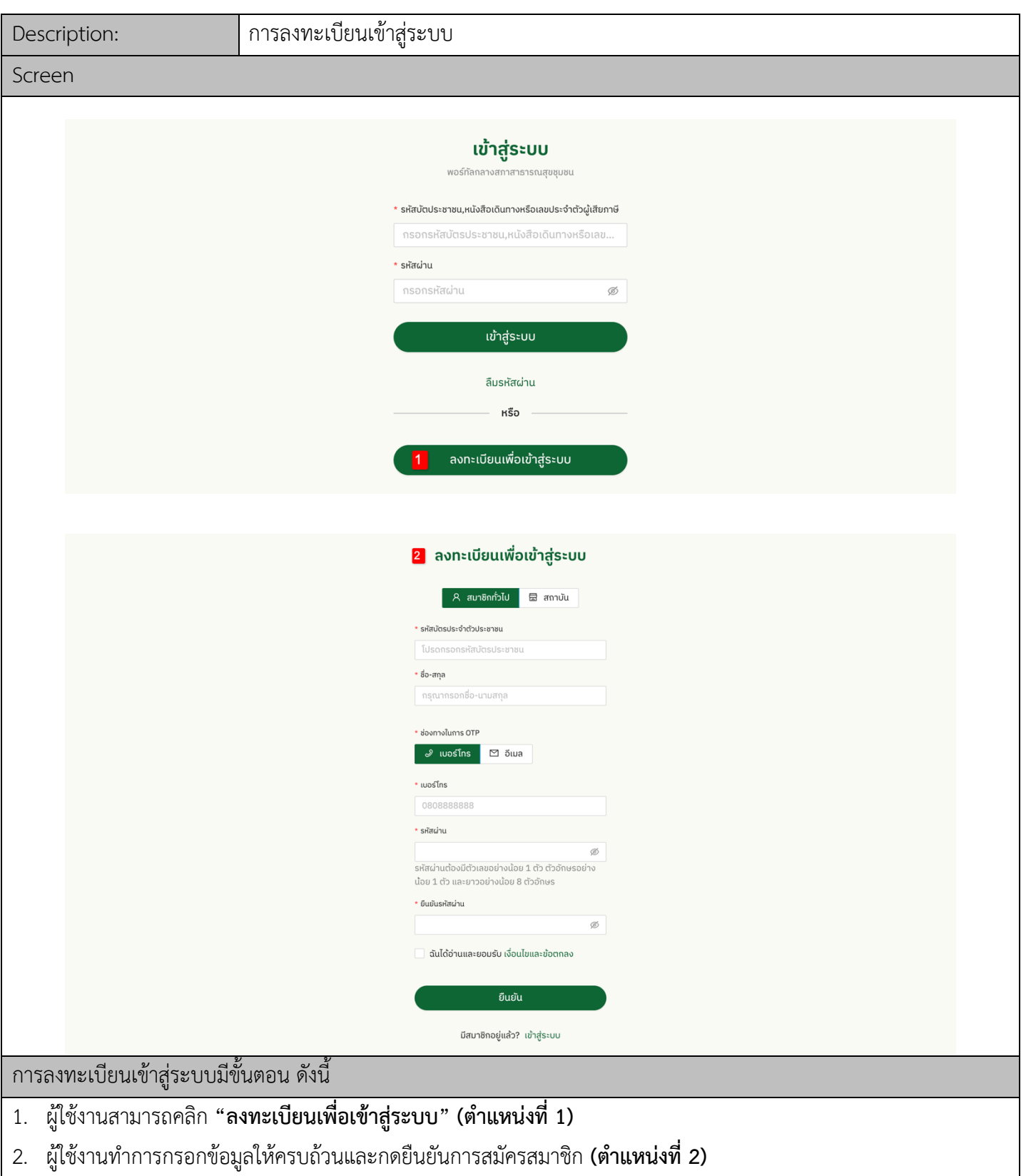

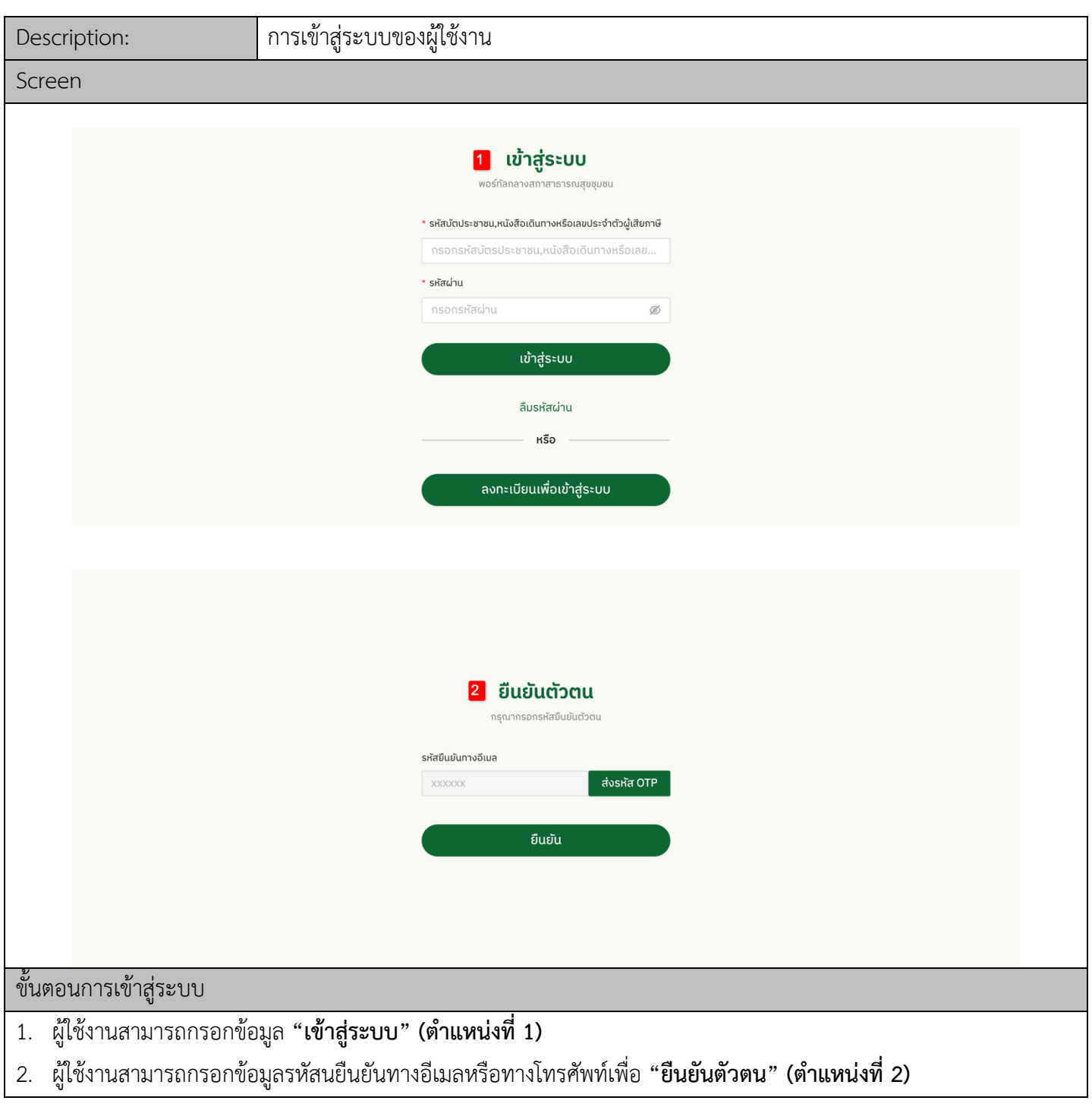

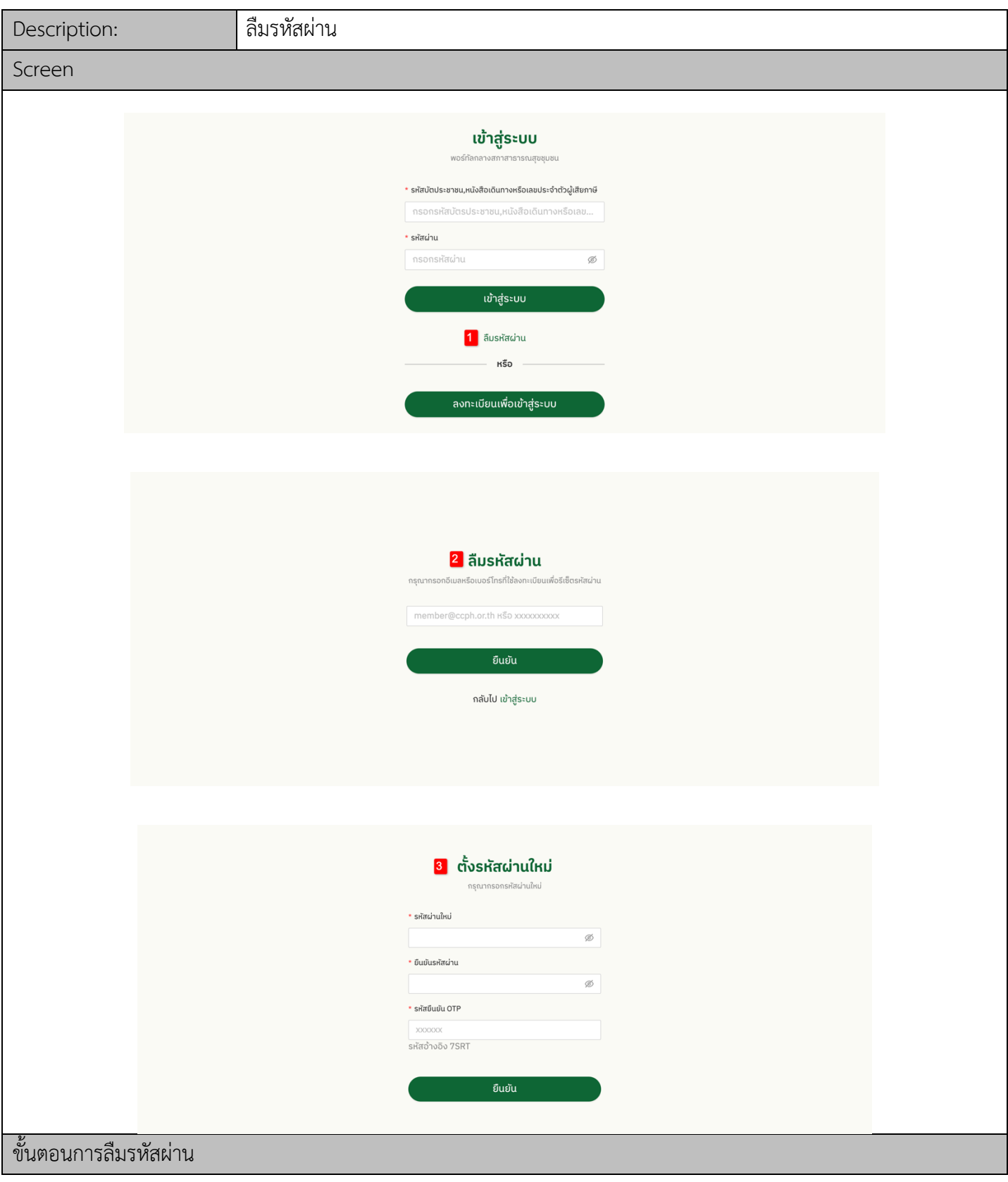

- 1. ผู้ใช้งานสามารถคลิก "**ลืมรหัสผ่าน" (ตำแหน่งที่ 1)**
- 2. ผู้ใช้งานสามารถกรอกข้อมูลอีเมลที่ต้องการรีเซ็ตรหัสผ่าน **"ลืมรหัสผ่าน" (ตำแหน่งที่ 2)**
- 3. ผู้ใช้งานสามารถกรอกข้อมูลรหัสผ่านใหม่ ยืนยันรหัสผ่านและรหัสยืนยันOTP **"ตั้งรหัสผ่านใหม่" (ตำแหน่งที่ 3)**

# ผู้ใช้งานครั้งแรก

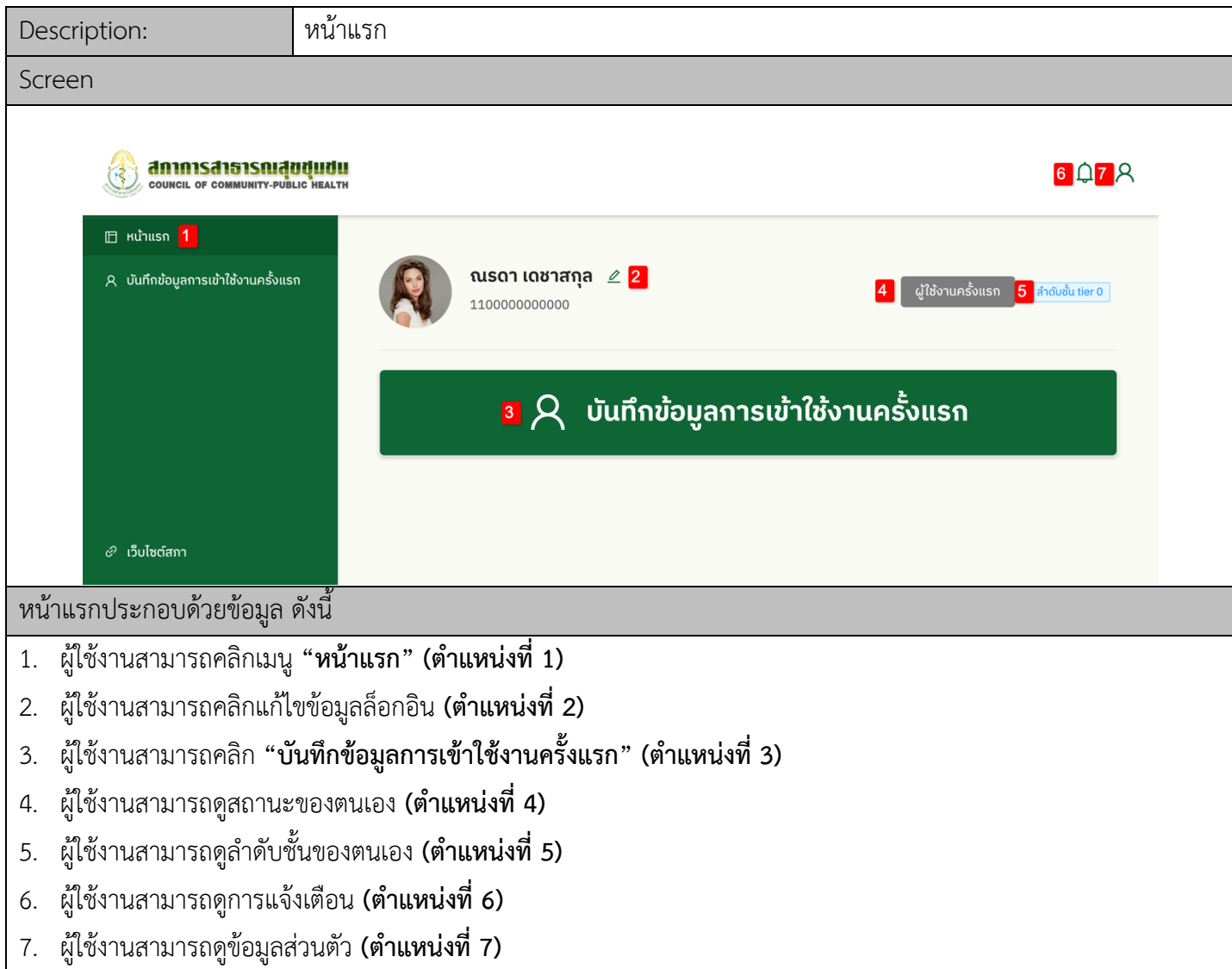

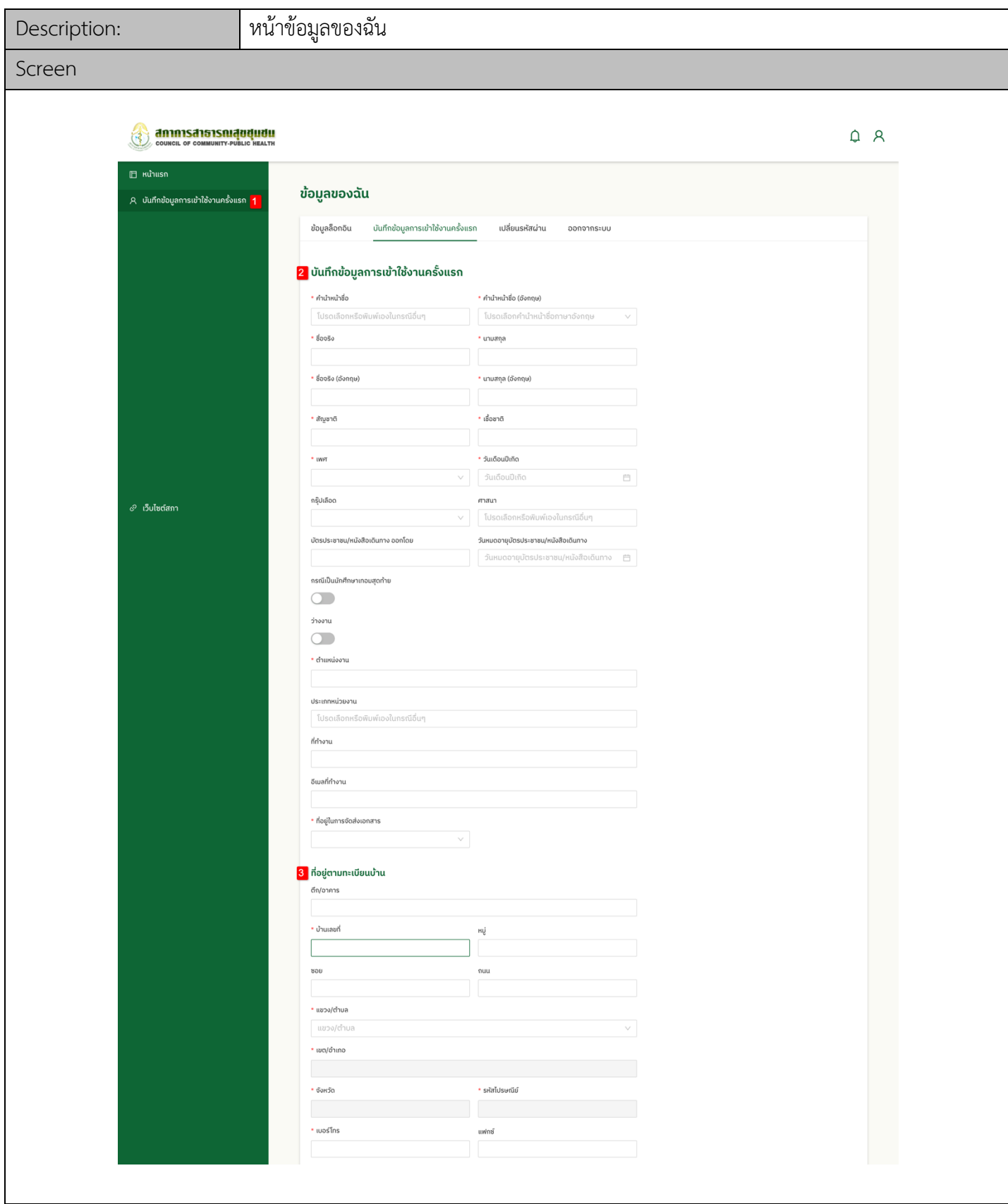

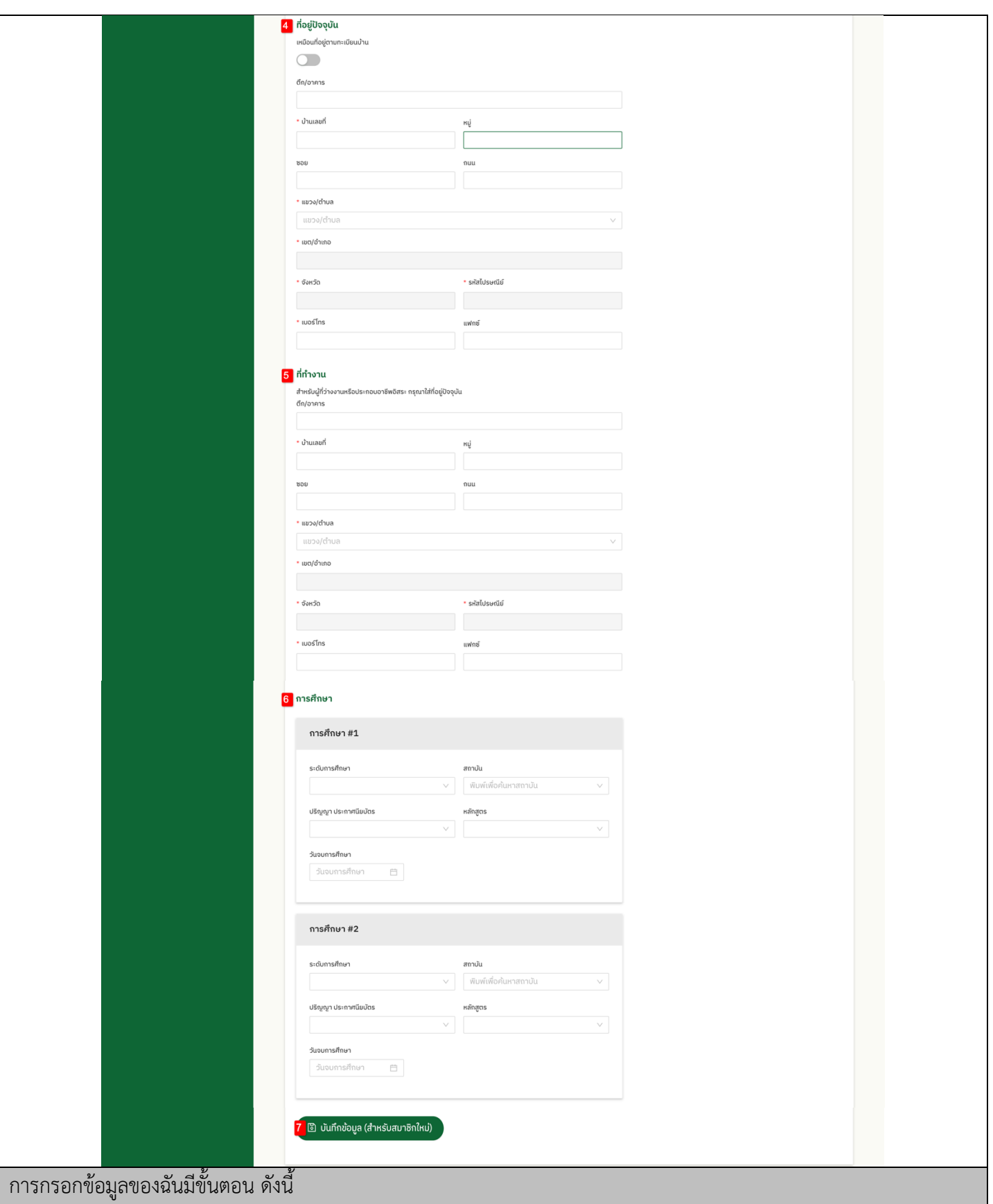

- 1. ผู:ใช:งานคลิกเมนู**"บันทึกข1อมูลการเข1าใช1ครั้งแรก" (ตำแหน5งที่ 1)**
- 2. ผู้ใช้งานกรอกข้อมูล "**บันทึกข้อมูลการเข้าใช้ครั้งแรก" (ตำแหน่งที่ 2)**
- 3. ผู้ใช้งานสามารถกรอกข้อมูล **"ที่อยู่ตามทะเบียนบ้าน" (ตำแหน่งที่ 3)**
- 4. ผู้ใช้งานสามารถกรอกข้อมูล "**ที่อยู่ปัจจุบัน" (ตำแหน่งที่ 4)**
- 5. ผู:ใช:งานสามารถกรอกข:อมูล **"ที่ทำงาน" (ตำแหน5งที่ 5)**

\*\*\* หมายเหตุ กรณีว่างงาน ไม่ต้องกรอกตำแหน่งงานและให้ใช้ข้อมูลที่อยู่ที่บ้านกรอกในส่วนของที่อยู่ที่ทำงาน กรณีประกอบอาชีพอิสระให้ใช้ข้อมูลที่อยู่ที่บ้านกรอกในส่วนของที่อยู่ที่ทำงาน

- 6. ผู:ใช:งานสามารถกรอกข:อมูล **"การศึกษา" (ตำแหน5งที่6)**
- 7. เมื่อผู้ใช้งานทำการกรอกข้อมูลเรียบร้อยสามารถคลิก **"บันทึกข้อมูล (สำหรับสมาชิกใหม่)"** เพื่อทำการบันทึกข้อมูลที่ได้ทำ การแก:ไขเข:าสู=ระบบ**(ตำแหน5งที่ 7)**

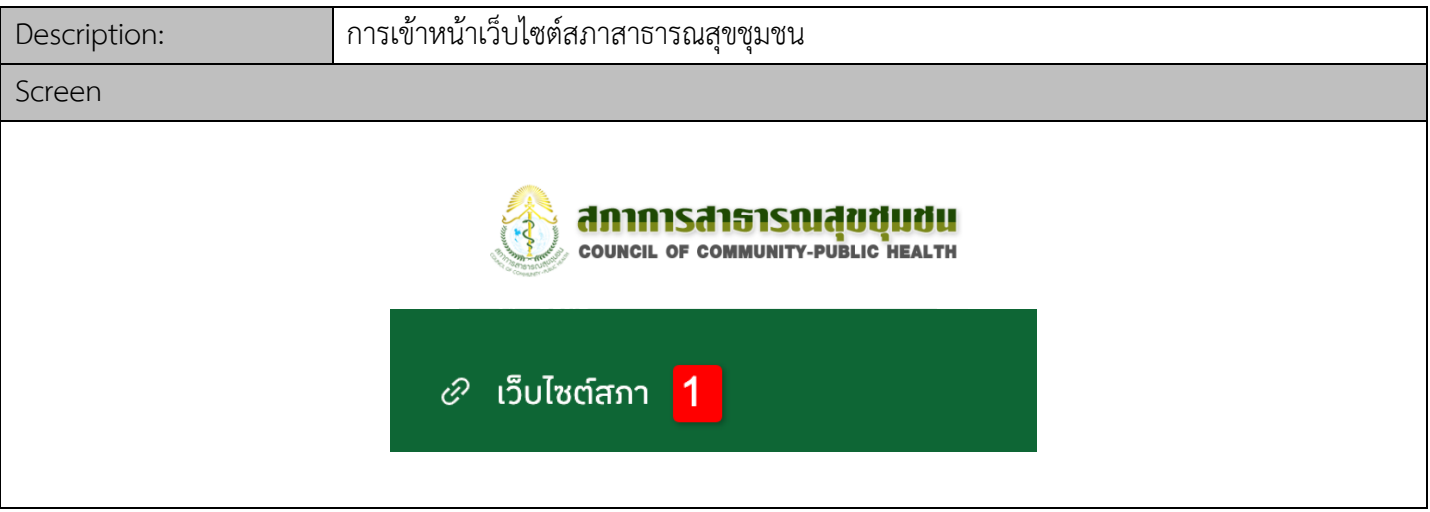

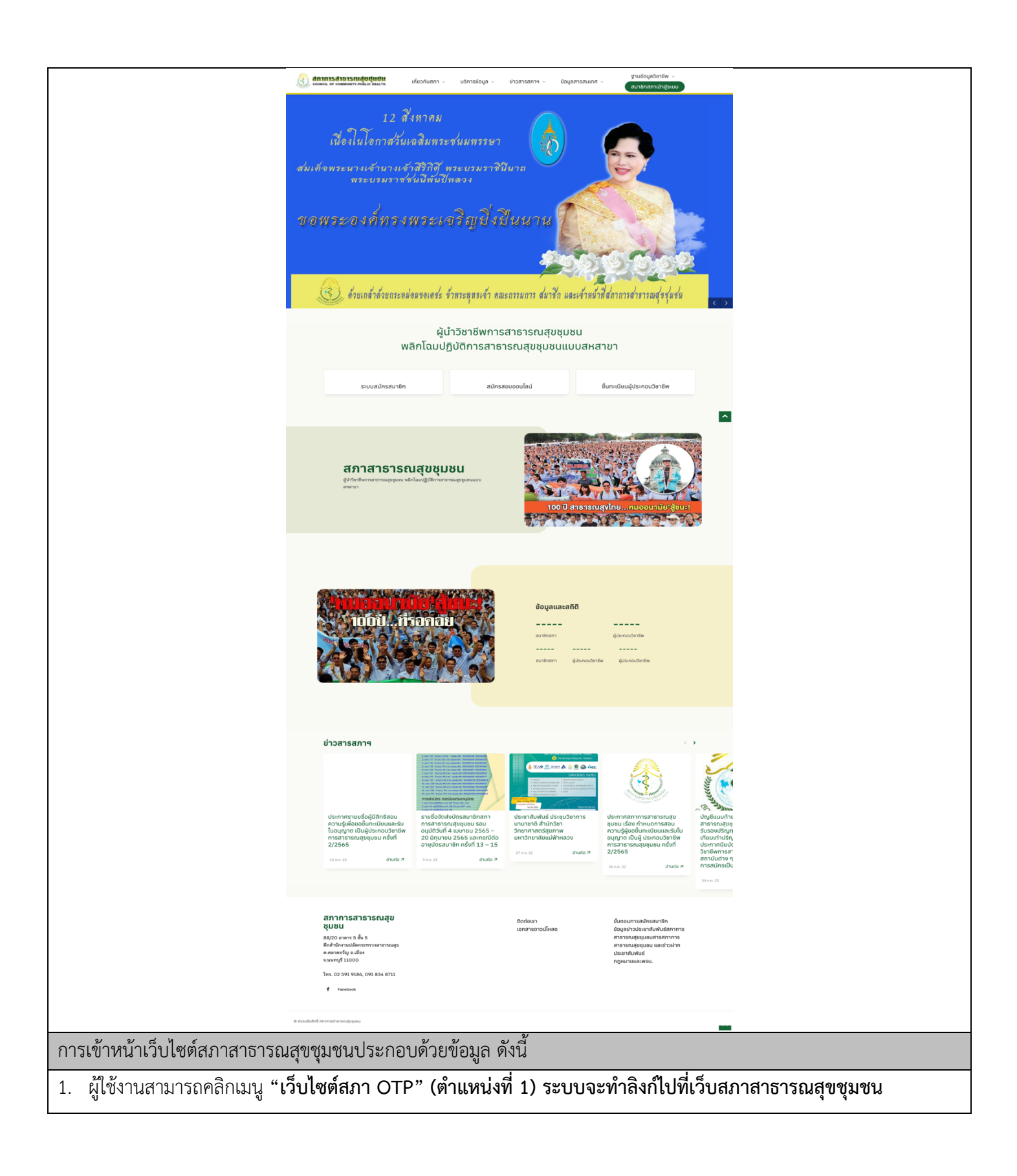

## ผู้ใช้งานทั่วไป

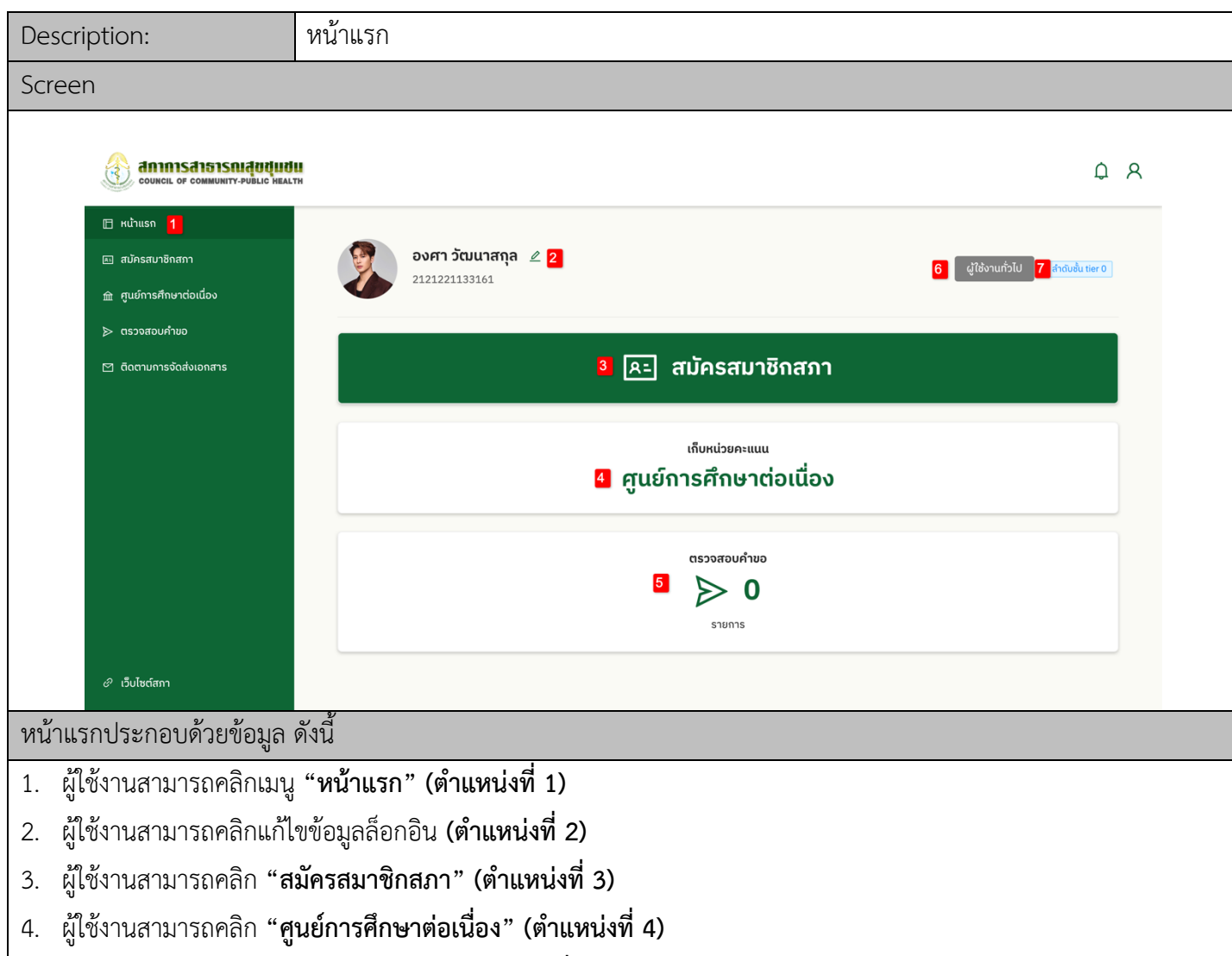

- 5. ผู้ใช้งานสามารถคลิก **"ตรวจสอบคำขอ" (ตำแหน่งที่ 5)**
- 6. ผู:ใช:งานสามารถดูสถานะของตนเอง **(ตำแหน5งที่ 6)**
- 7. ผู้ใช้งานสามารถดูลำดับชั้นของตนเอง **(ตำแหน่งที่ 7)**

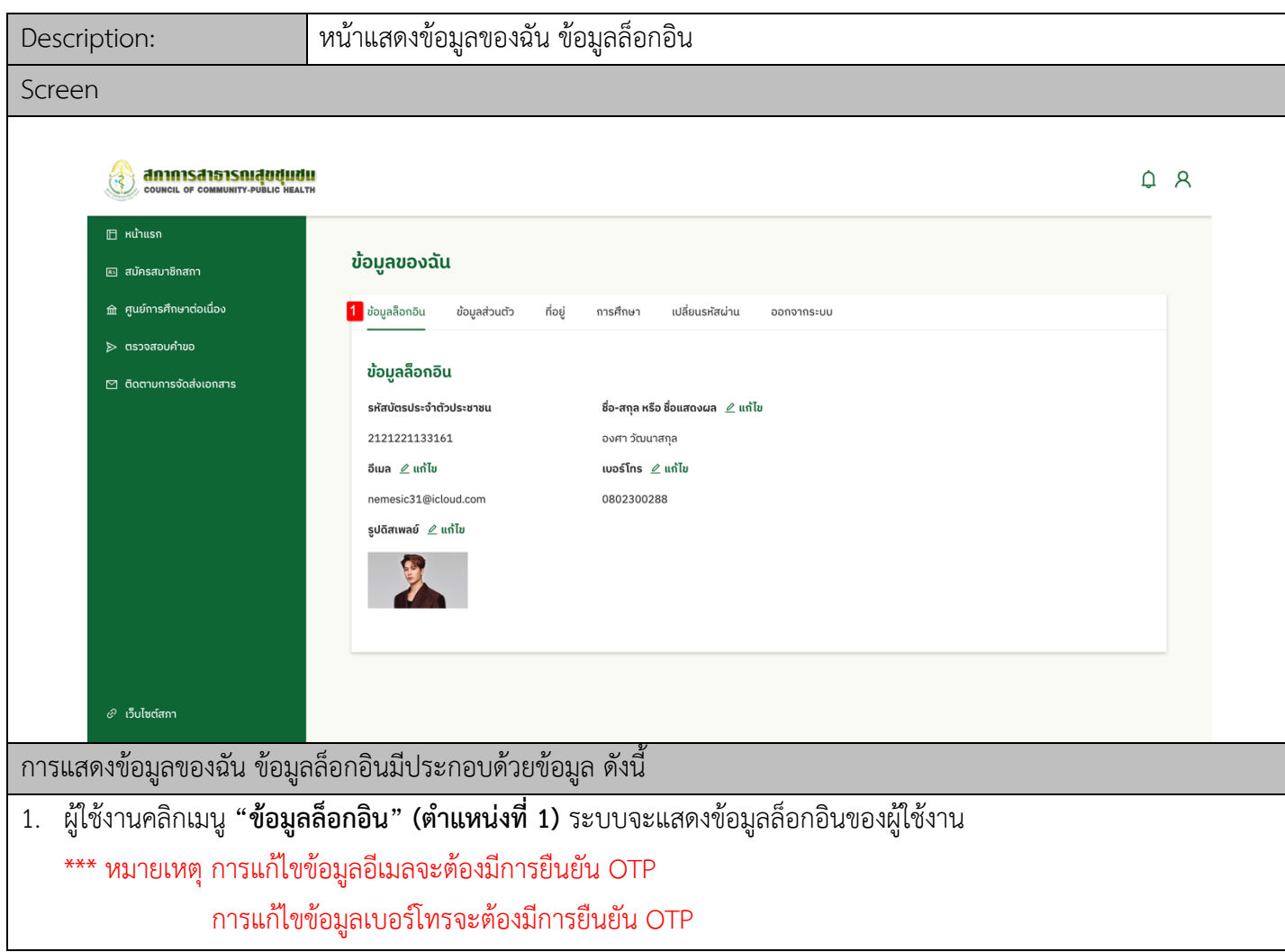

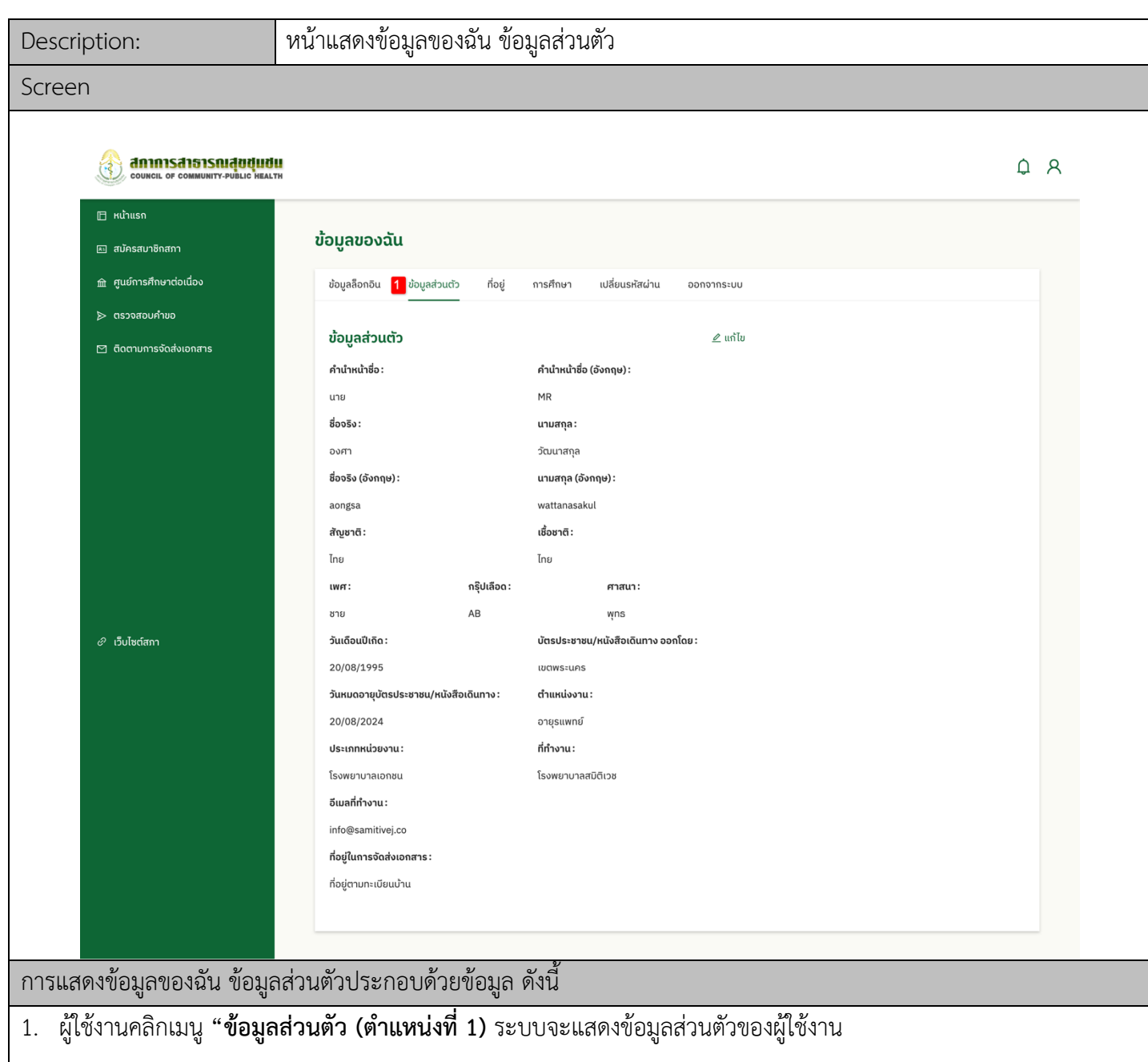

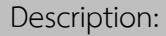

#### Screen

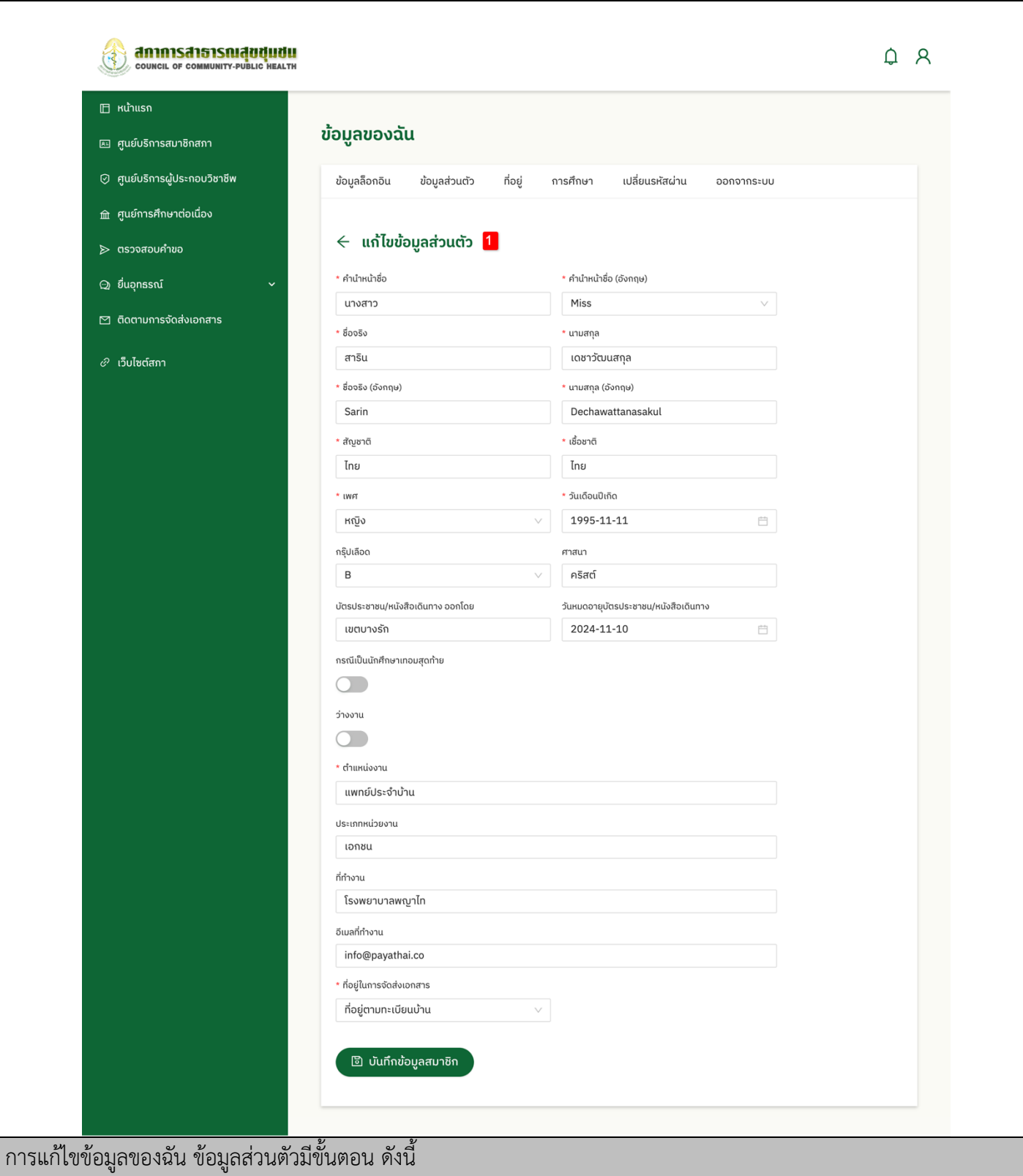

1. ผู้ใช้งานสามารถใช้งานเมนู **"แก้ไขข้อมูลส่วนตัว (ตำแหน่งที่ 1)** ระบบจะแสดงข้อมูลส่วนตัวของผู้ใช้งานที่สามารถทำการ แก้ไขได้

 $^{***}$  หมายเหตุ กรณีว่างงาน ไม่ต้องกรอกตำแหน่งงานและให้ใช้ข้อมูลที่อยู่ที่บ้านกรอกในส่วนของที่อยู่ที่ทำงาน กรณีประกอบอาชีพอิสระให้ใช้ข้อมูลที่อยู่ที่บ้านกรอกในส่วนของที่อยู่ที่ทำงาน

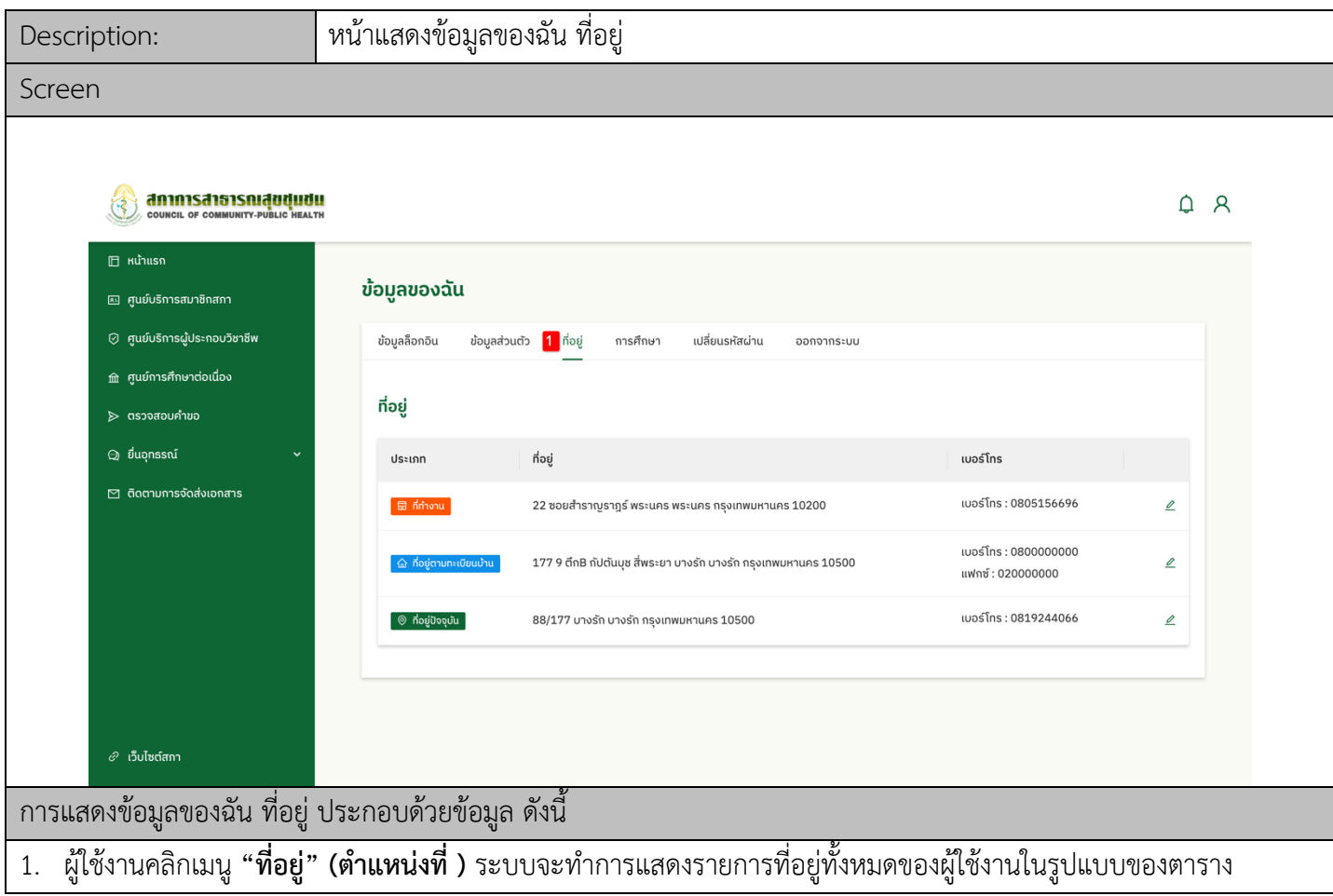

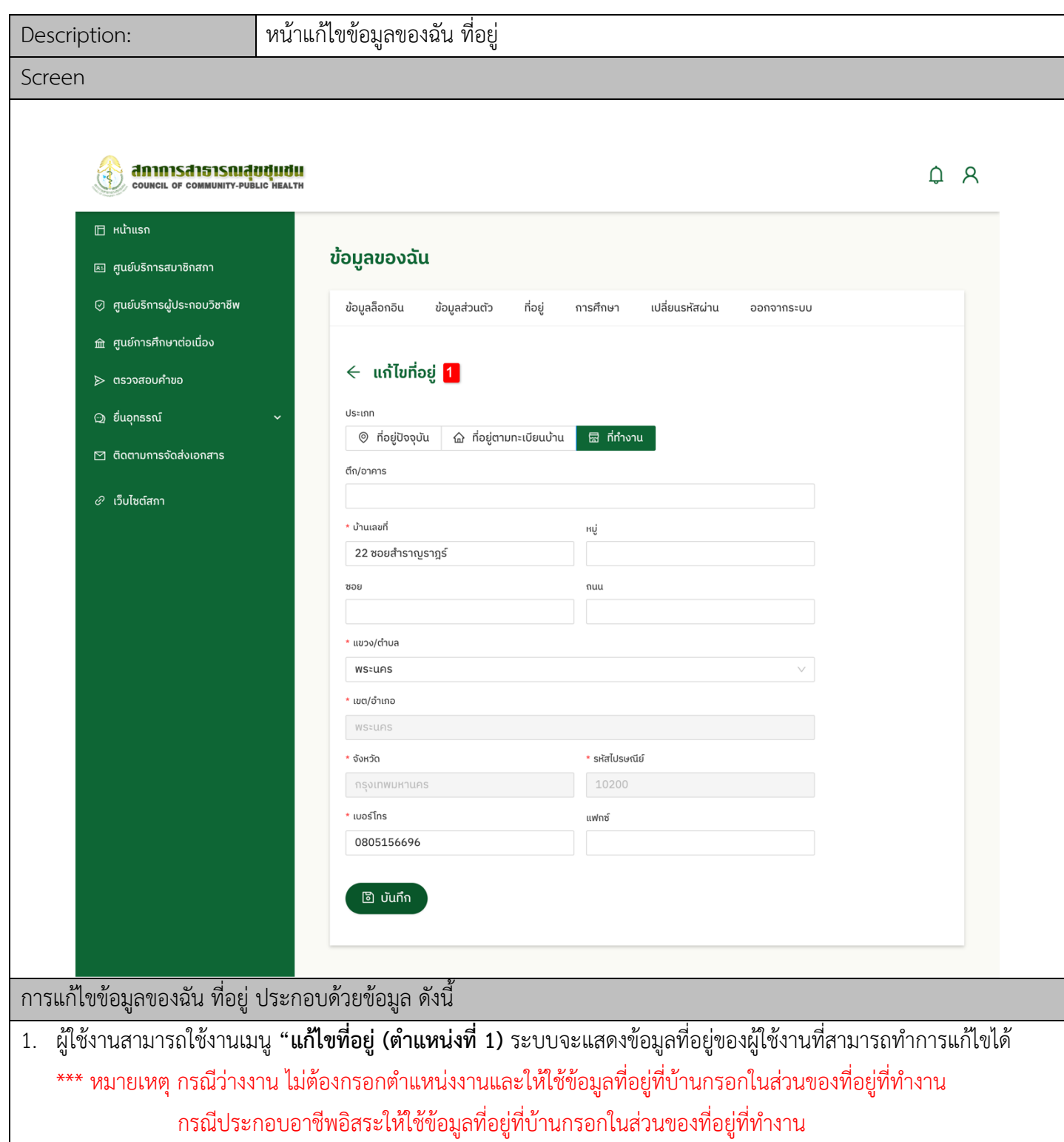

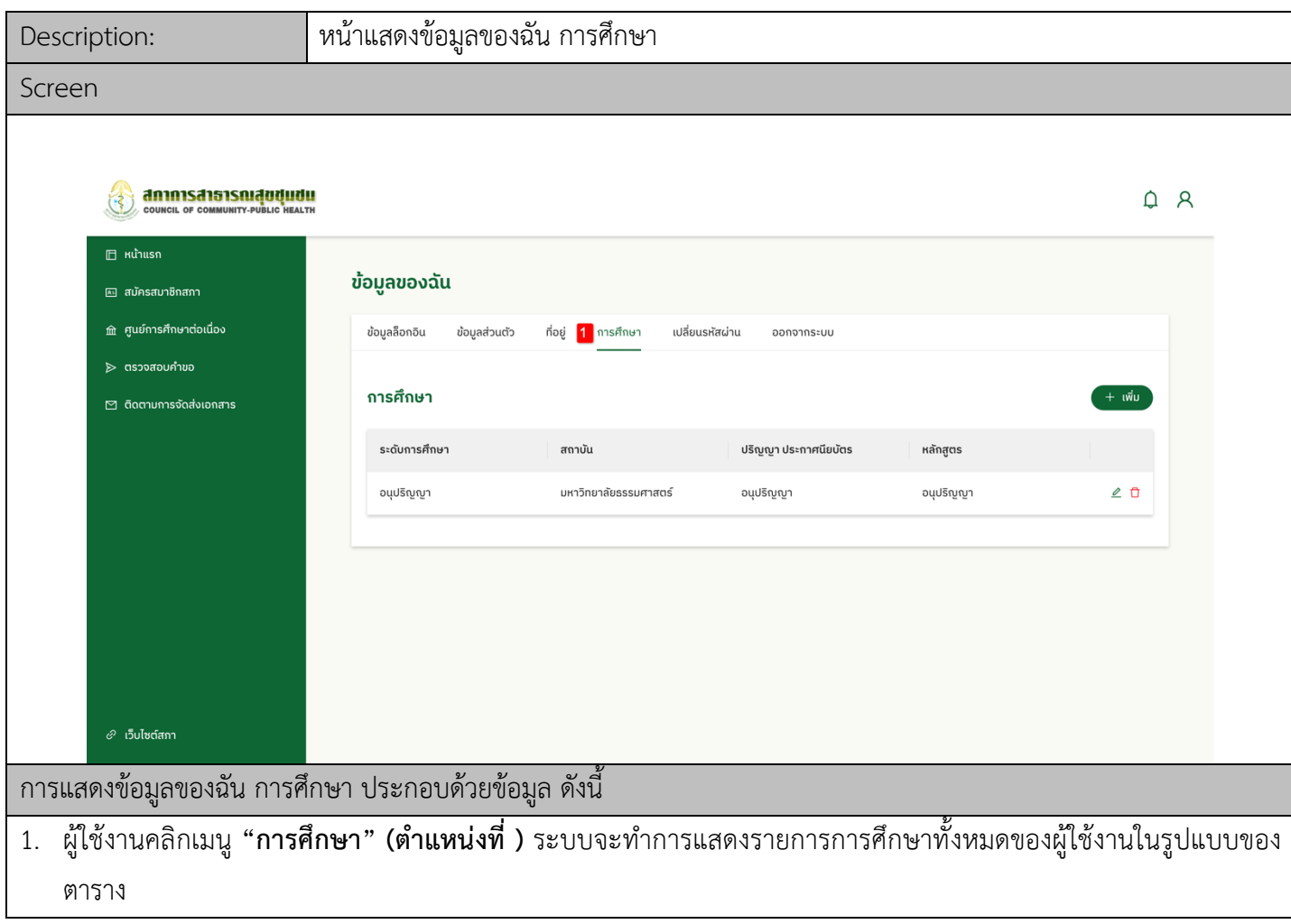

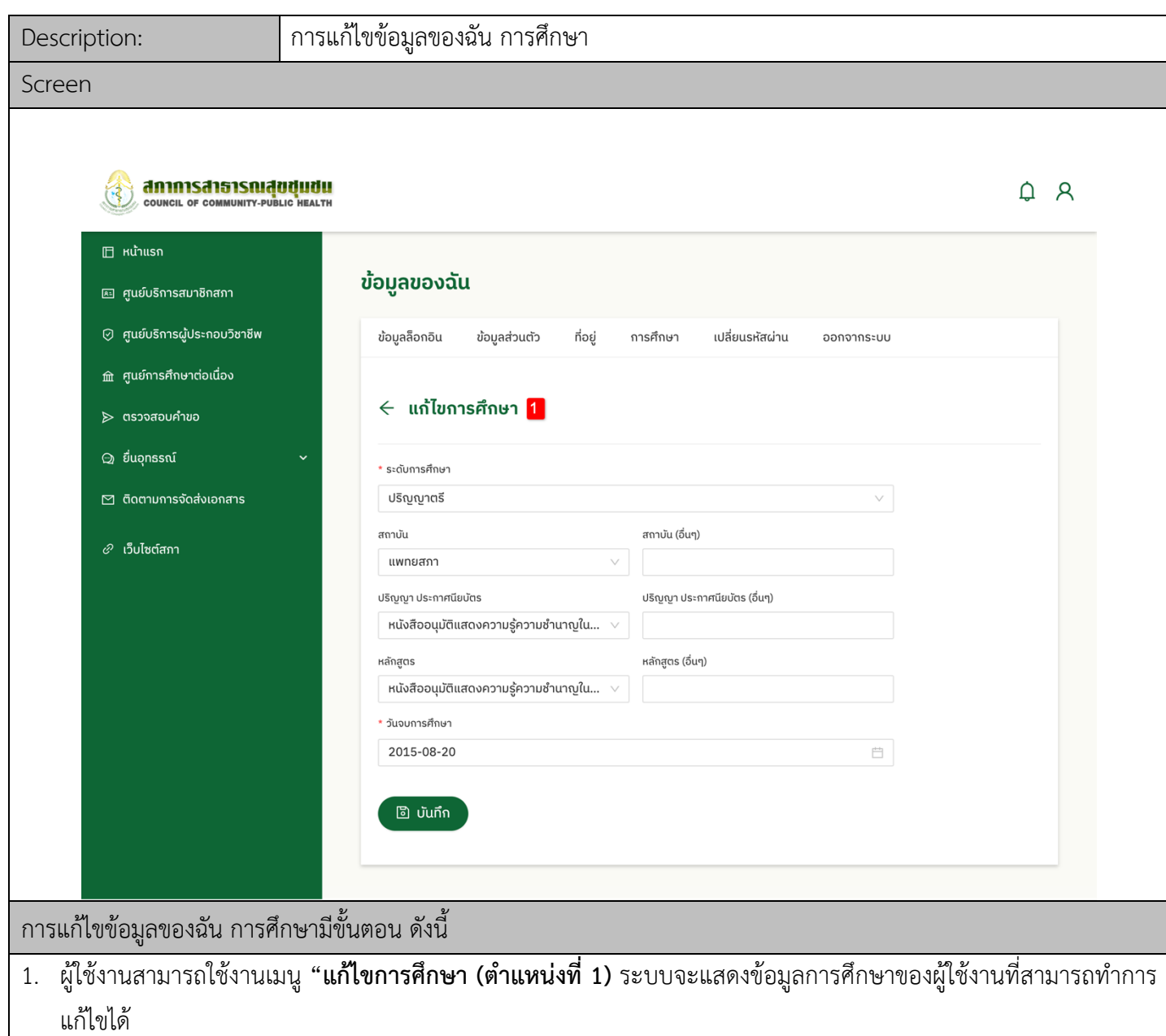

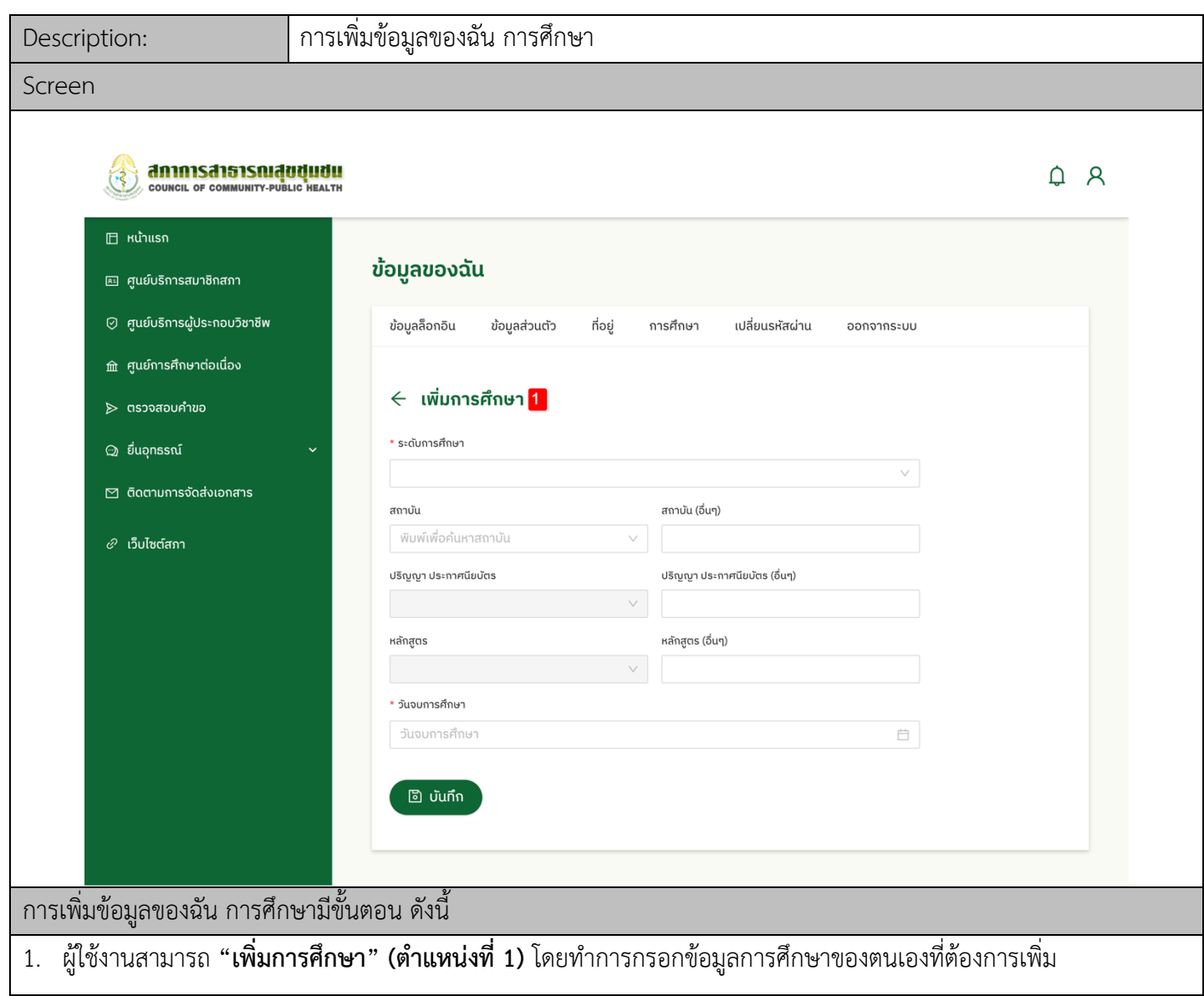

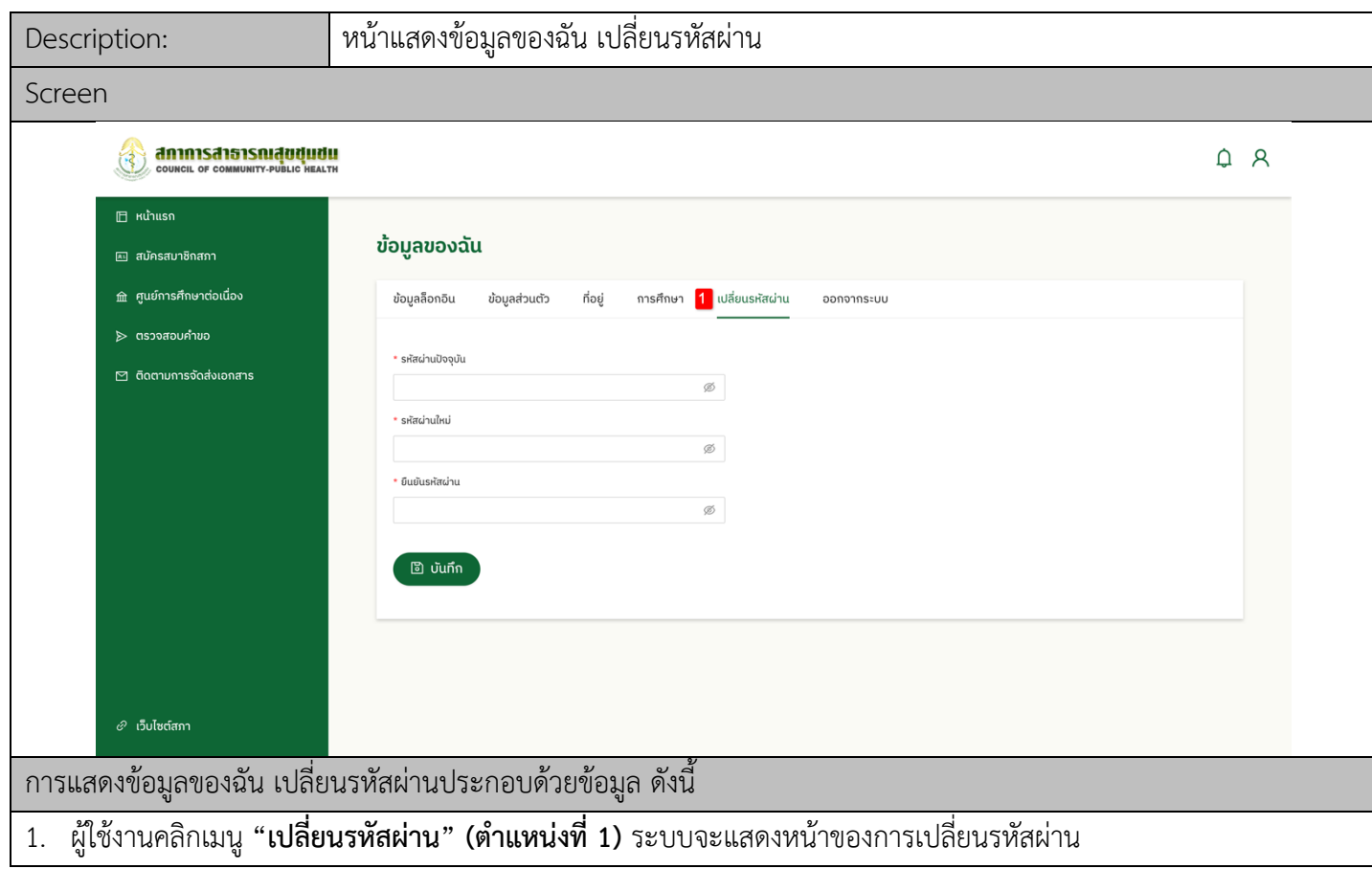

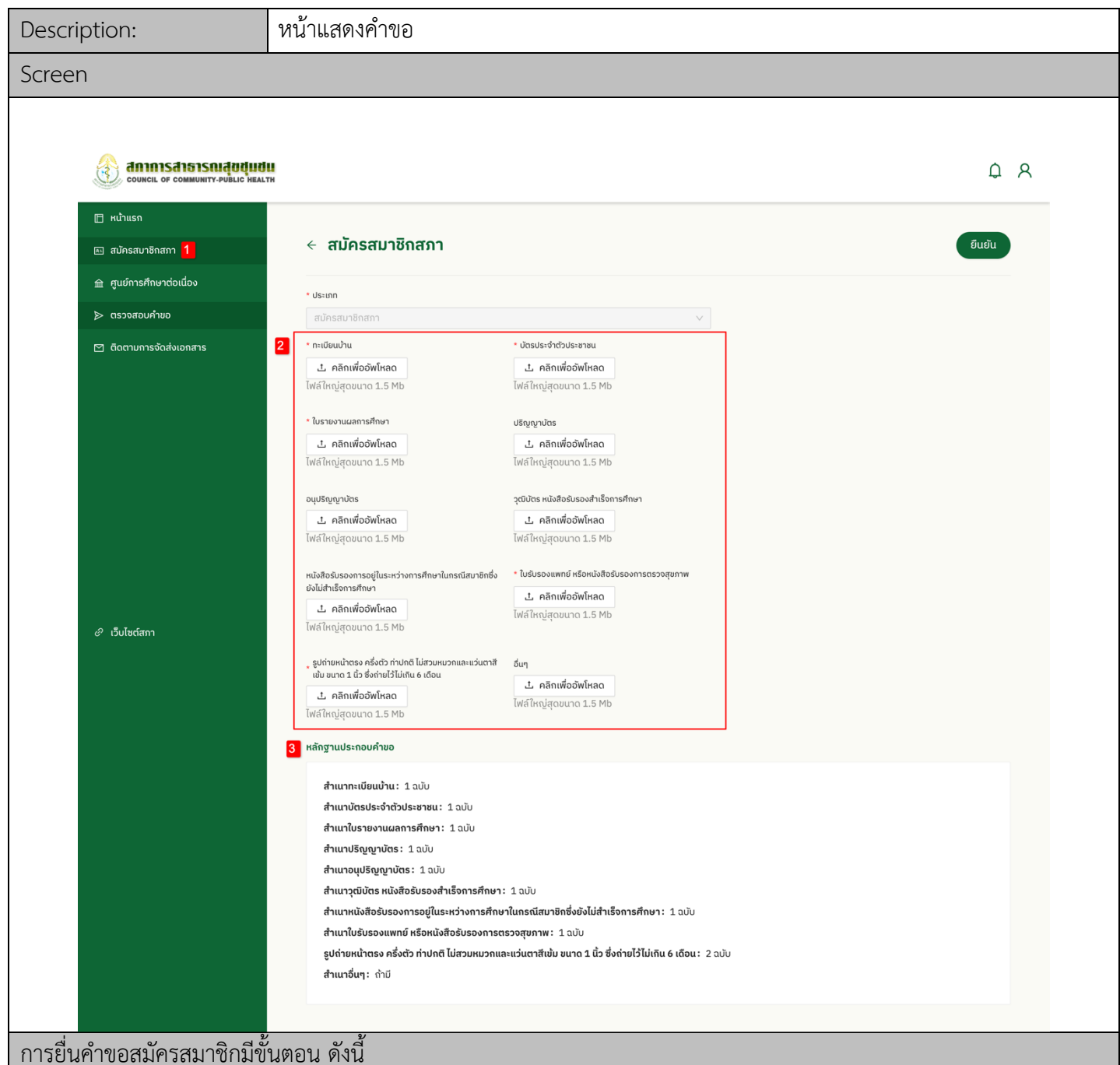

- ี<br>1. ผู้ใช้งานคลิกเมนู **"สมัครสมาชิกสภา" (ตำแหน่งที่ 1)** ระบบจะทำการแสดงหน้าจอของการยื่นคำขอ
- 2. ผู้ใช้งานสามารถแนบไฟล์เอกสาร **(ตำแหน่งที่ 2)**
- 3. ผู:ใช:งานสามารถดู**"หลักฐานประกอบคำขอ" (ตำแหน5งที่ 3)**

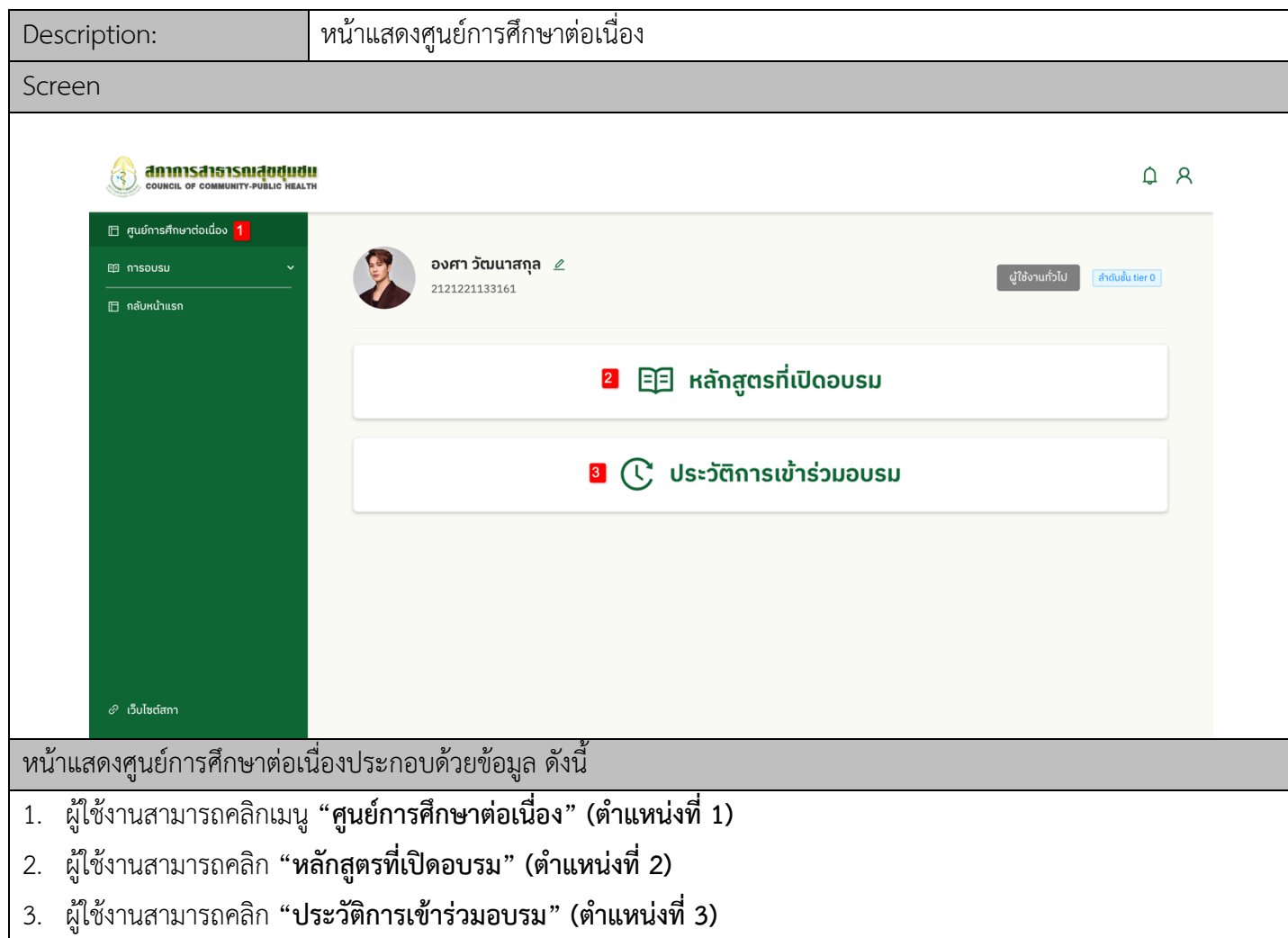

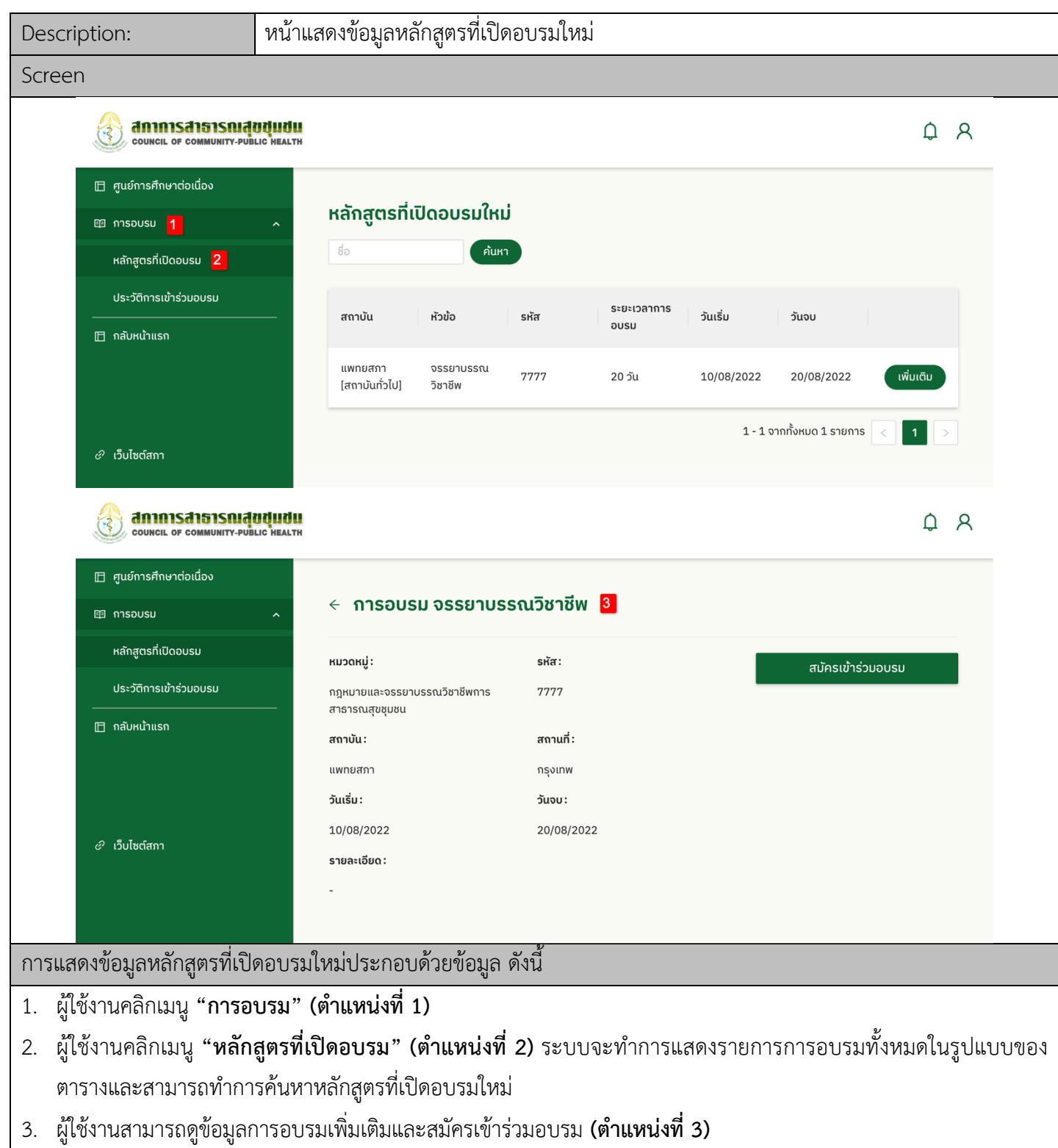

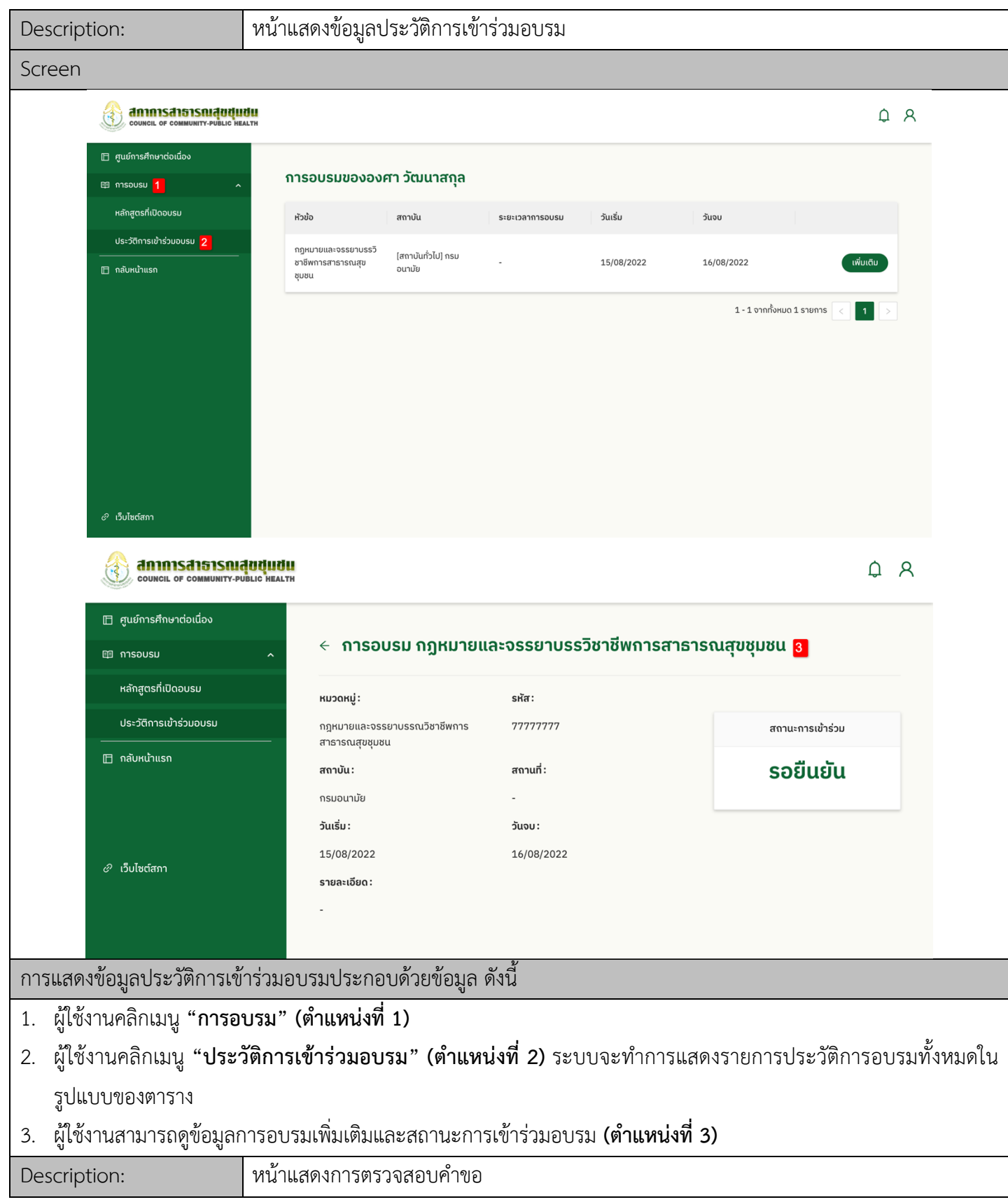

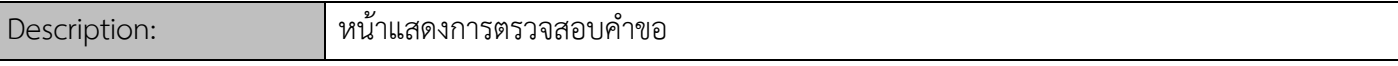

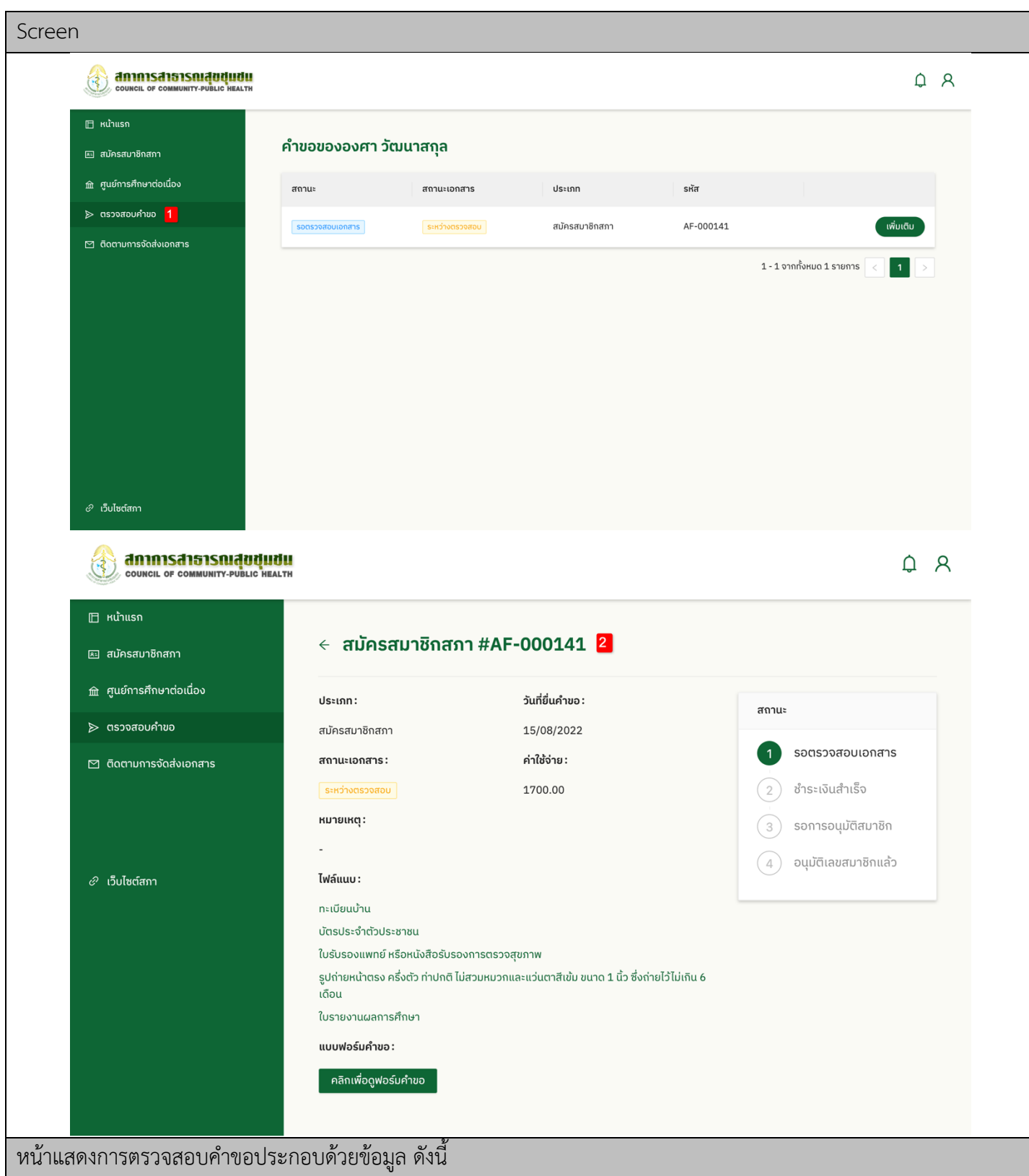

- 1. ผู:ใช:งานคลิกเมนู **"ตรวจสอบคำขอ" (ตำแหน5งที่ 1)** ระบบจะทำการแสดงรายการประวัติคำขอทั้งหมดในรูปแบบของ ตาราง
- 2. ผู้ใช้งานสามารถดูข้อมูลคำขอเพิ่มเติม สถานการณ์คำขอ และเอกสารฟอร์มคำขอ **(ตำแหน่งที่ 2)**

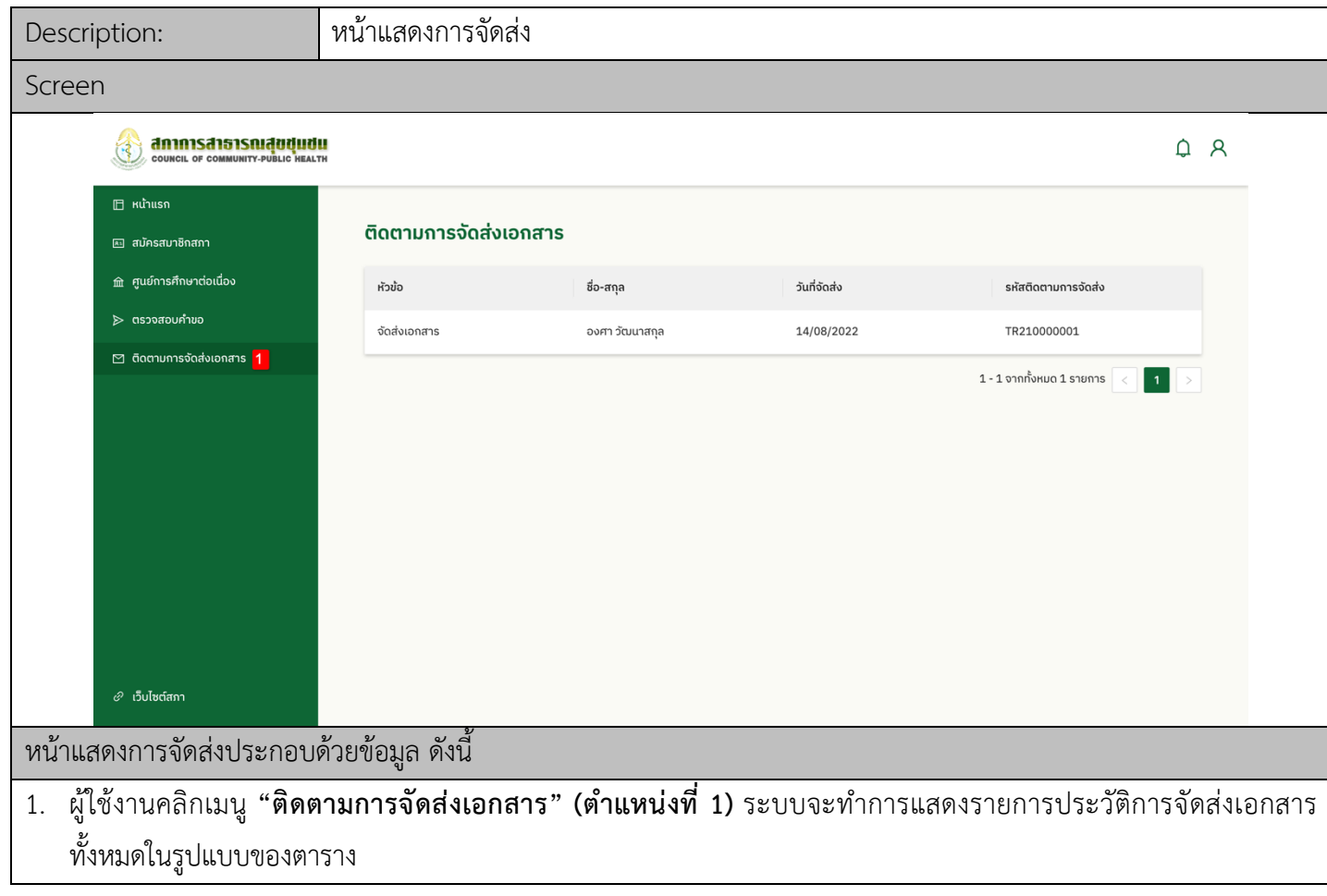

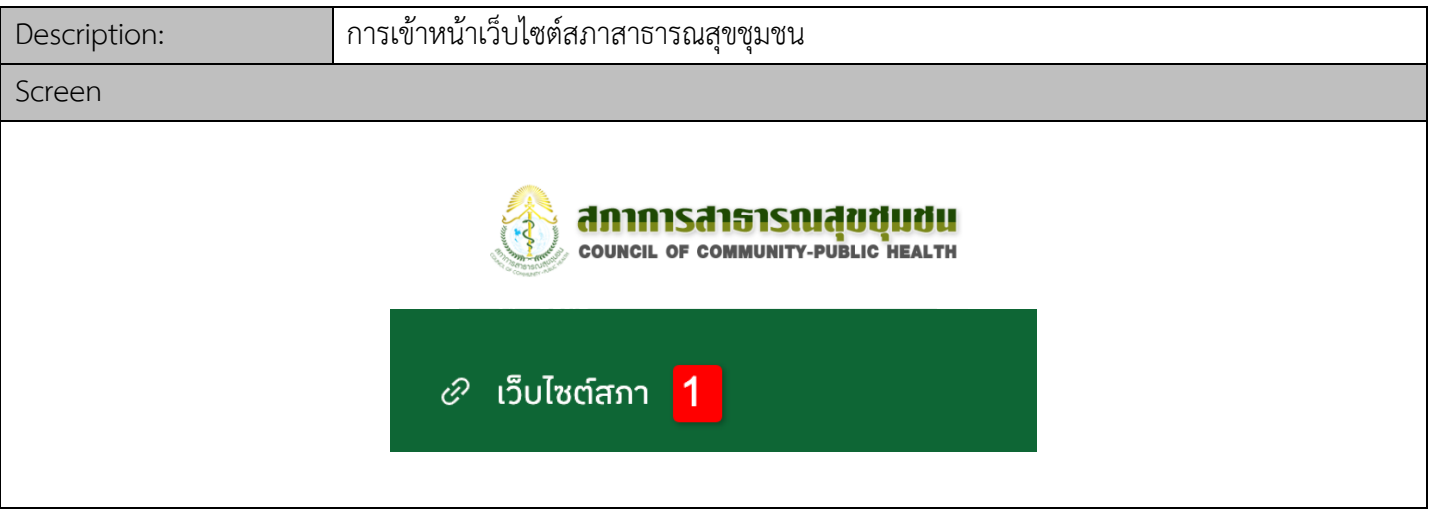

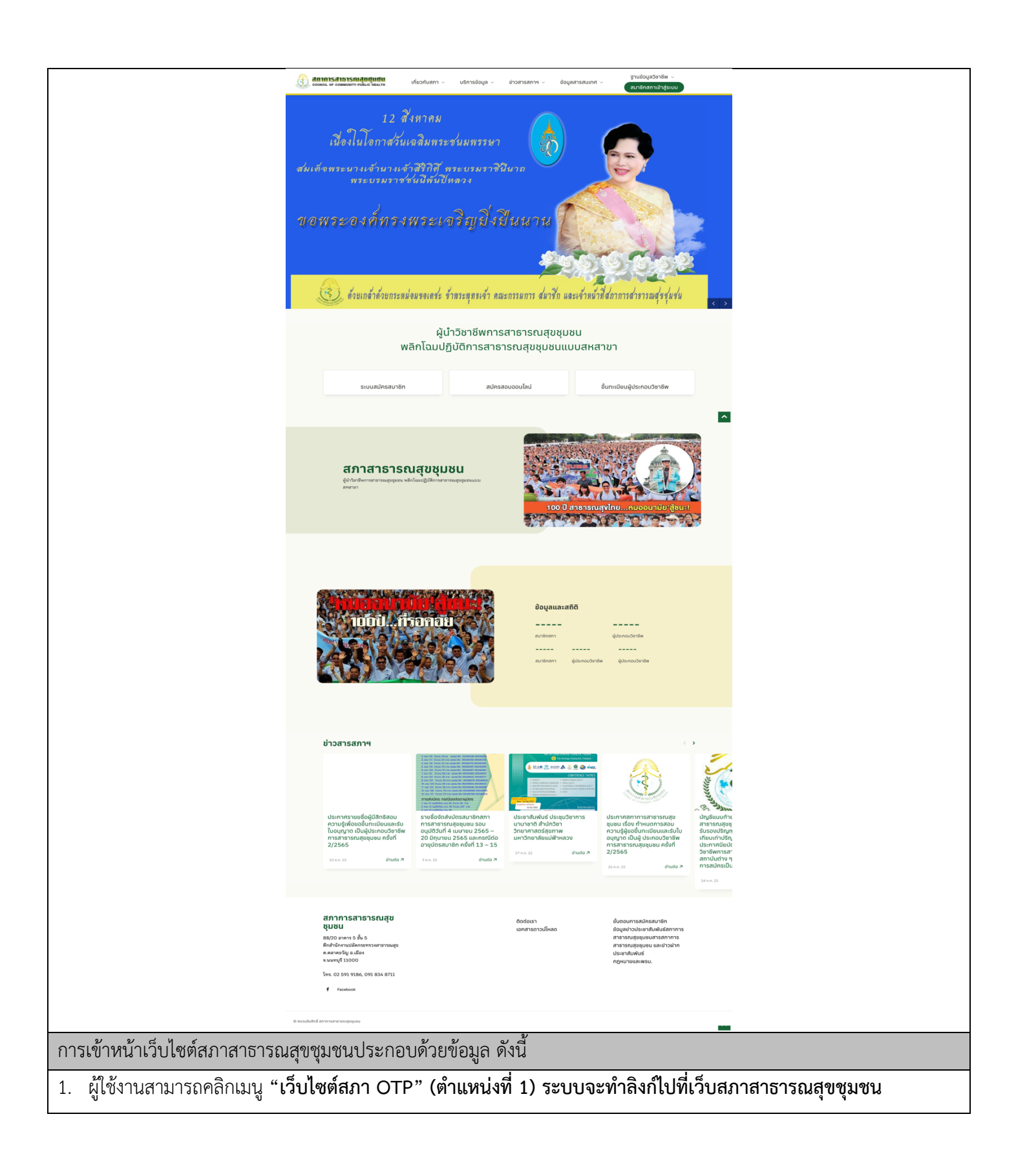

### นักศึกษา

![](_page_35_Picture_112.jpeg)
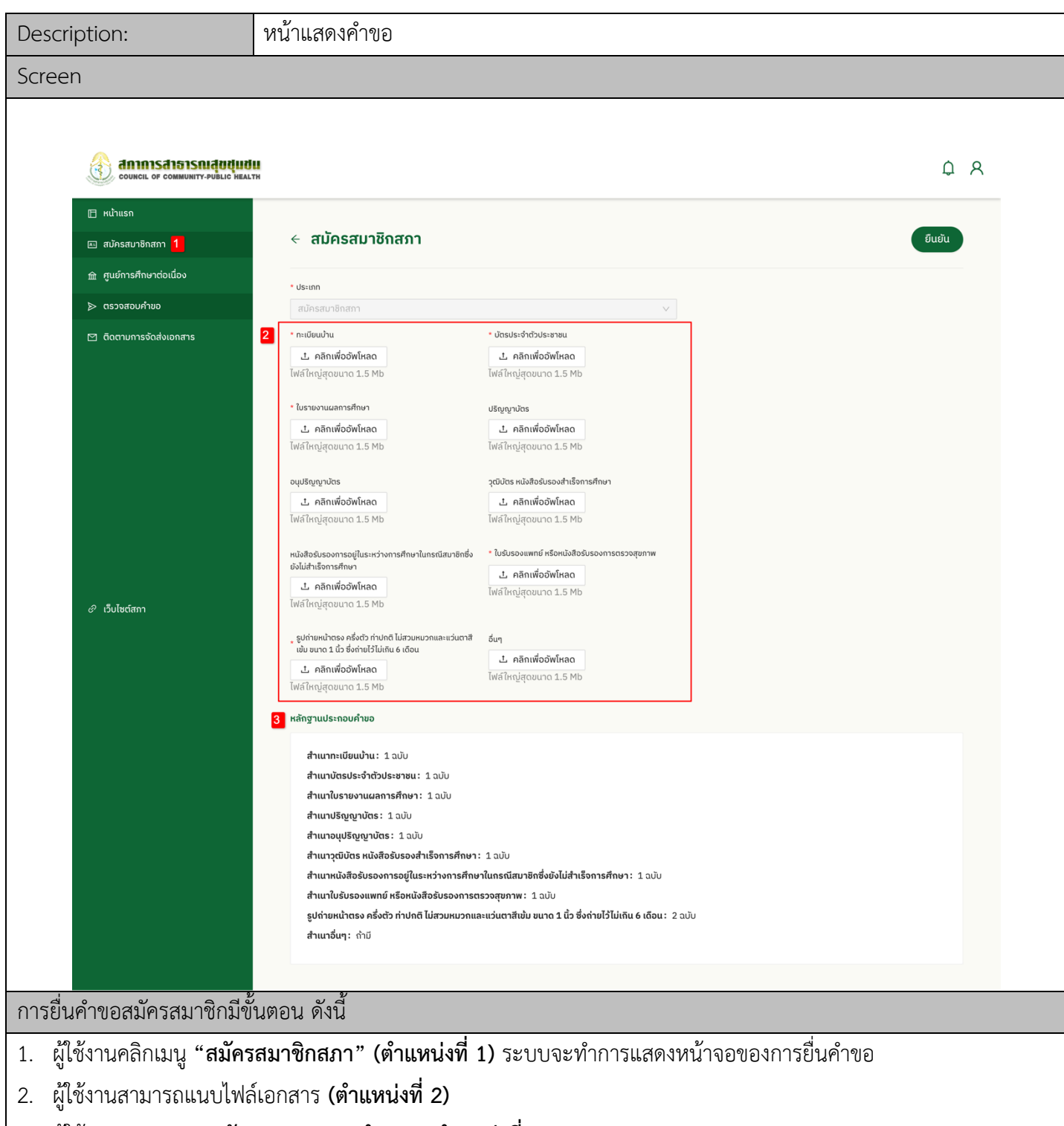

3. ผู้ใช้งานสามารถดู"**หลักฐานประกอบคำขอ" (ตำแหน่งที่ 3)** 

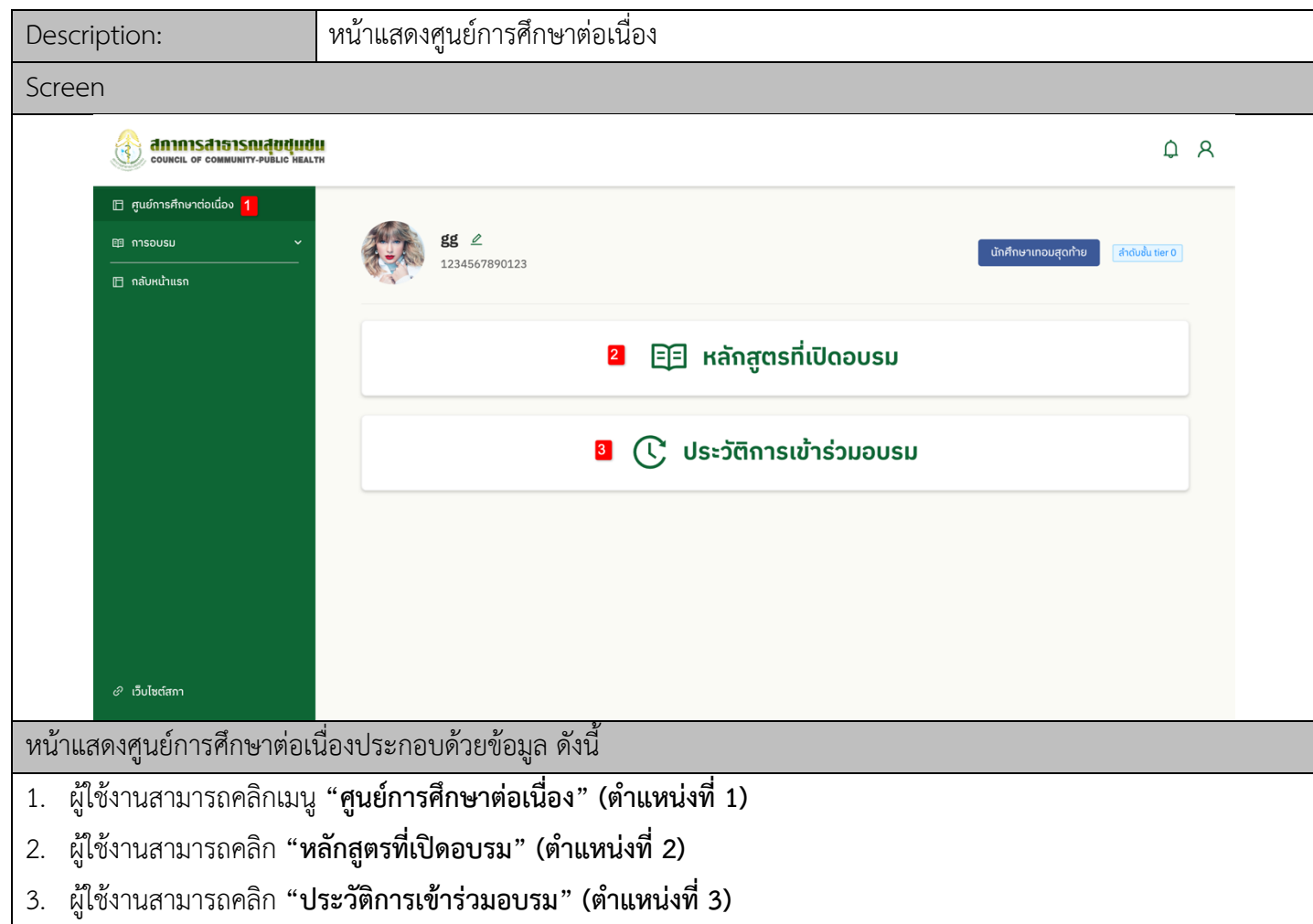

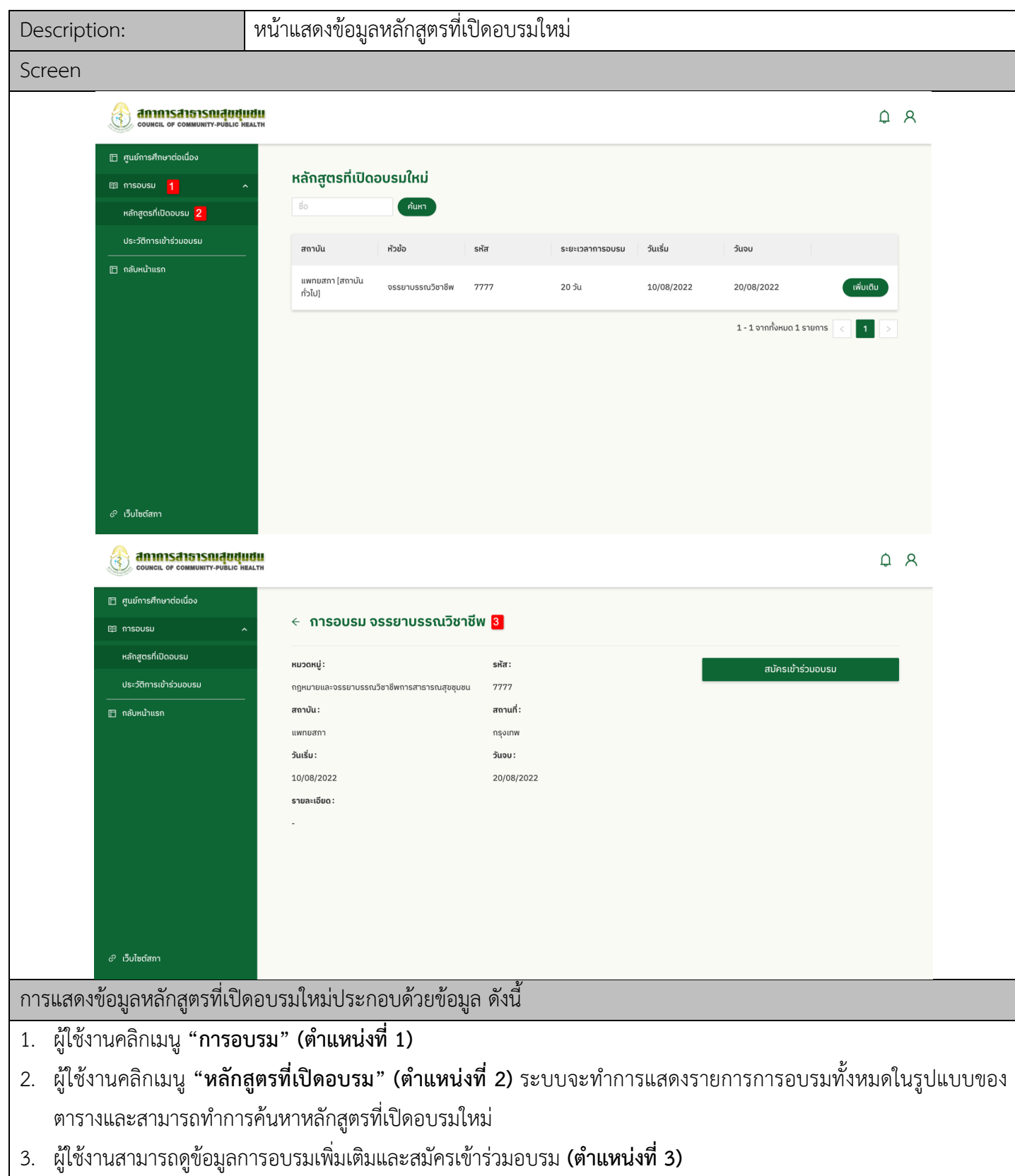

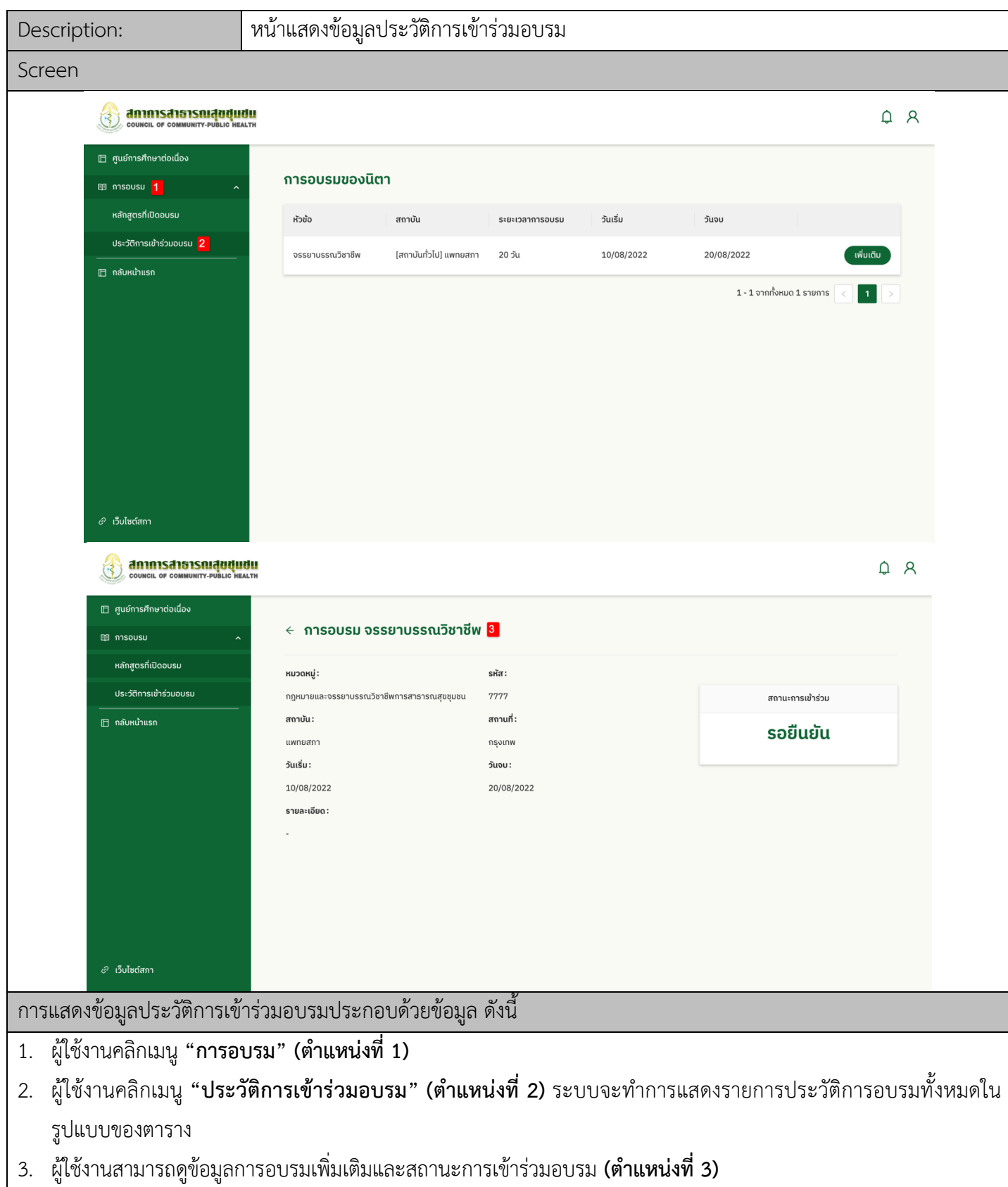

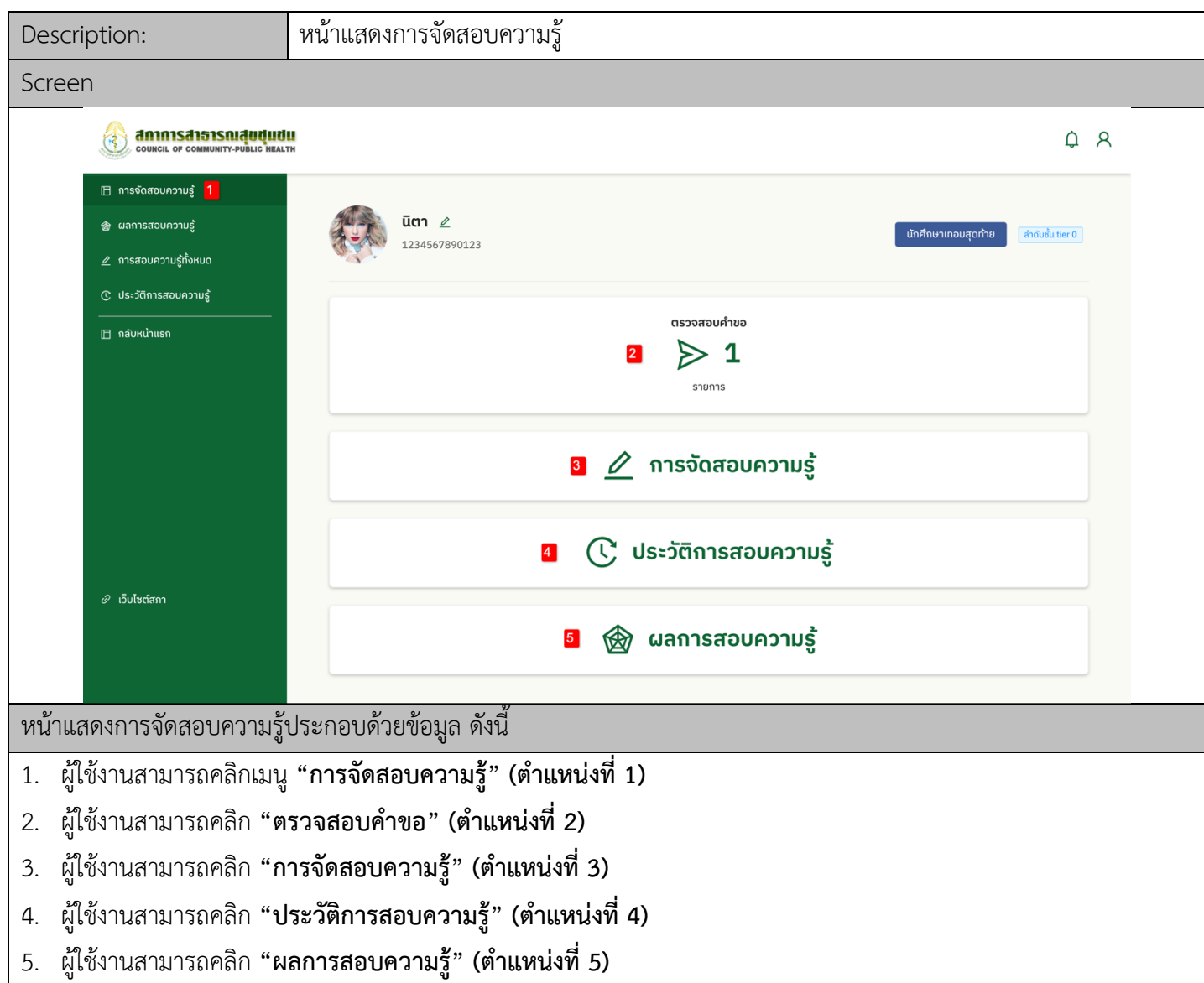

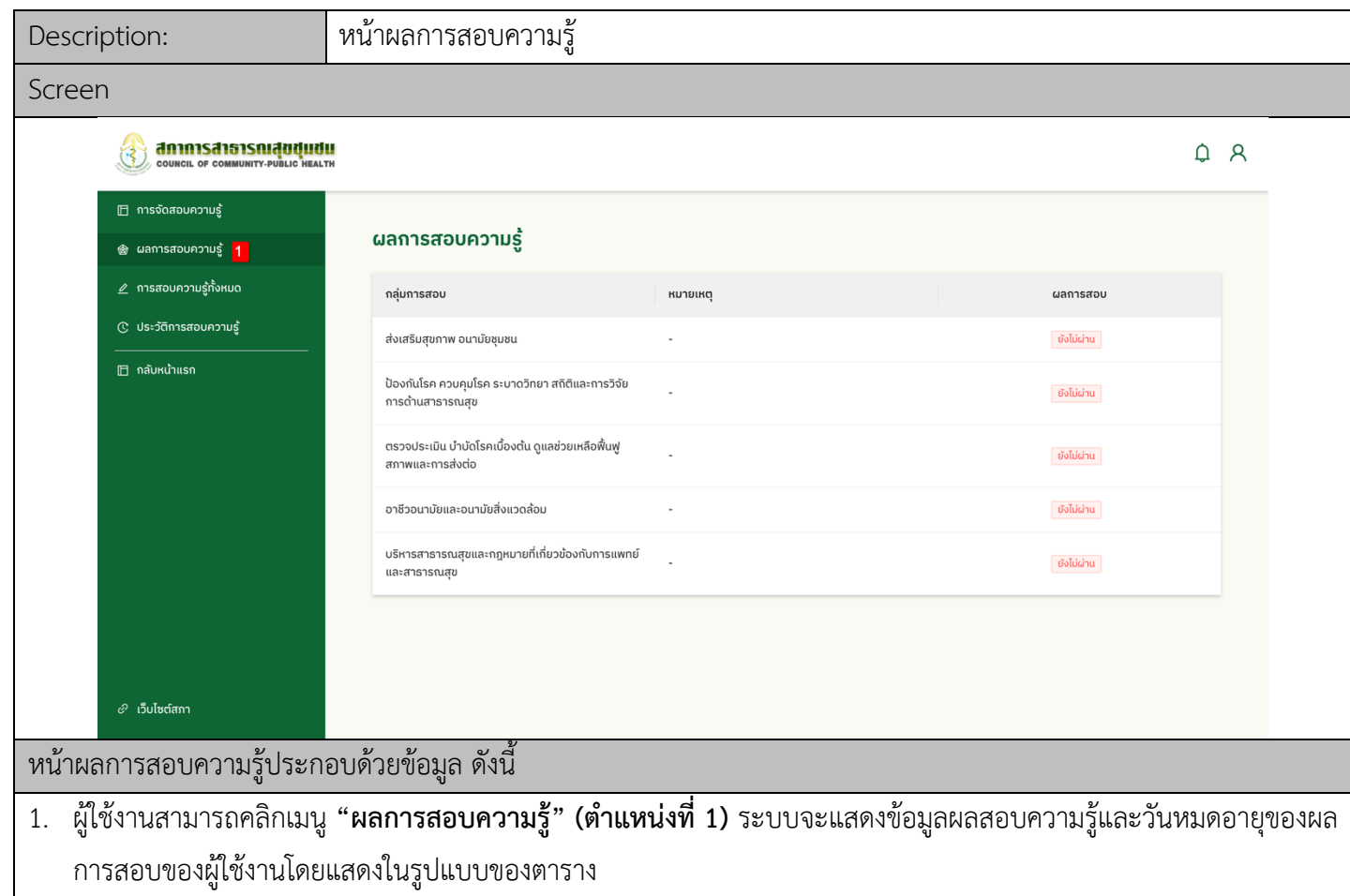

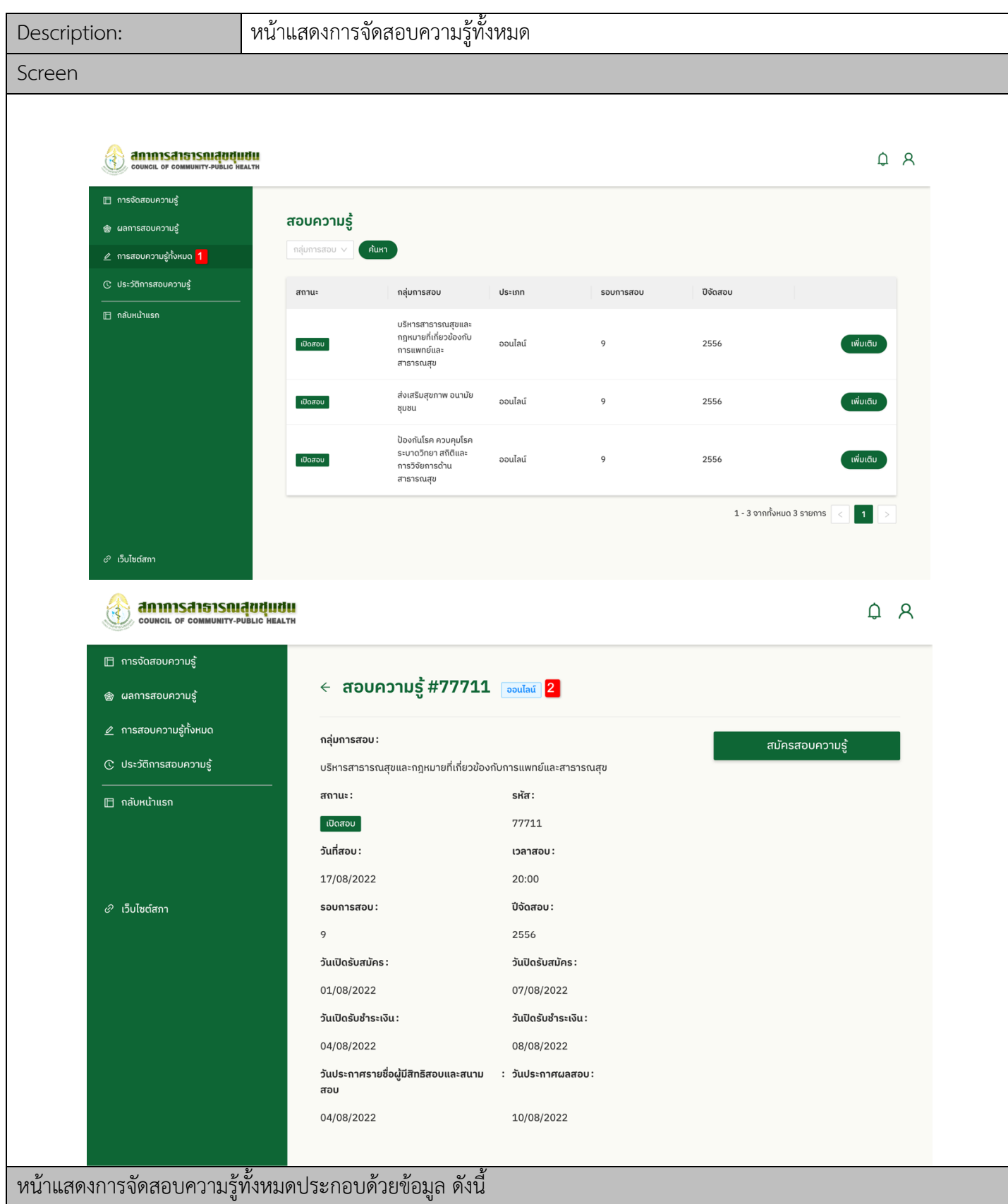

- 1. ผู:ใช:งานสามารถคลิกเมนู **"การจัดสอบความรู1ทั้งหมด" (ตำแหน5งที่ 1)** ระบบจะแสดงการสอบความรู:ทั้งหมดในรูปแบบ ของตารางและผู้ใช้งานสามารถค้นหาการจัดสอบความรู้ได้
- 2. ผู้ใช้งานสามารถดูข้อมูลการสอบเพิ่มเติมและสมัครสอบความรู้ได้ **(ตำแหน่งที่ 2)**

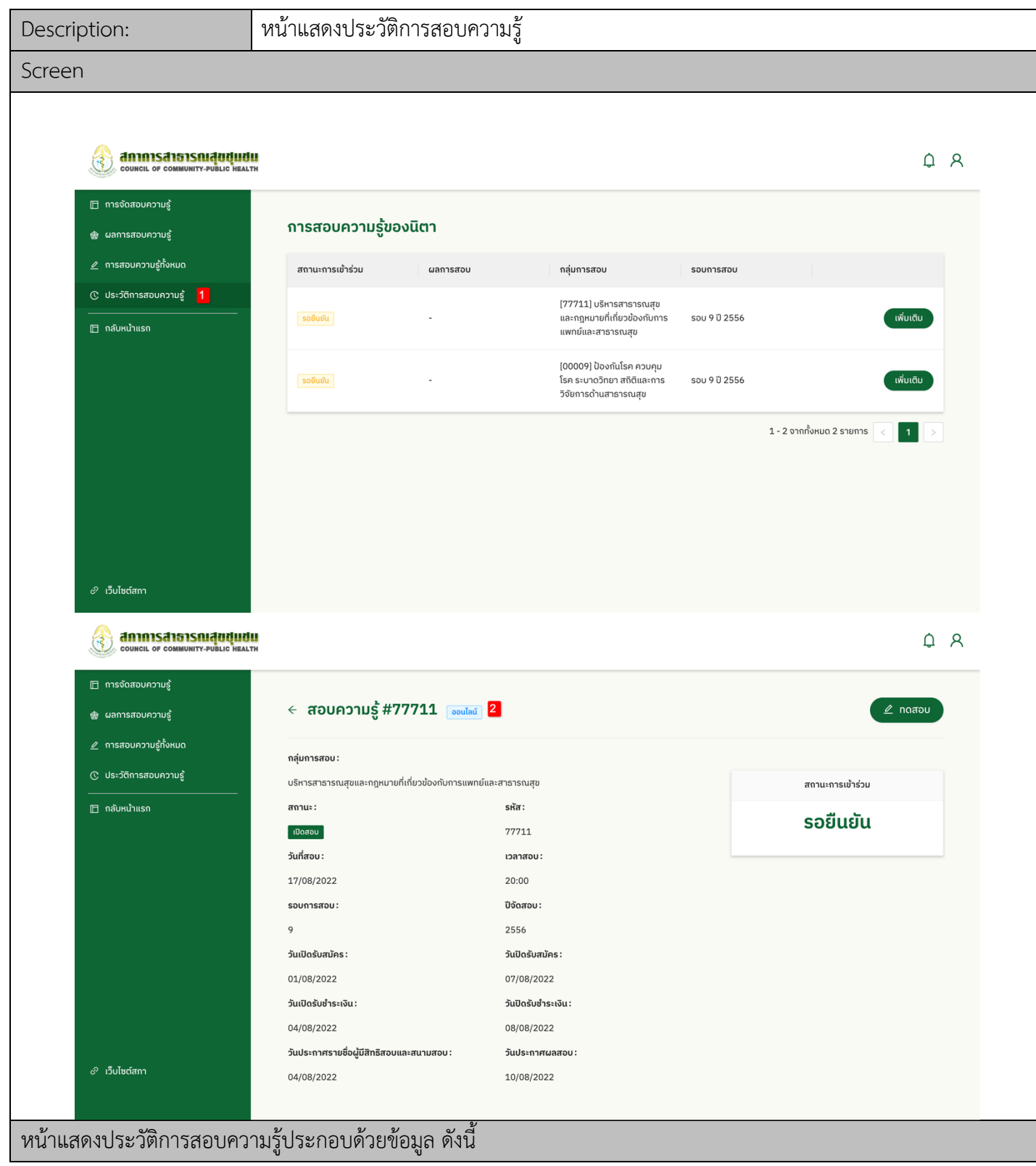

1. ผู้ใช้งานสามารถคลิกเมนู **"ประวัติการจัดสอบความรู้" (ตำแหน่งที่ 1)** ระบบจะแสดงประวัติการสอบความรู้ในรูปแบบ ของตาราง

2. ผู้ใช้งานสามารถดูข้อมูลการสอบเพิ่มเติมและผลการสอบ **(ตำแหน่งที่ 2)** 

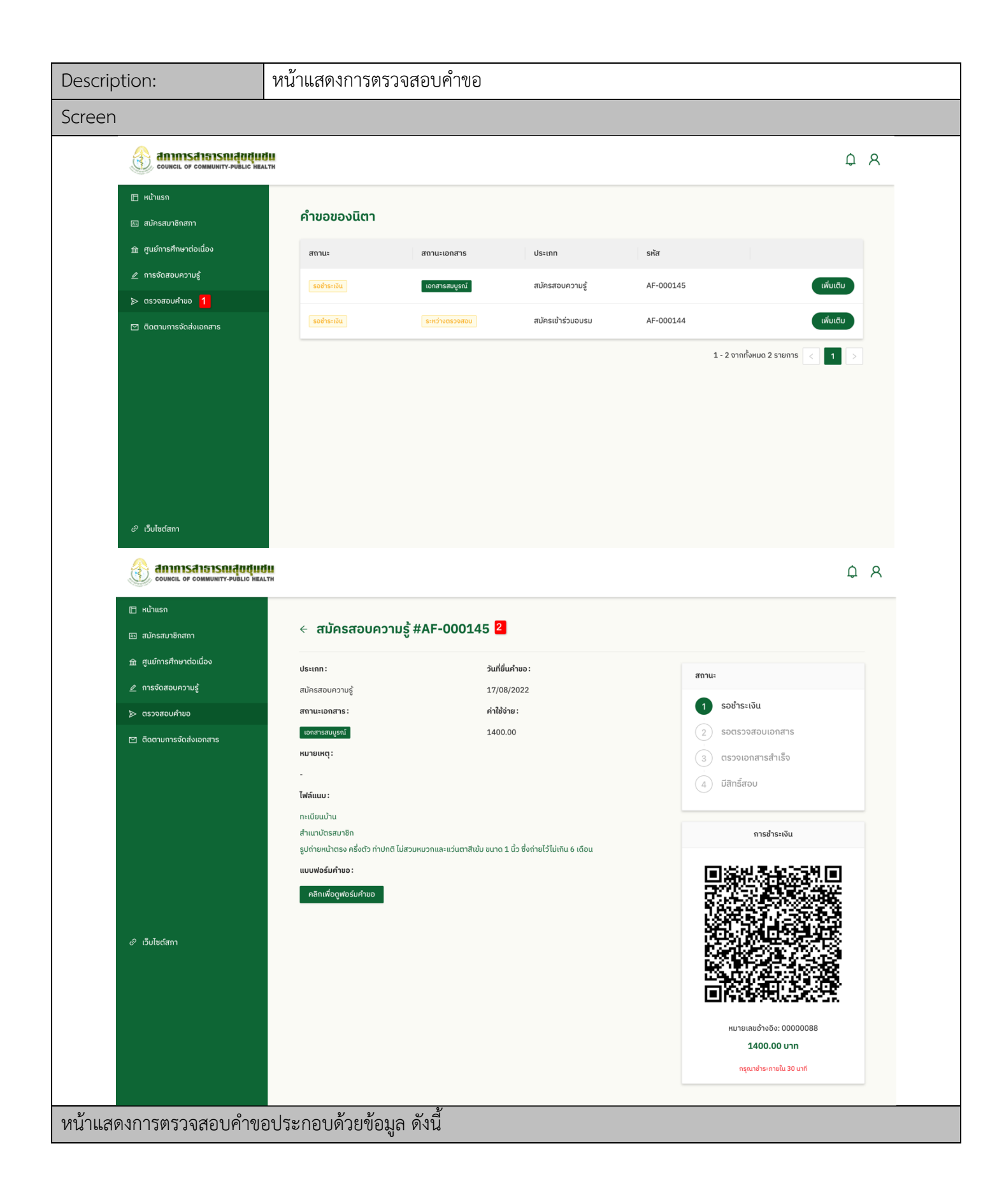

- 1. ผู:ใช:งานคลิกเมนู **"ตรวจสอบคำขอ" (ตำแหน5งที่ 1)** ระบบจะทำการแสดงรายการประวัติคำขอทั้งหมดในรูปแบบของ ตาราง
- 2. ผู้ใช้งานสามารถดูข้อมูลคำขอเพิ่มเติม สถานะคำขอ การชำระเงิน และเอกสารฟอร์มคำขอ **(ตำแหน่งที่ 2)**

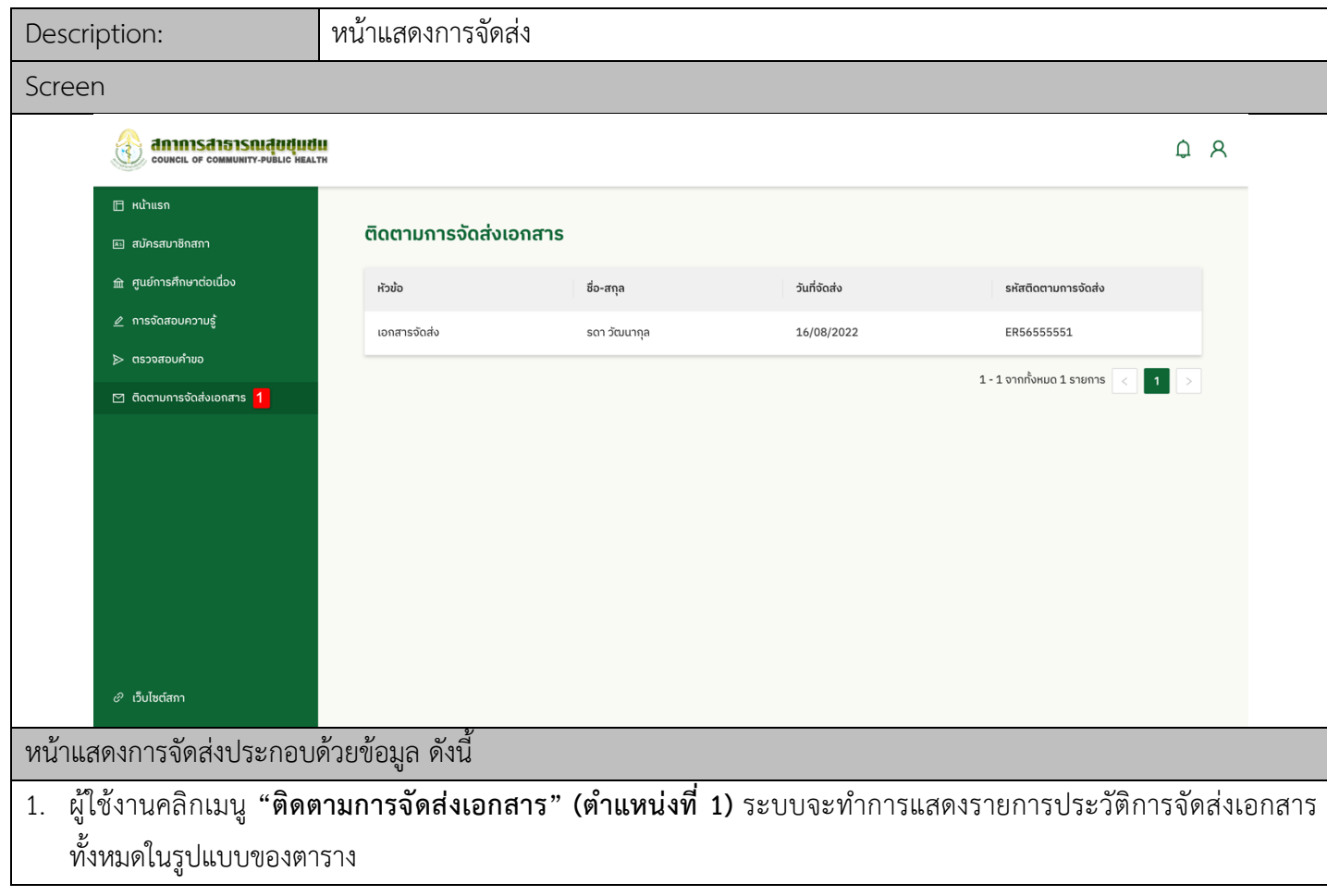

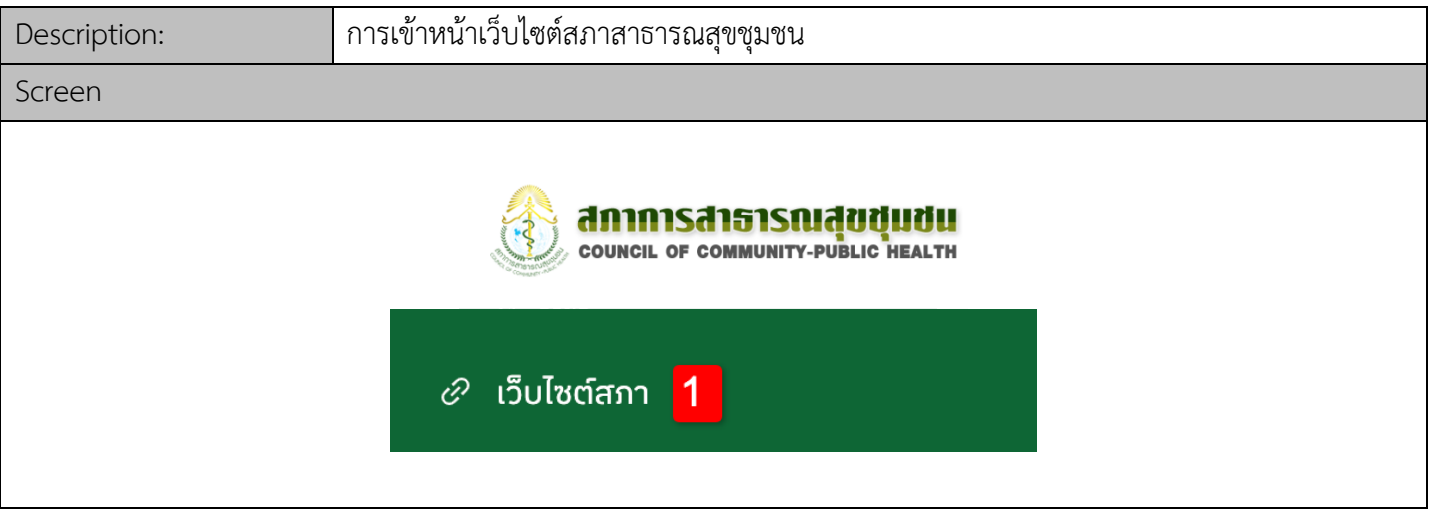

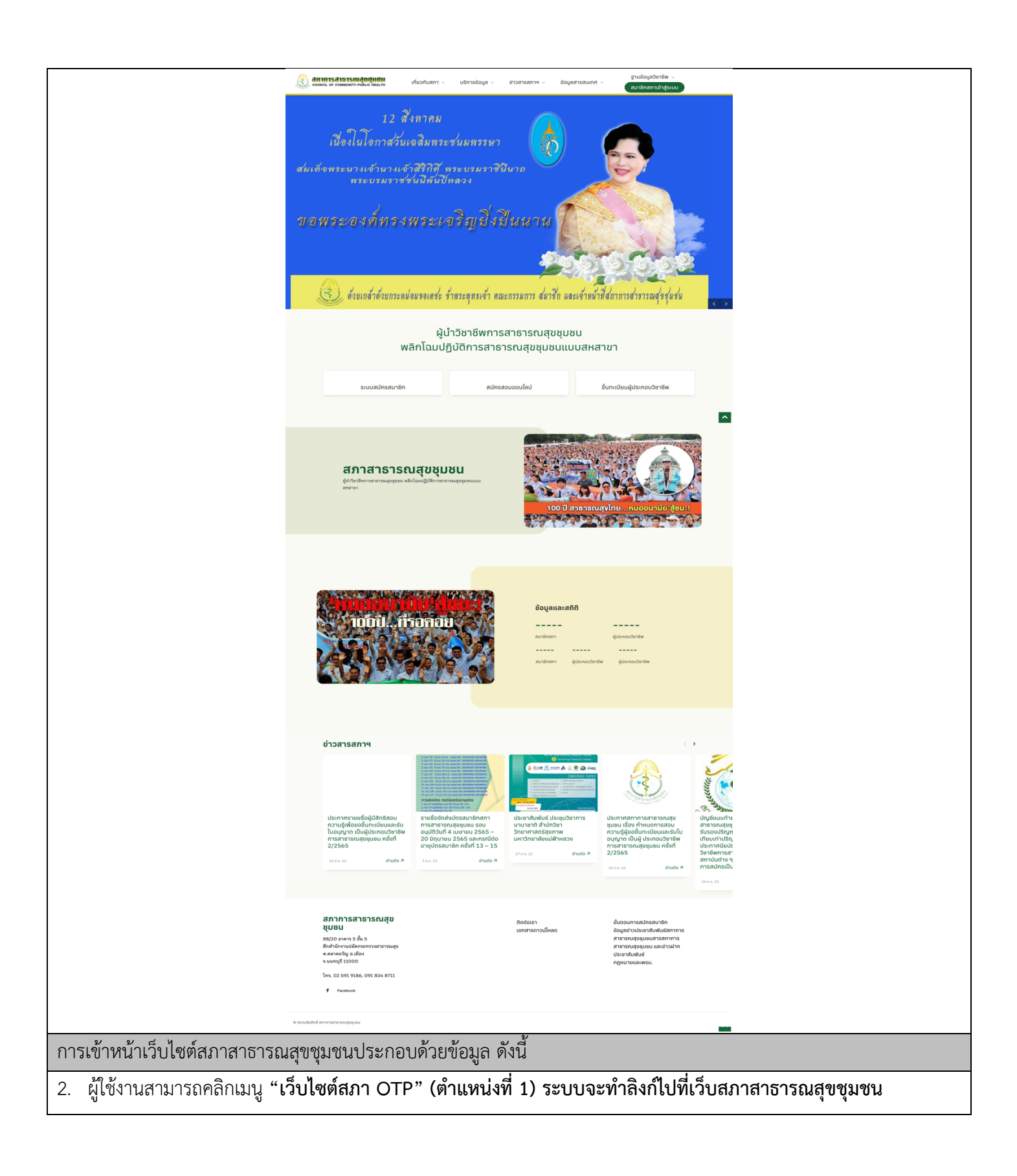

## สมาชิกสภา

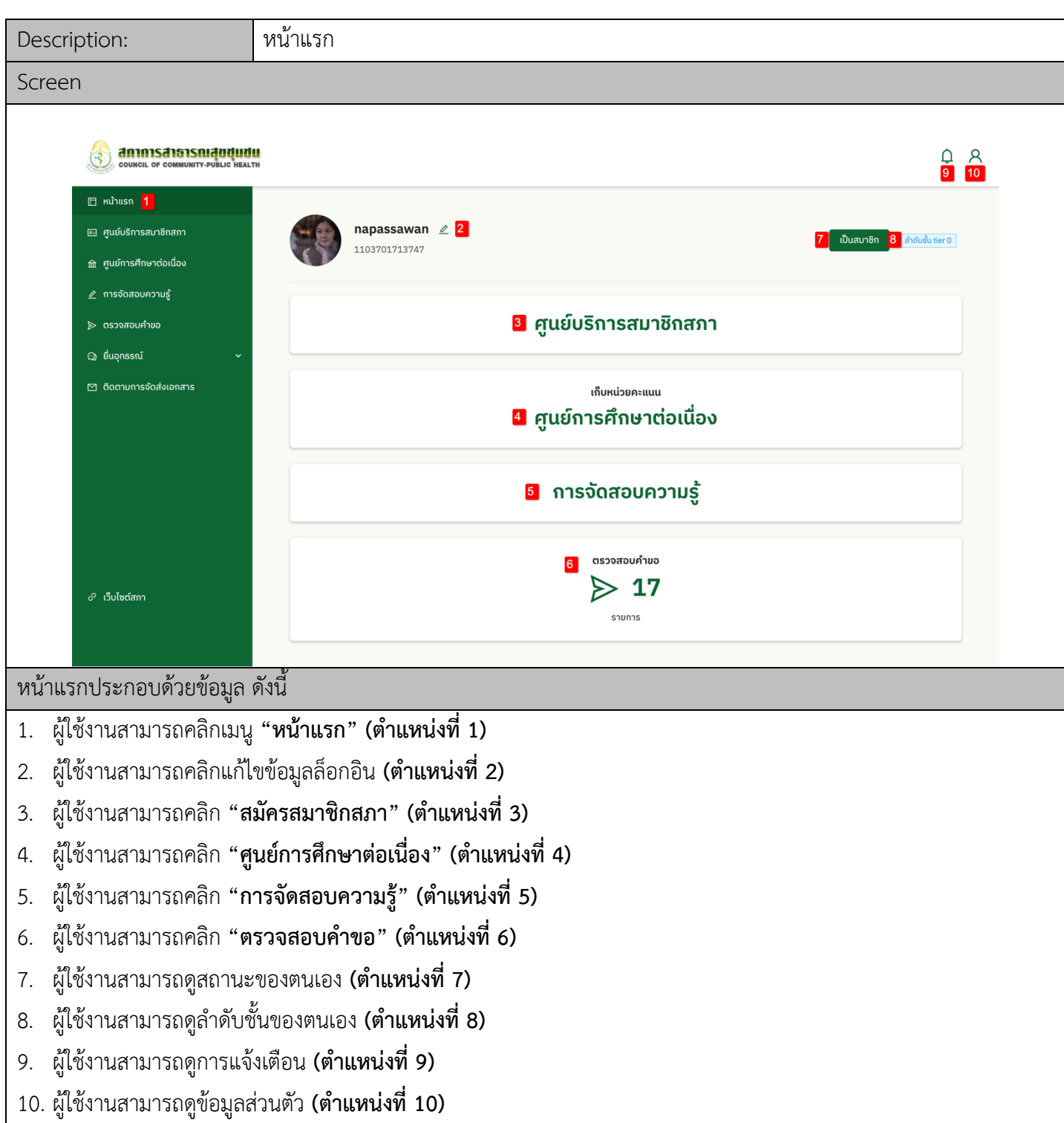

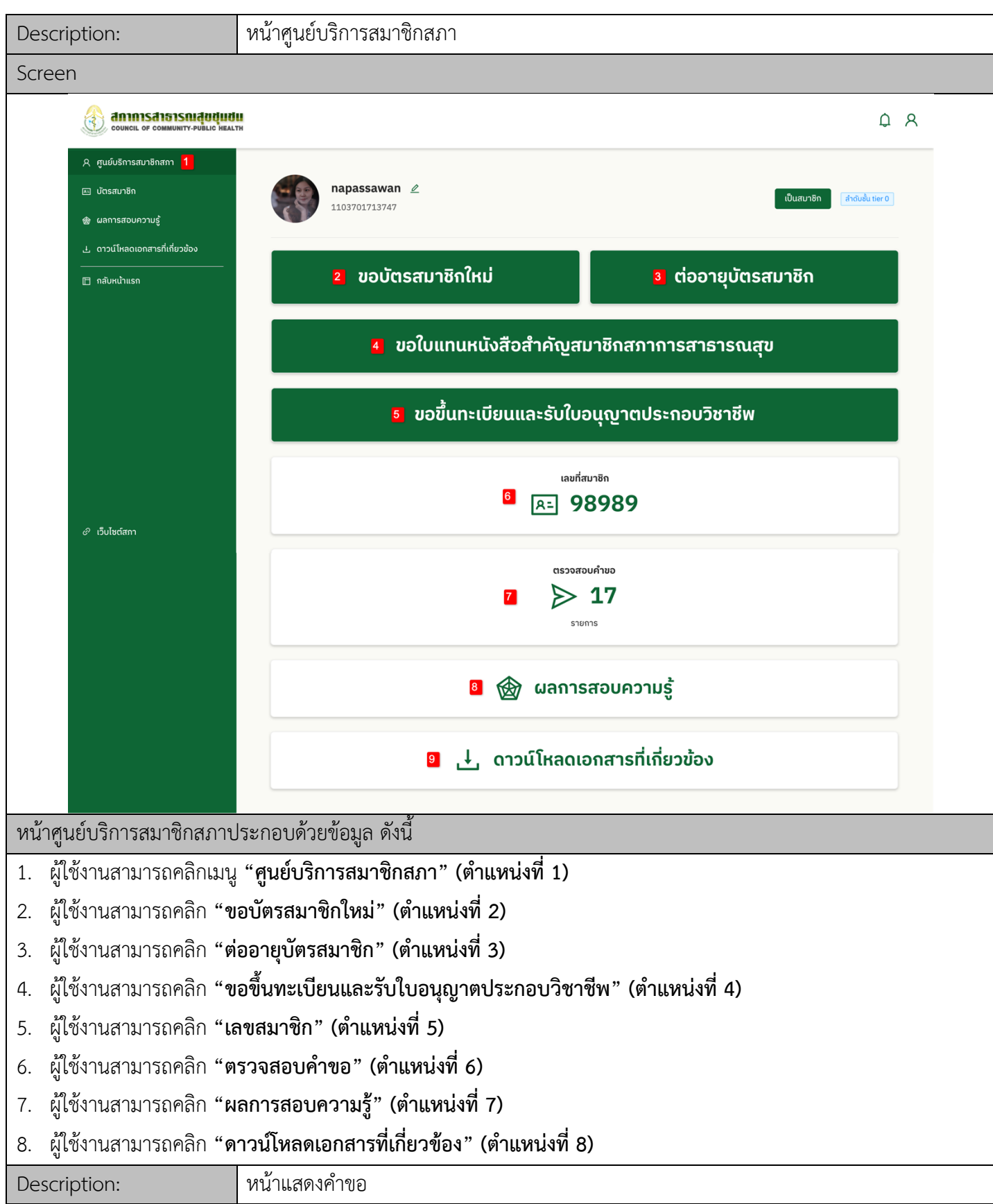

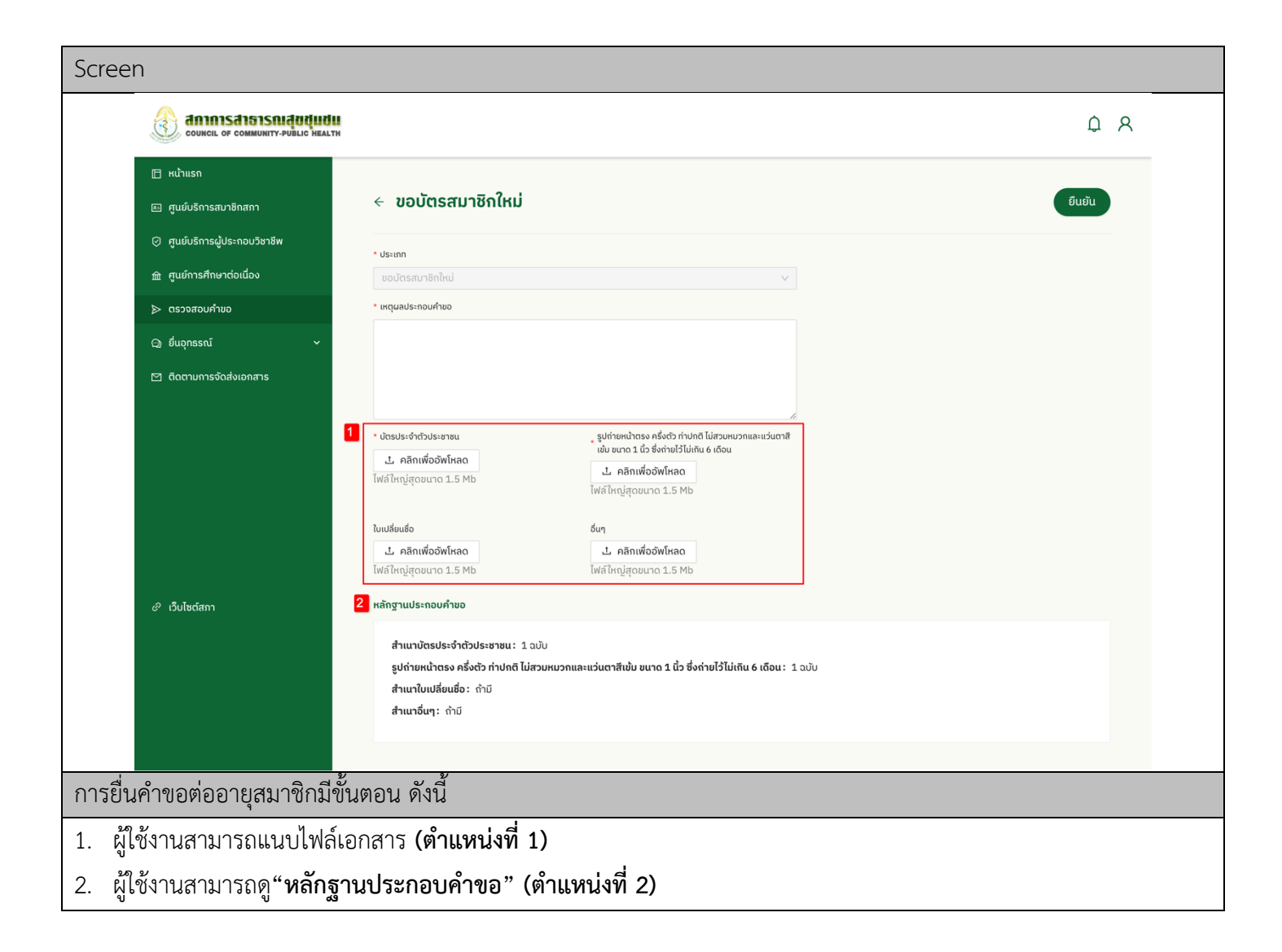

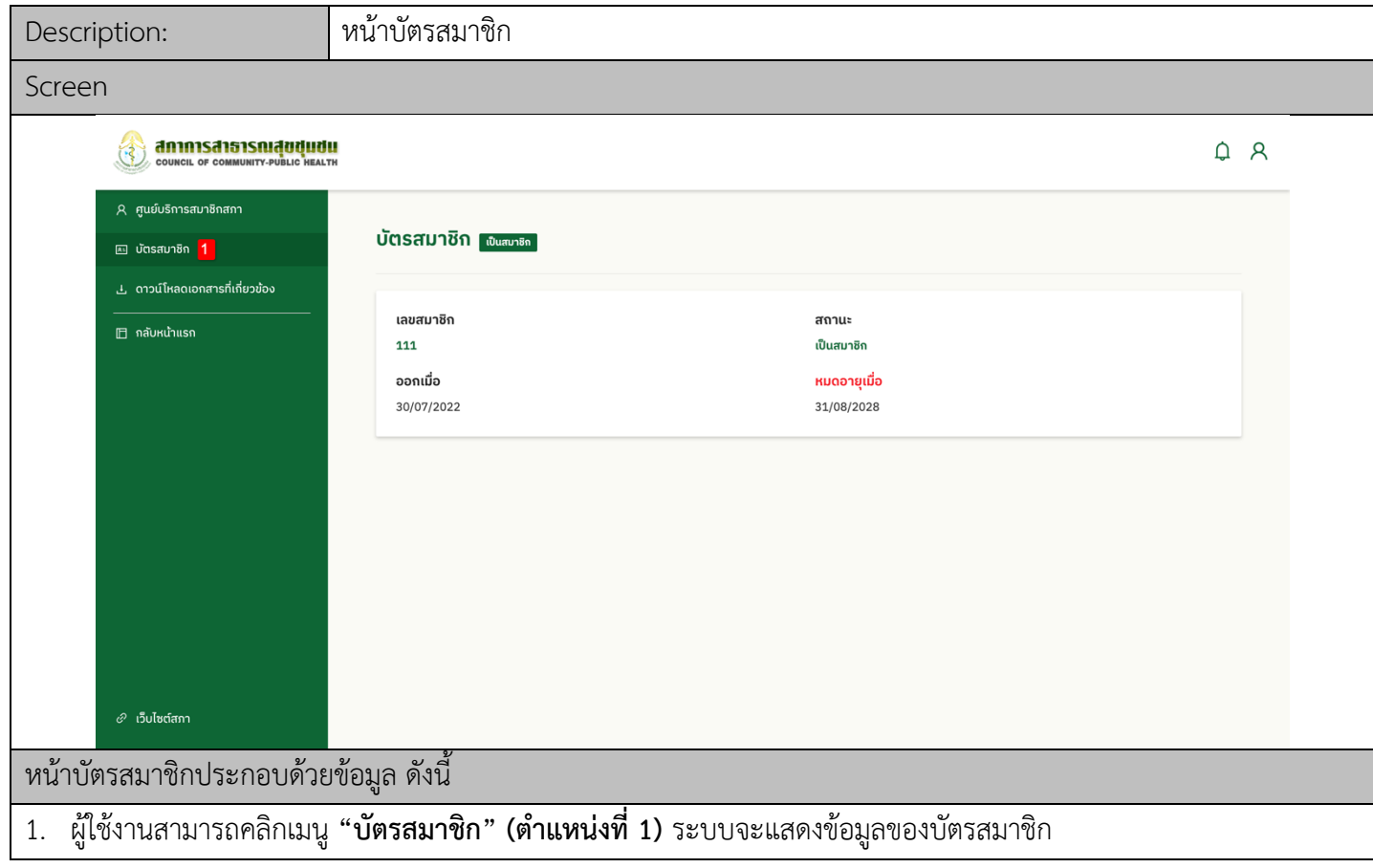

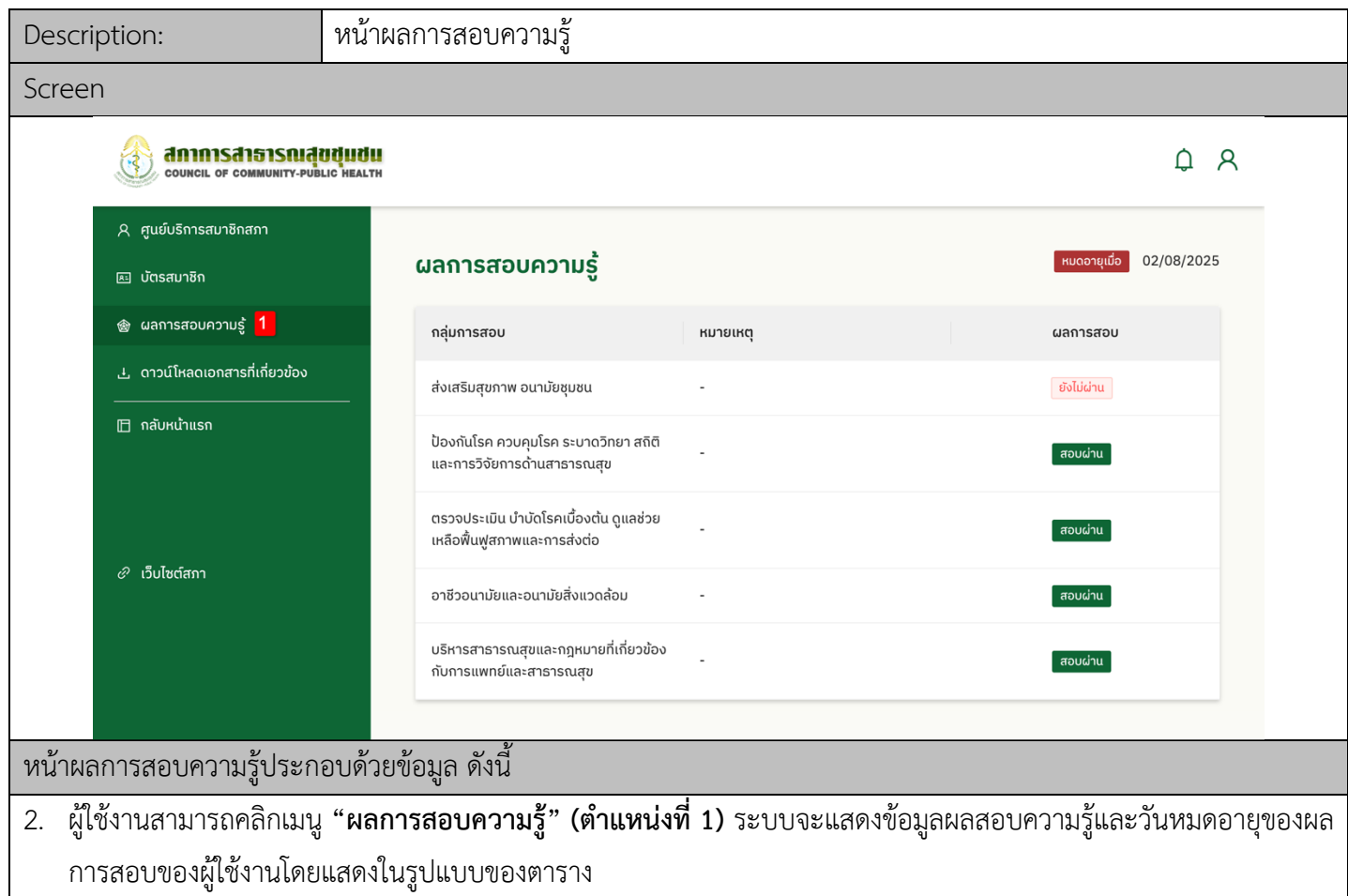

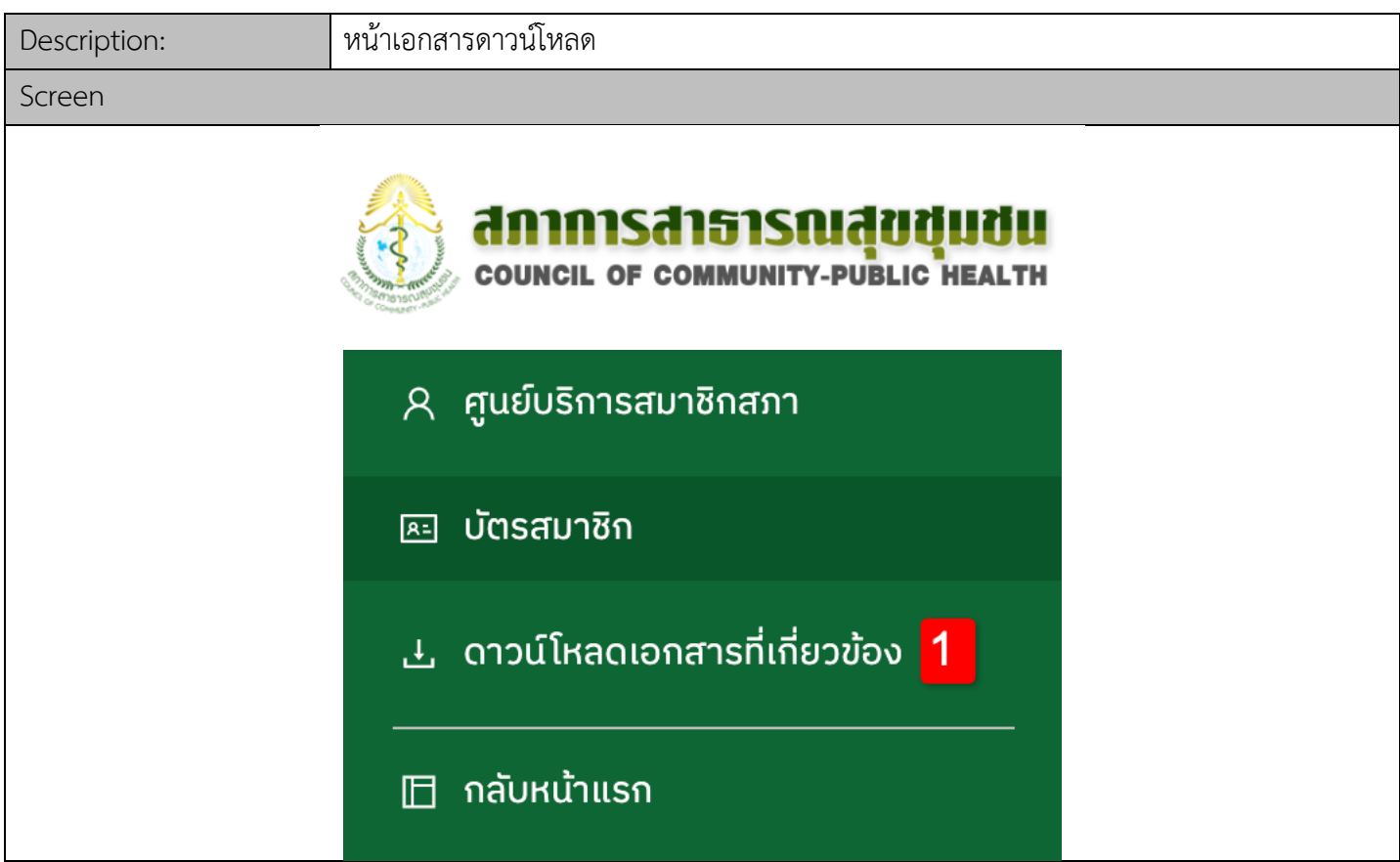

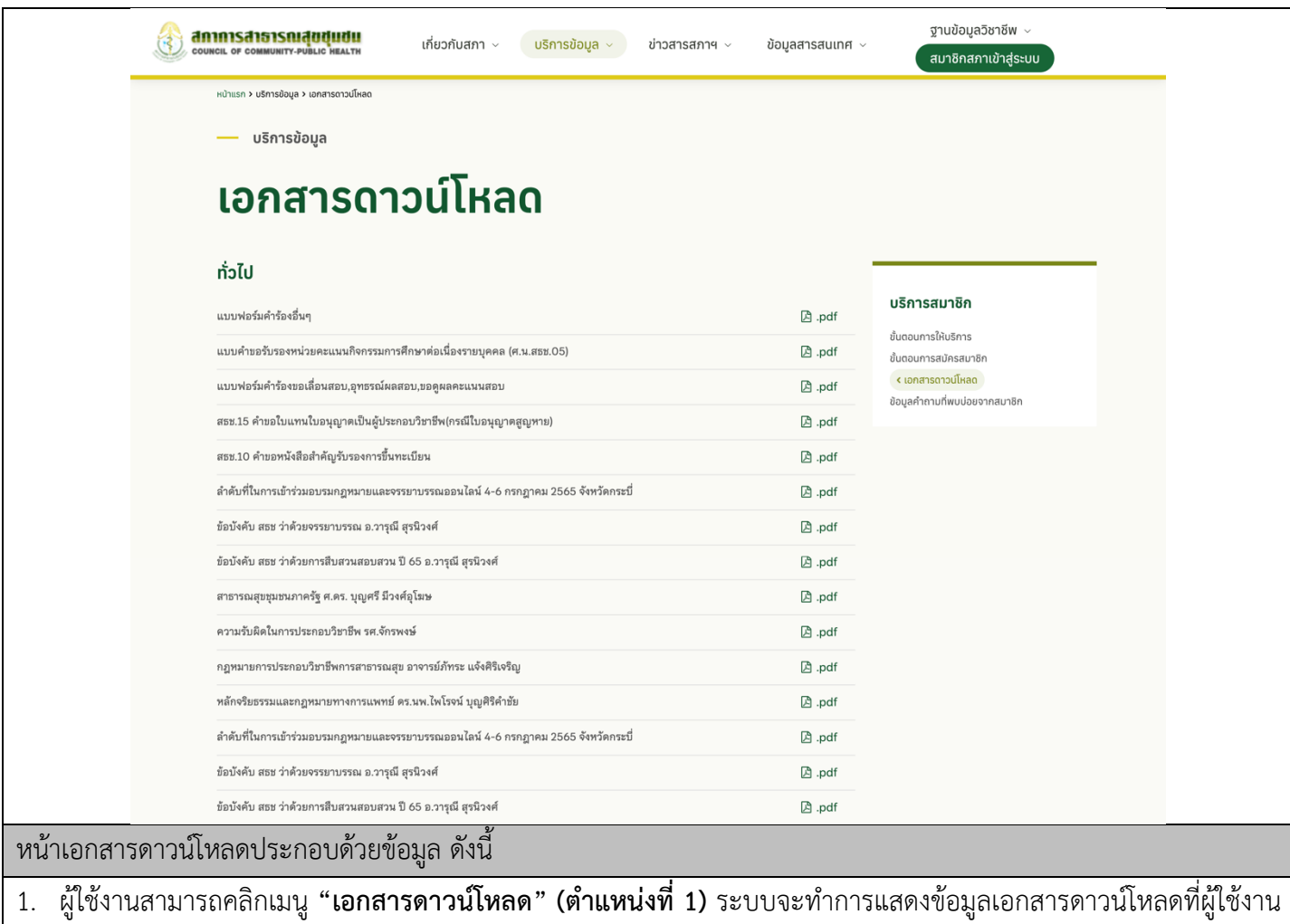

สามารถดูได:

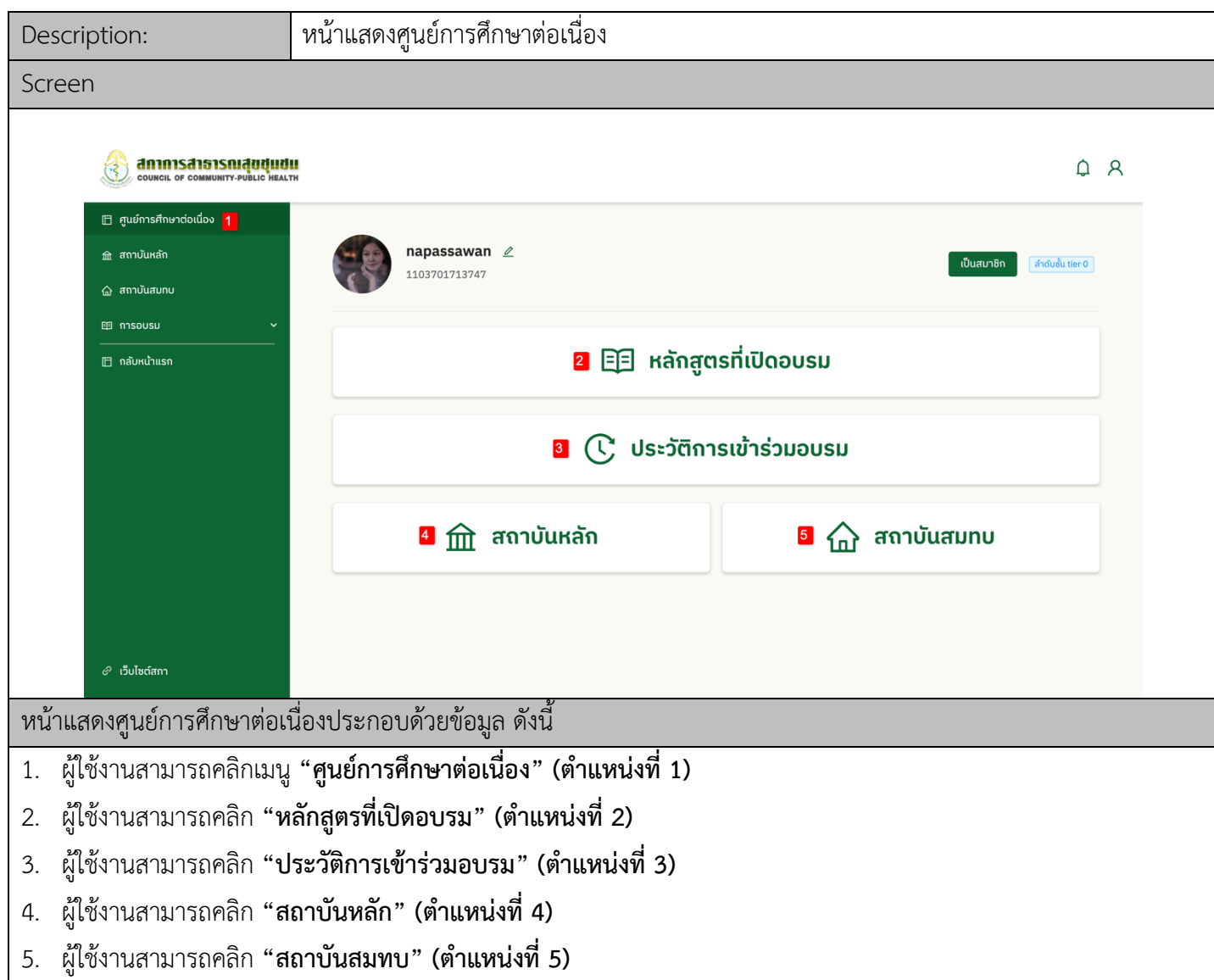

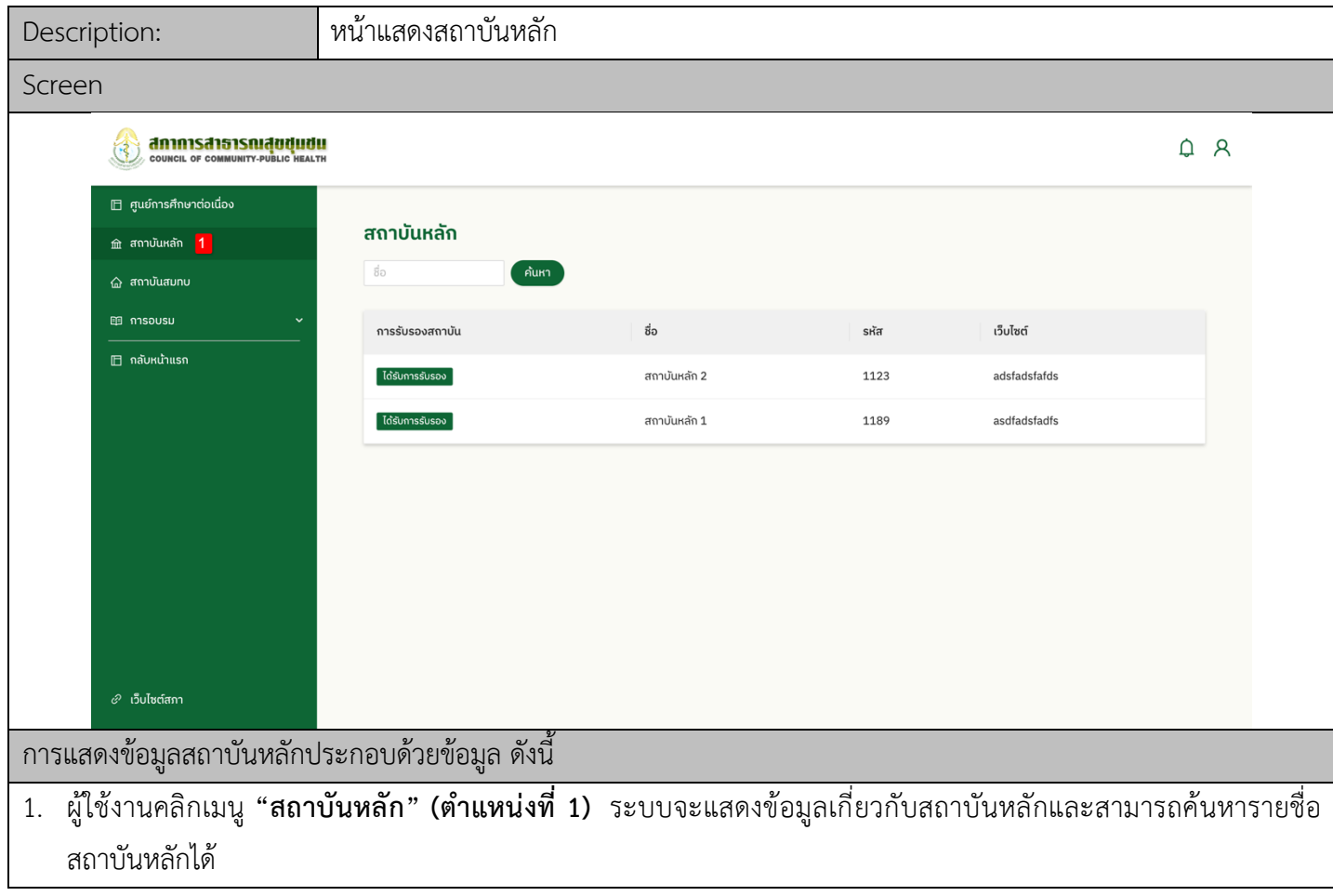

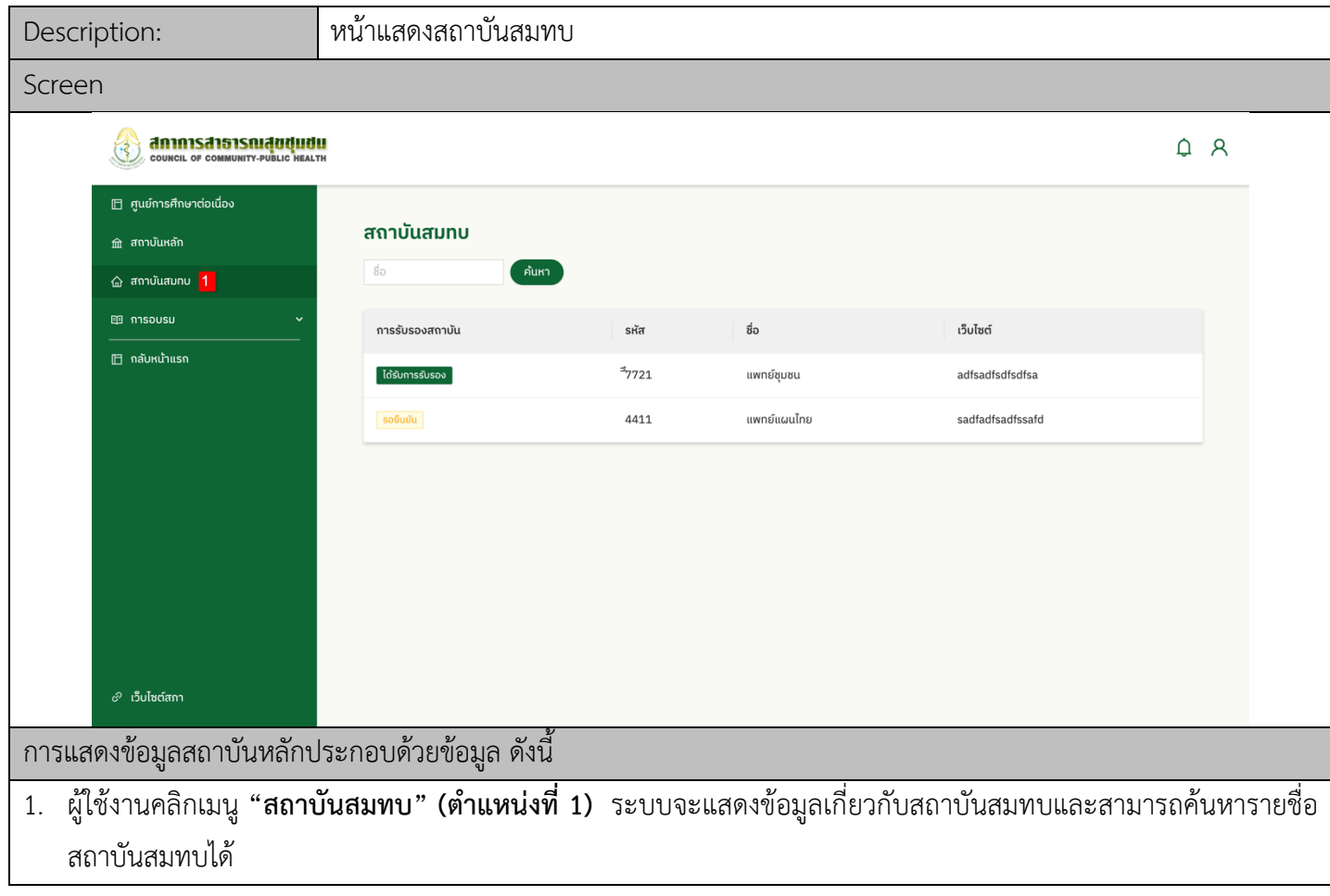

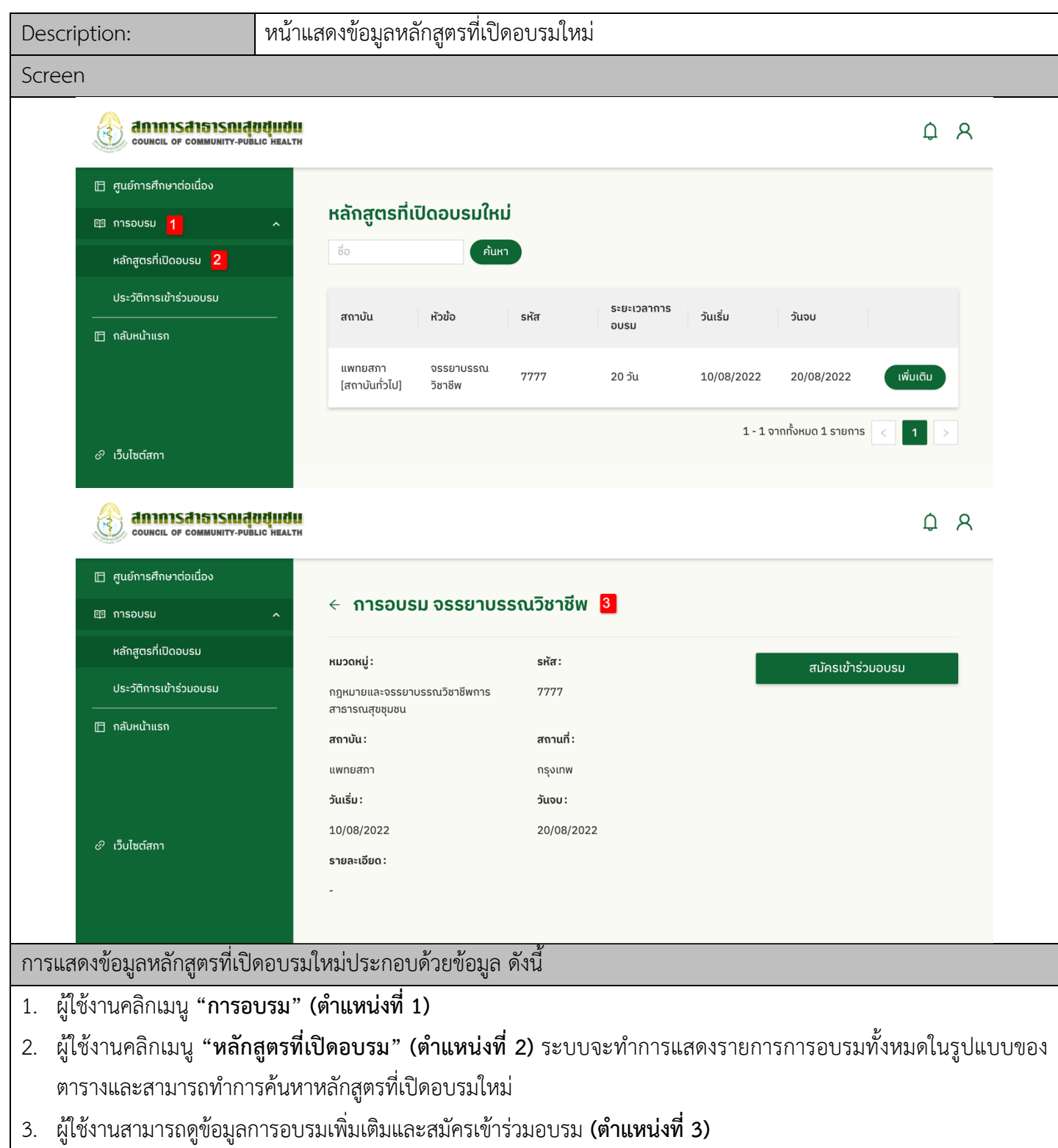

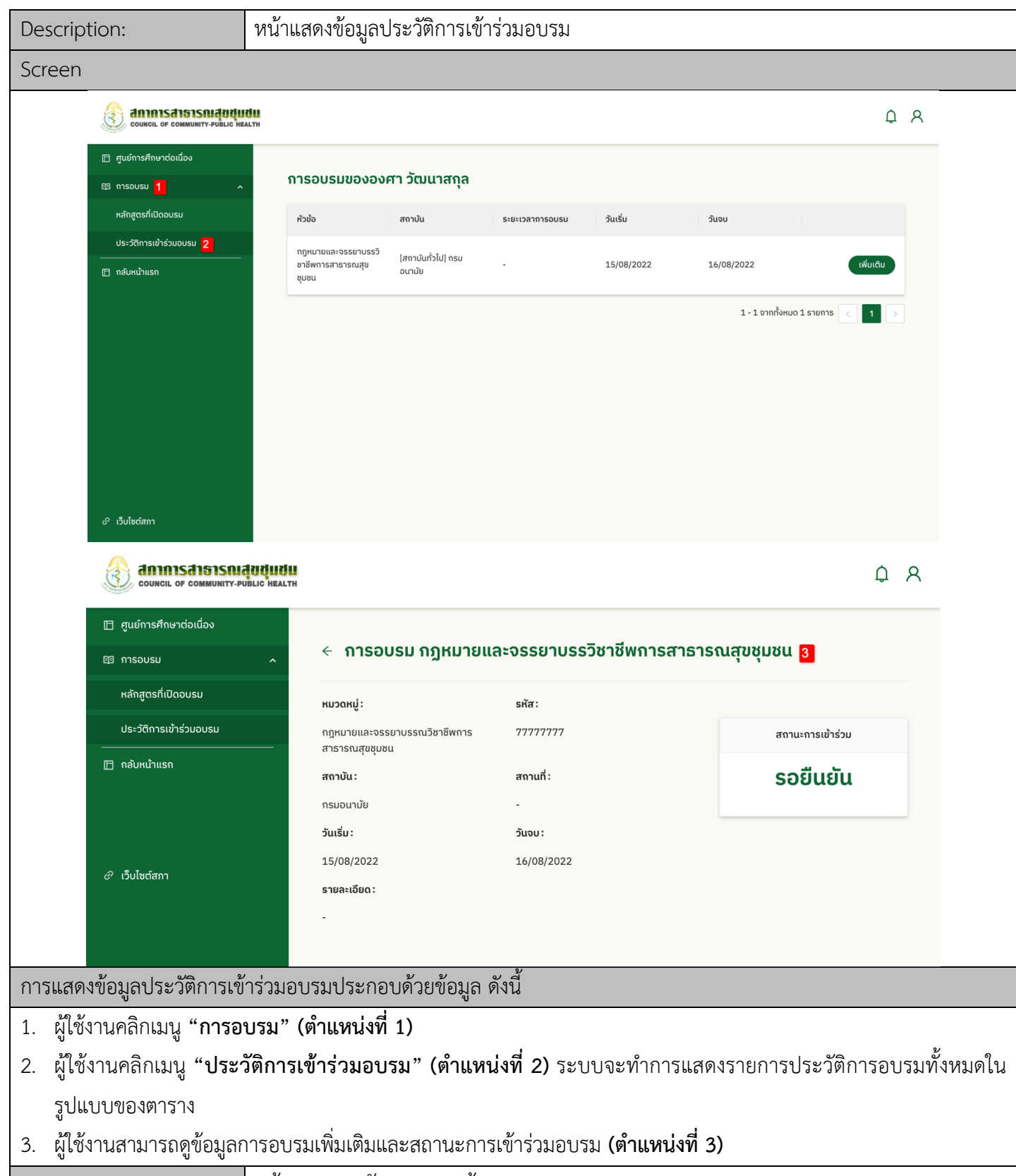

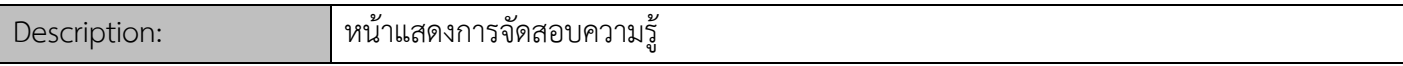

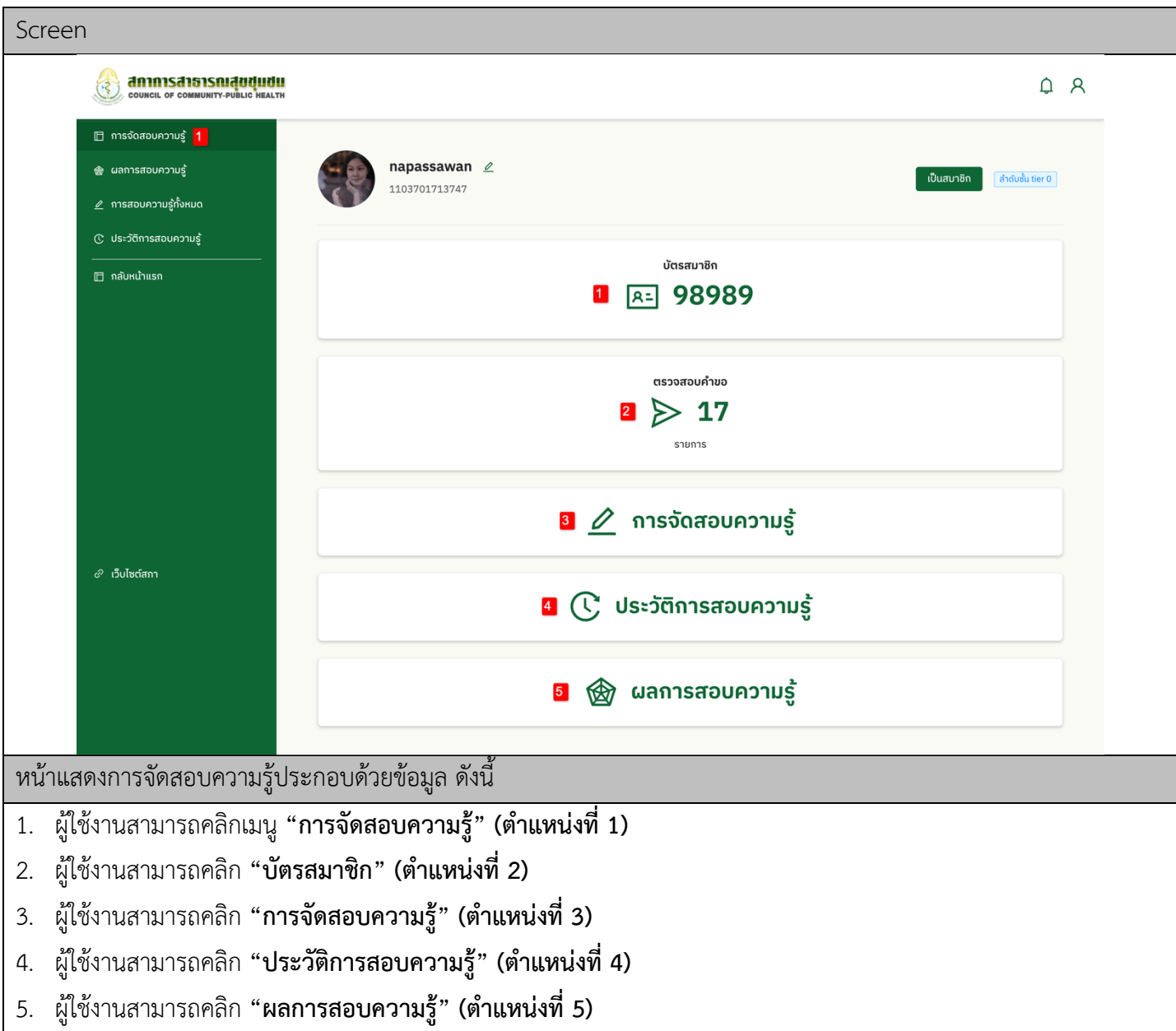

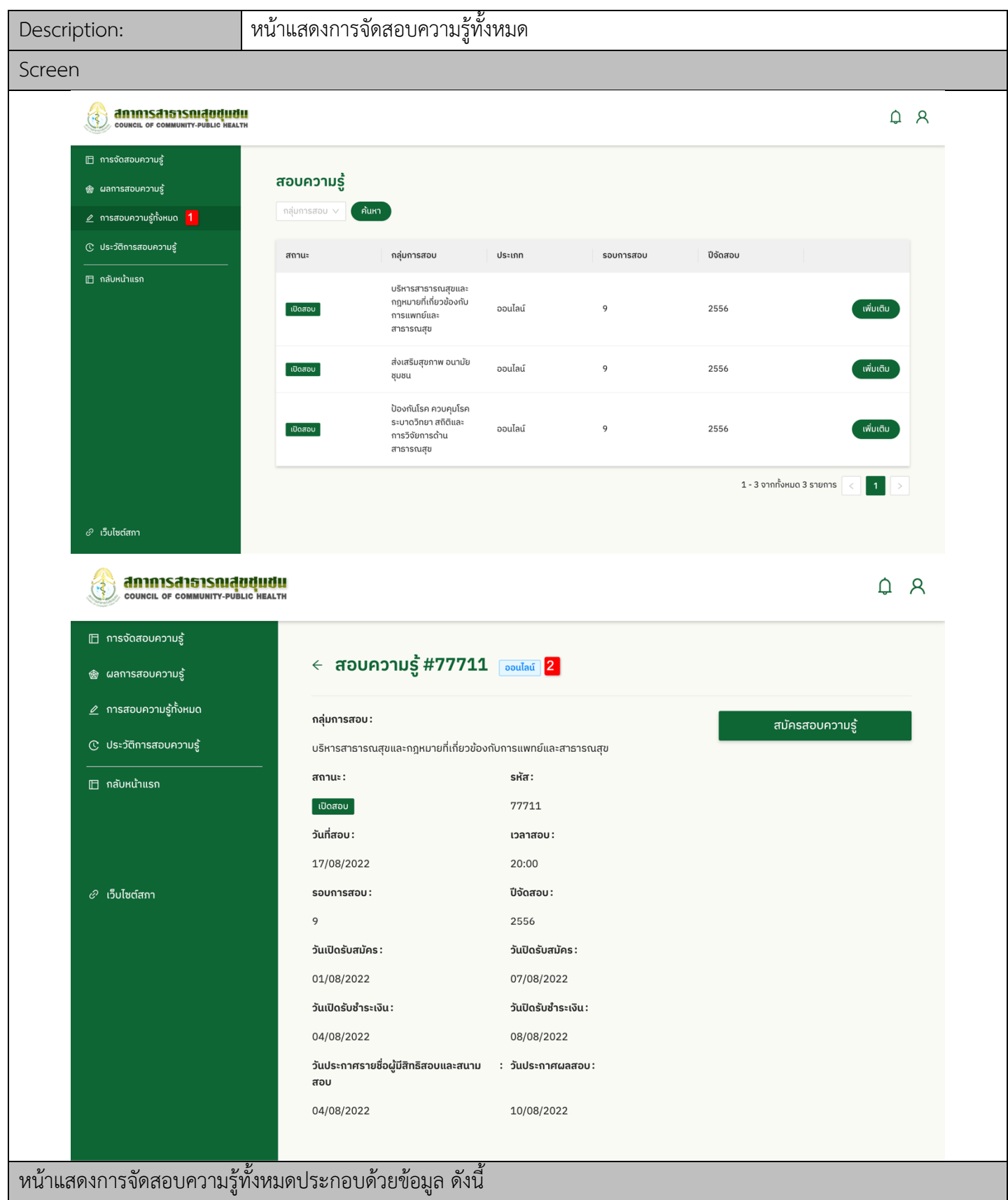

- 1. ผู:ใช:งานสามารถคลิกเมนู **"การจัดสอบความรู1ทั้งหมด" (ตำแหน5งที่ 1)** ระบบจะแสดงการสอบความรู:ทั้งหมดในรูปแบบ ของตารางและผู้ใช้งานสามารถค้นหาการจัดสอบความรู้ได้
- 2. ผู้ใช้งานสามารถดูข้อมูลการสอบเพิ่มเติมและสมัครสอบความรู้ได้ **(ตำแหน่งที่ 2)**

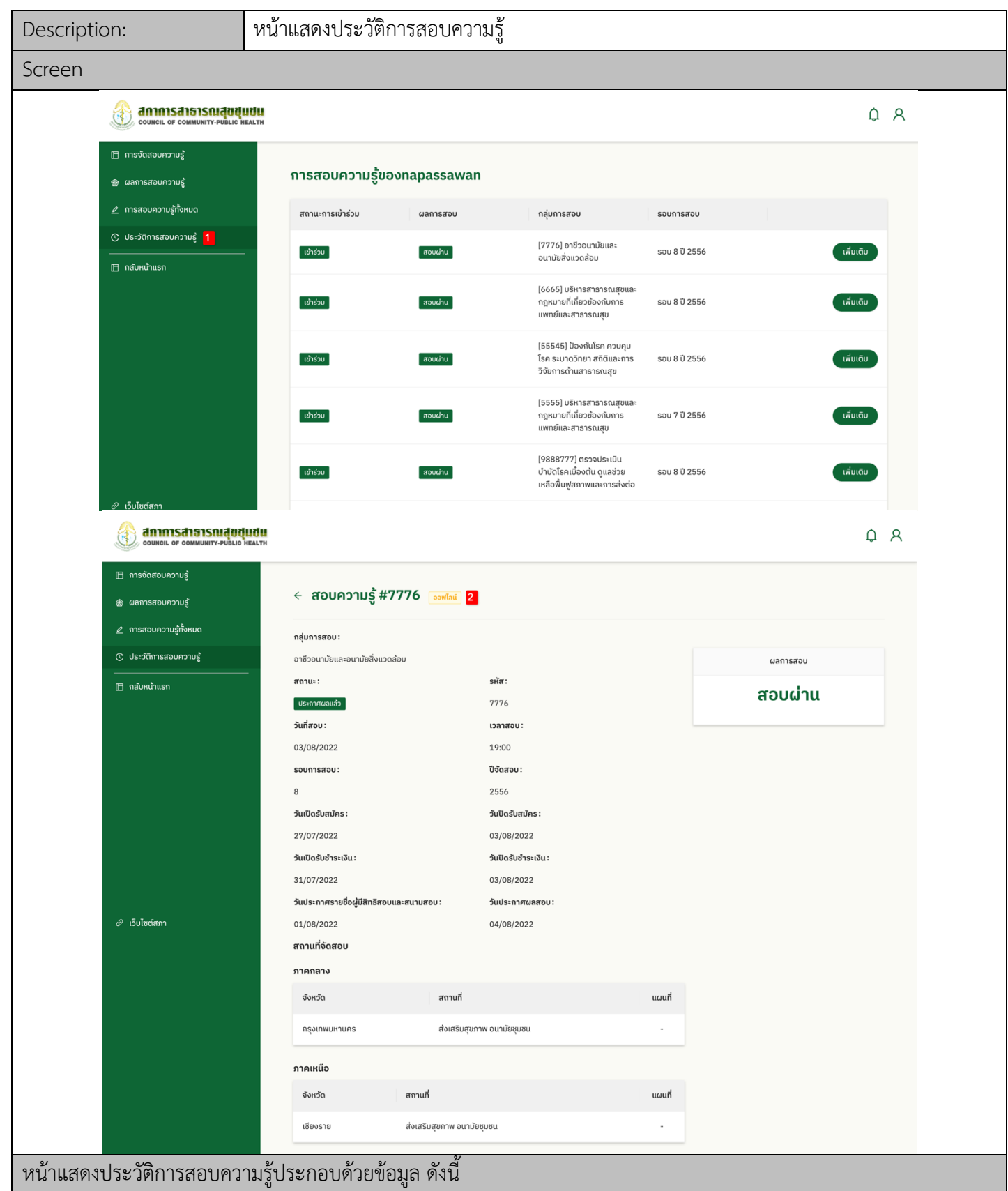

1. ผู้ใช้งานสามารถคลิกเมนู "**ประวัติการจัดสอบความรู้" (ตำแหน่งที่ 1)** ระบบจะแสดงประวัติการสอบความรู้ในรูปแบบ ของตาราง

2. ผู้ใช้งานสามารถดูข้อมูลการสอบเพิ่มเติมและผลการสอบ **(ตำแหน่งที่ 2)** 

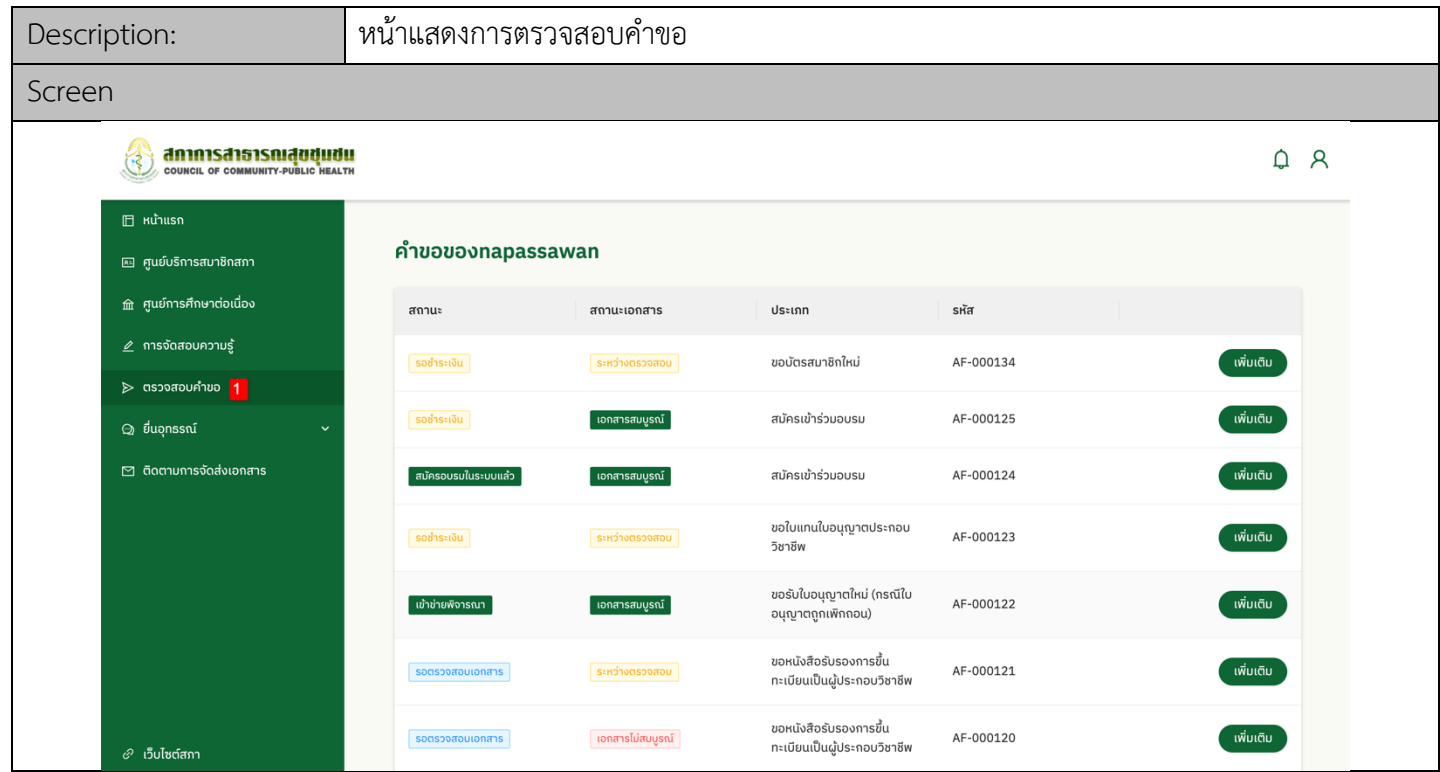

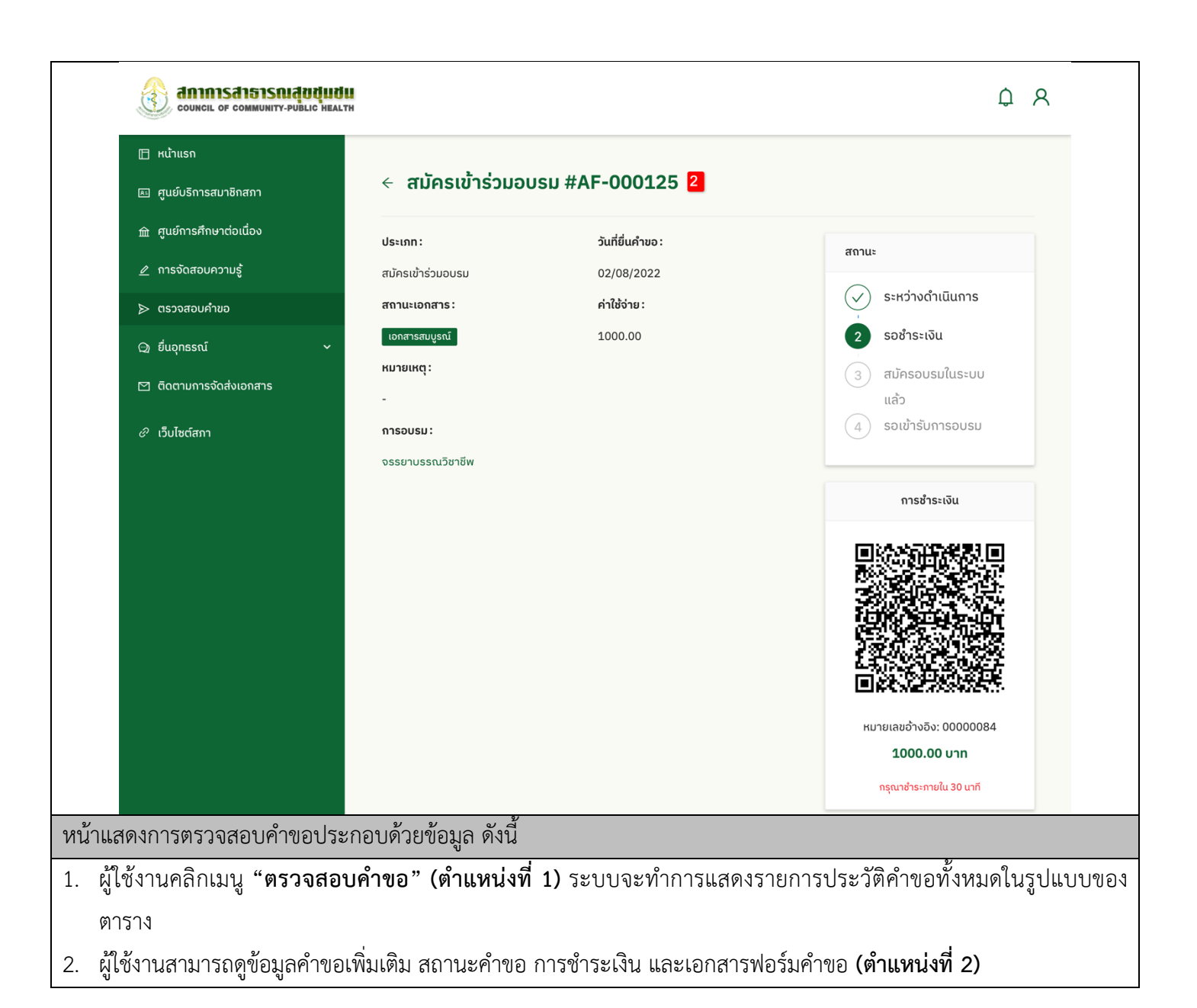

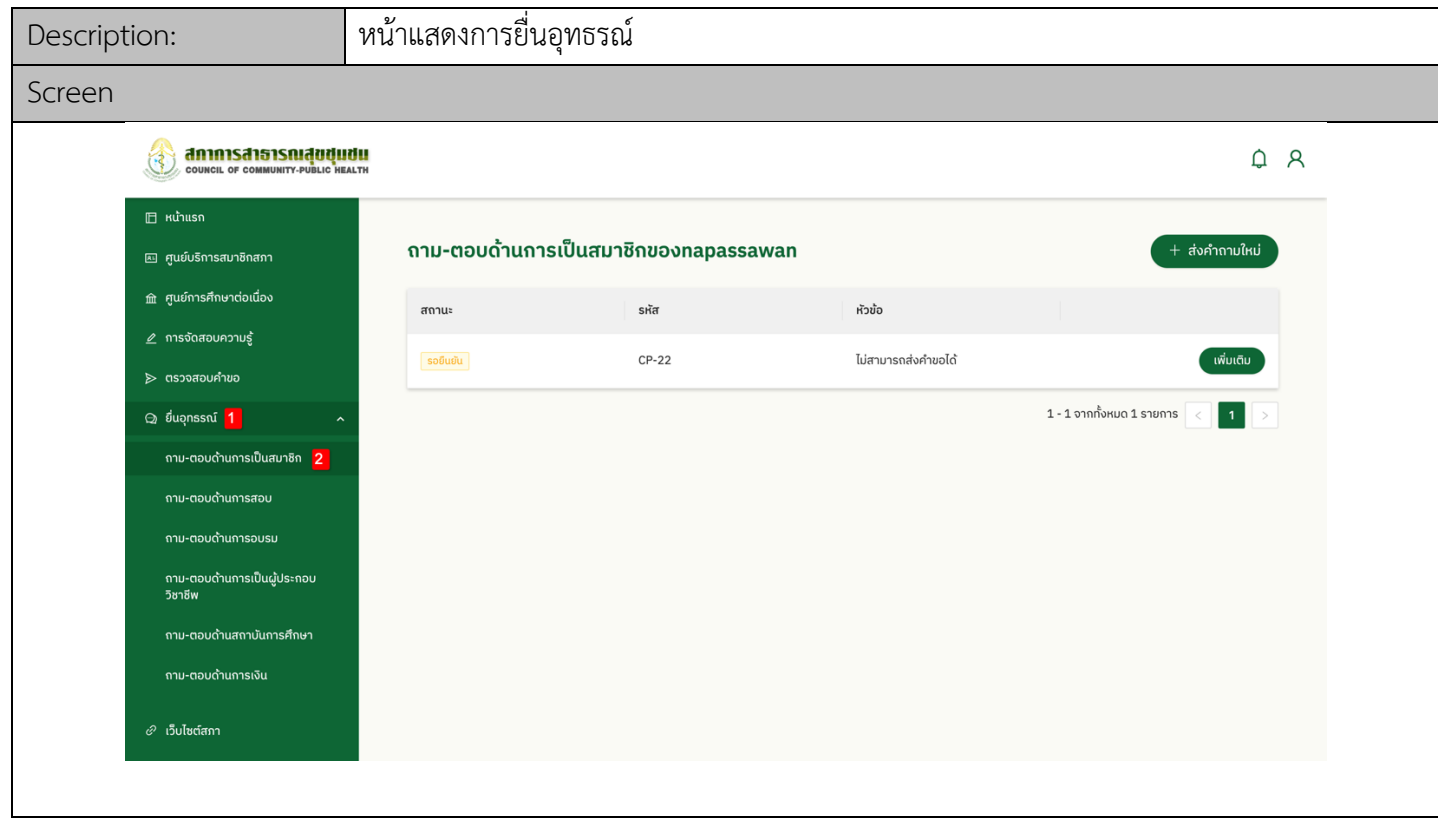
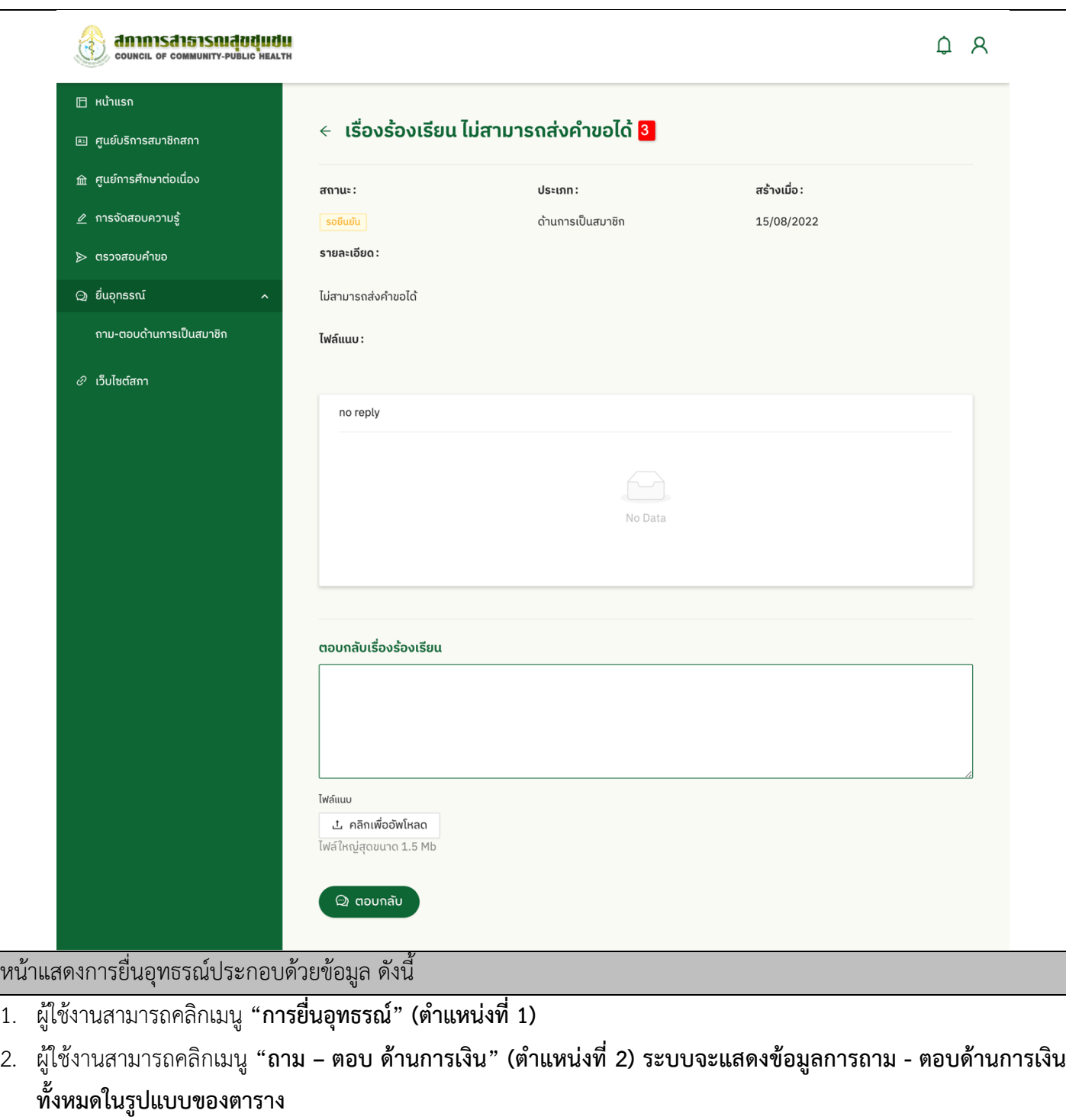

3. ผู้ใช้งานสามารถดูข้อมูลการถาม - ตอบ **(ตำแหน่งที่ 3)** 

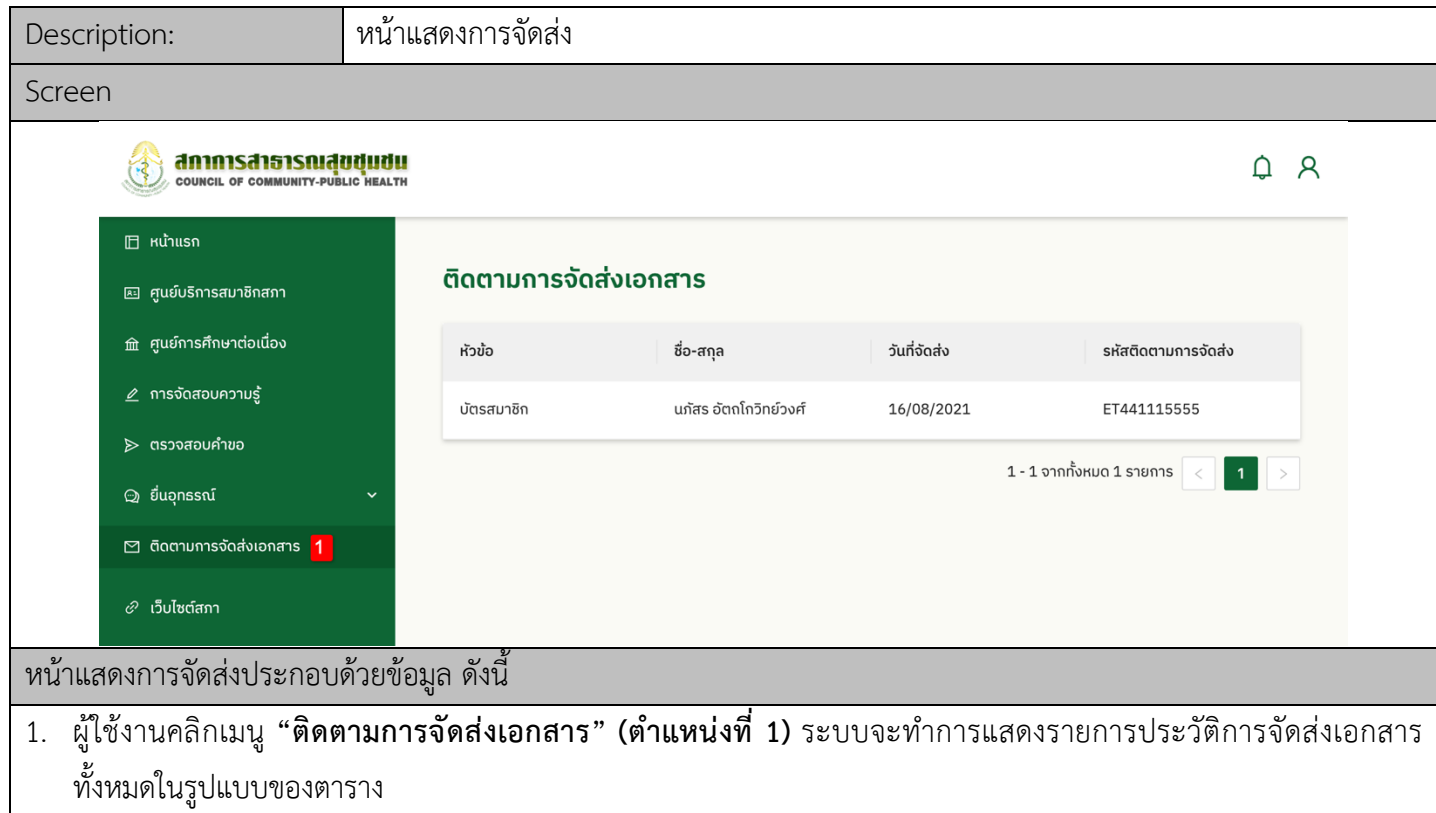

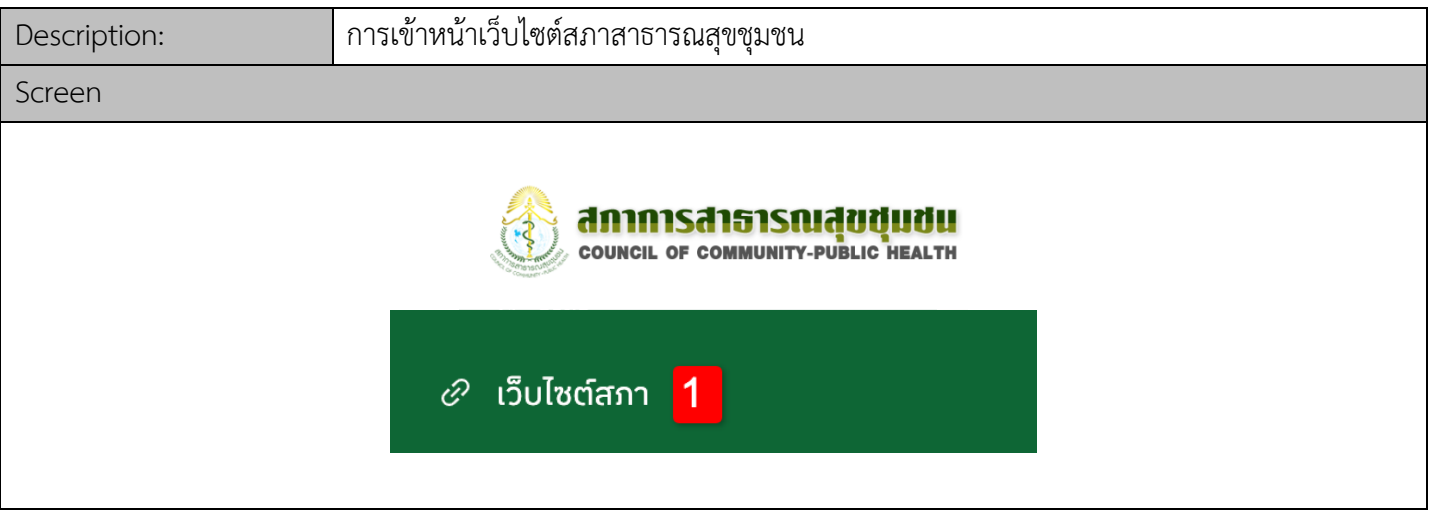

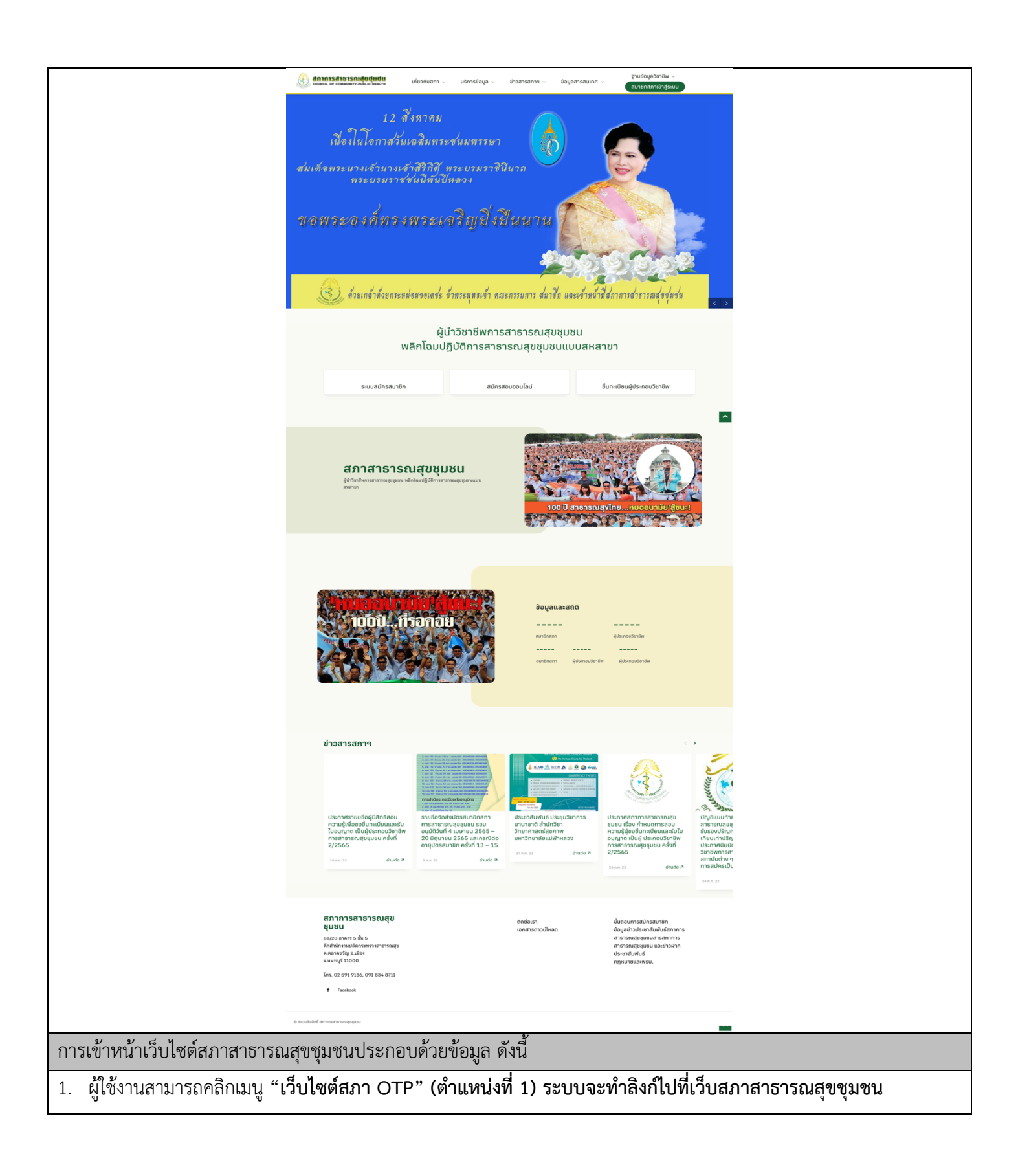

## ผู้ประกอบวิชาชีพ

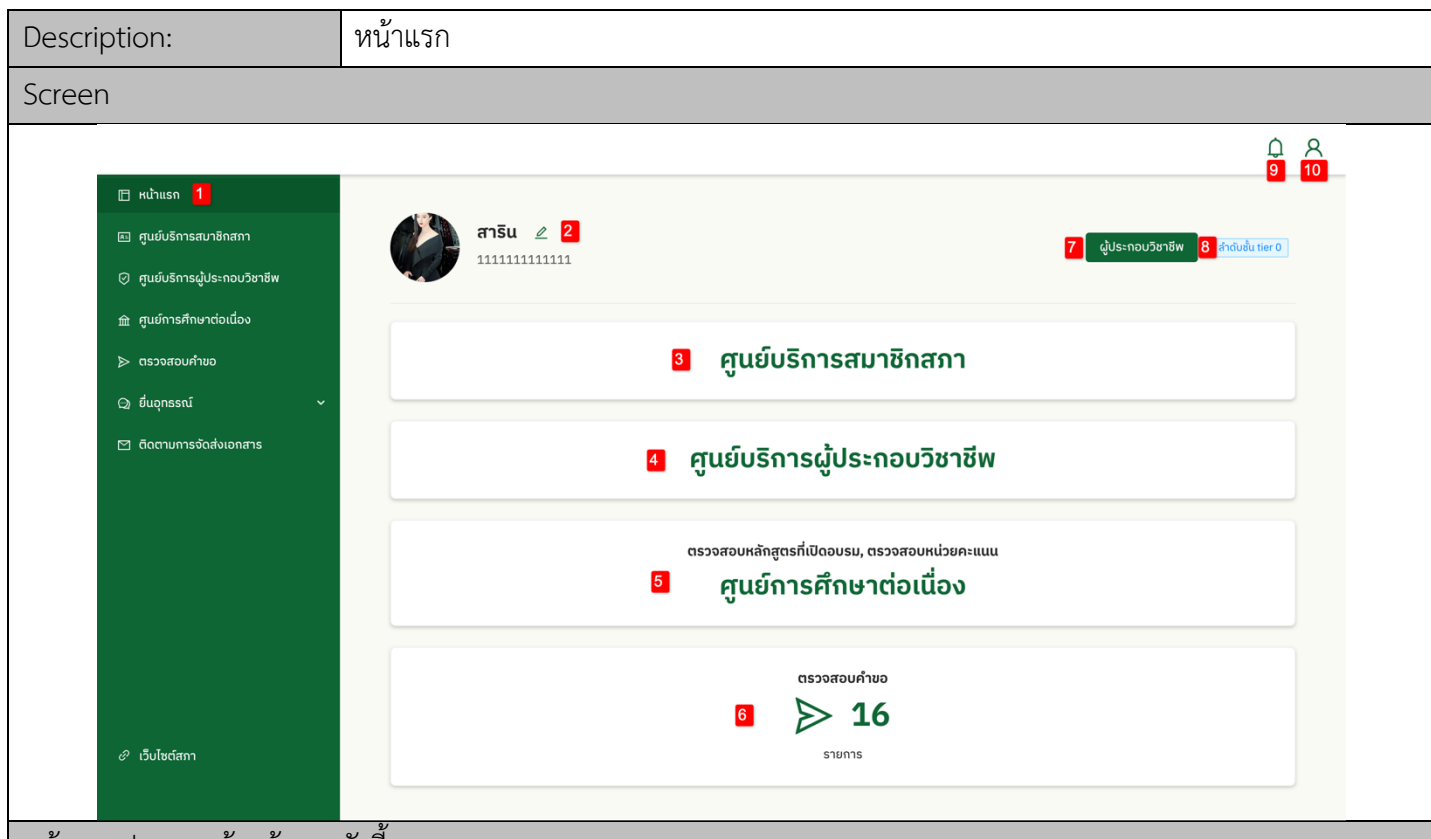

้หน้าแรกประกอบด้วยข้อมูล ดังนี้

- 1. ผู:ใช:งานสามารถคลิกเมนู **"หน1าแรก" (ตำแหน5งที่ 1)**
- 2. ผู้ใช้งานสามารถคลิกแก้ไขข้อมูลล็อกอิน **(ตำแหน่งที่ 2)**
- 3. ผู:ใช:งานสามารถคลิก **"สมัครสมาชิกสภา" (ตำแหน5งที่ 3)**
- 4. ผู:ใช:งานสามารถคลิก **"ศูนยYการศึกษาต5อเนื่อง" (ตำแหน5งที่ 4)**
- 5. ผู้ใช้งานสามารถคลิก **"การจัดสอบความรู้" (ตำแหน่งที่ 5)**
- 6. ผู:ใช:งานสามารถคลิก **"ตรวจสอบคำขอ" (ตำแหน5งที่ 6)**
- 7. ผู:ใช:งานสามารถดูสถานะของตนเอง **(ตำแหน5งที่ 7)**
- 8. ผู้ใช้งานสามารถดูลำดับชั้นของตนเอง **(ตำแหน่งที่ 8)**
- 9. ผู:ใช:งานสามารถดูการแจ:งเตือน **(ตำแหน5งที่ 9)**
- 10. ผู้ใช้งานสามารถดูข้อมูลส่วนตัว **(ตำแหน่งที่ 10)**

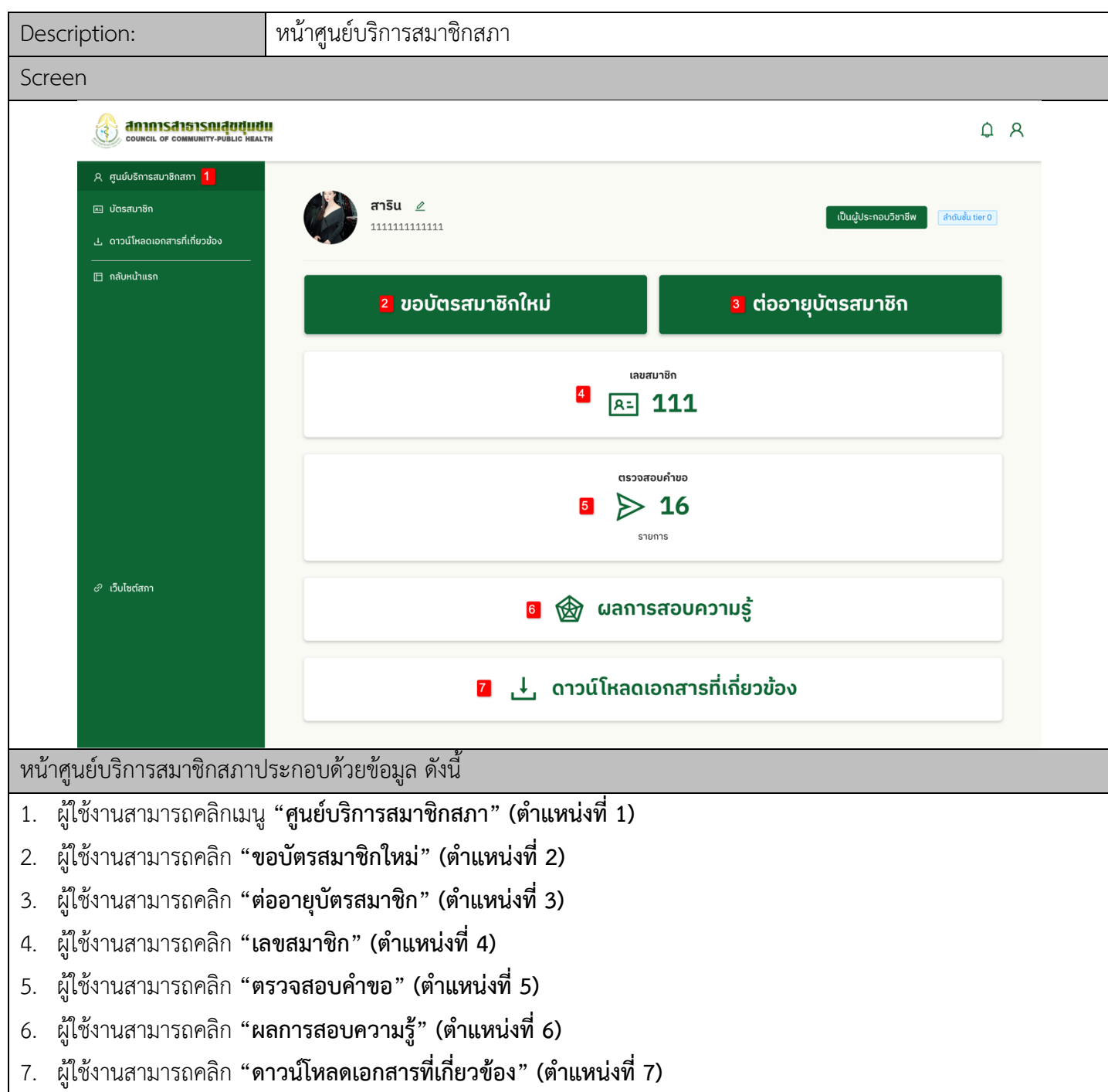

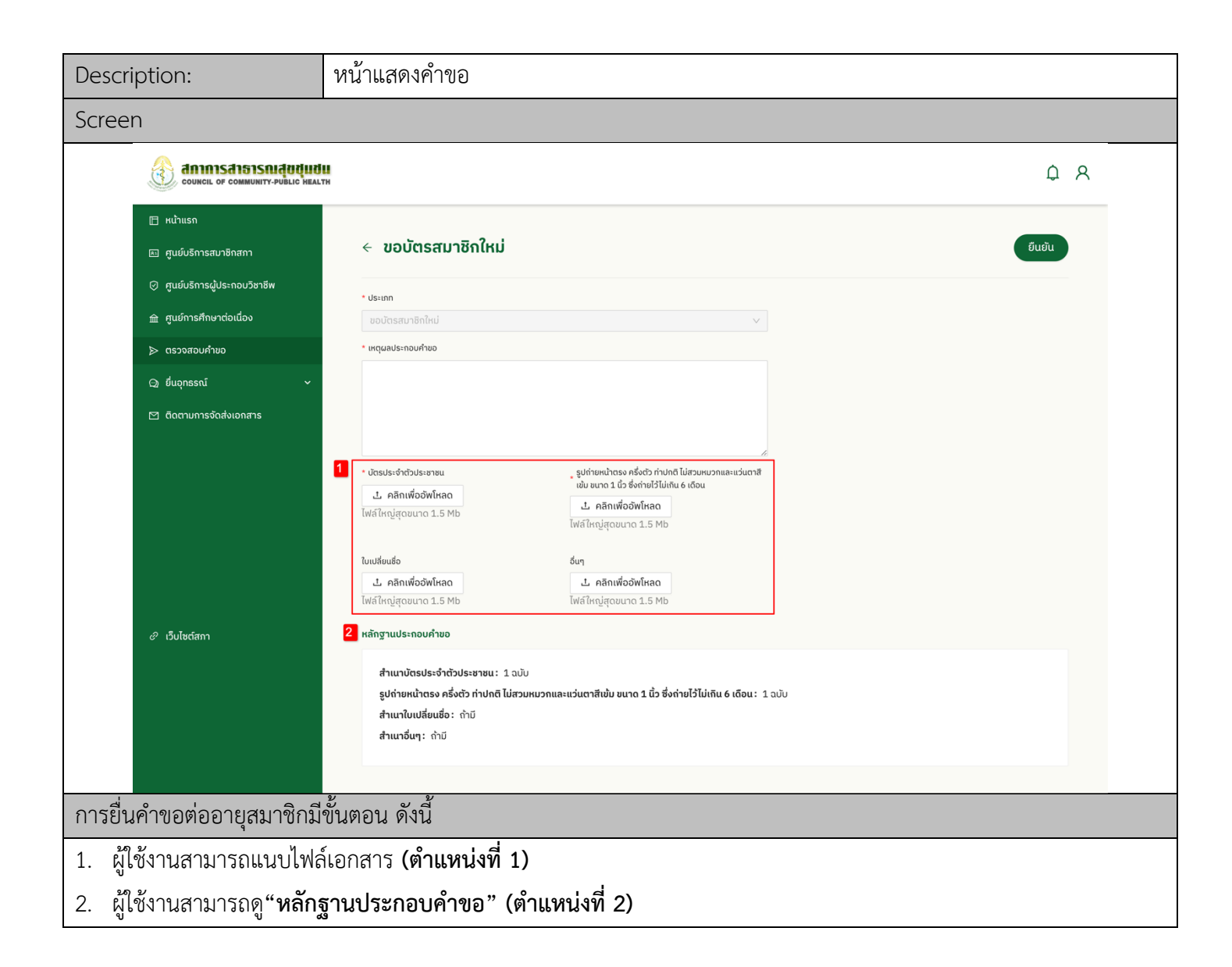

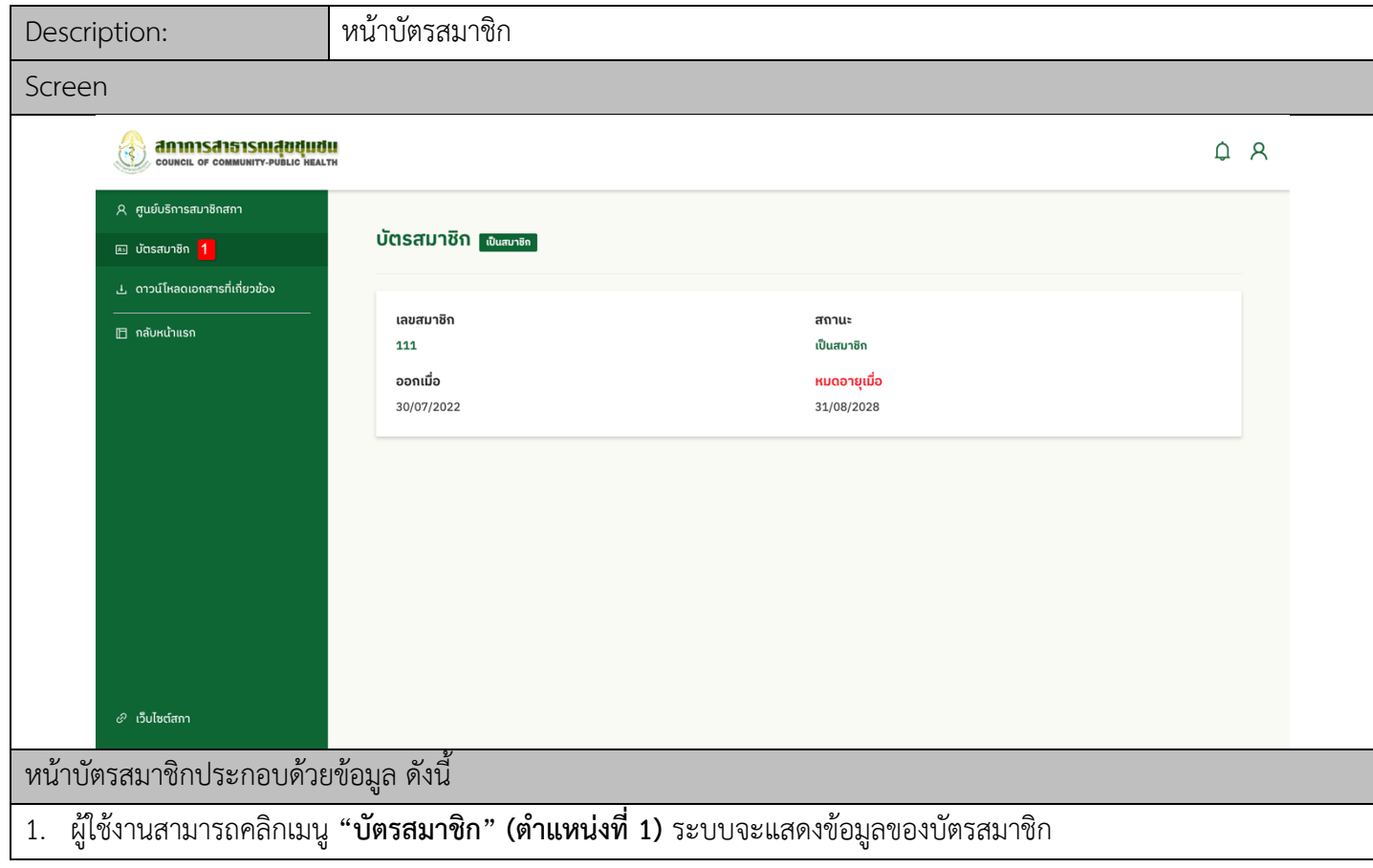

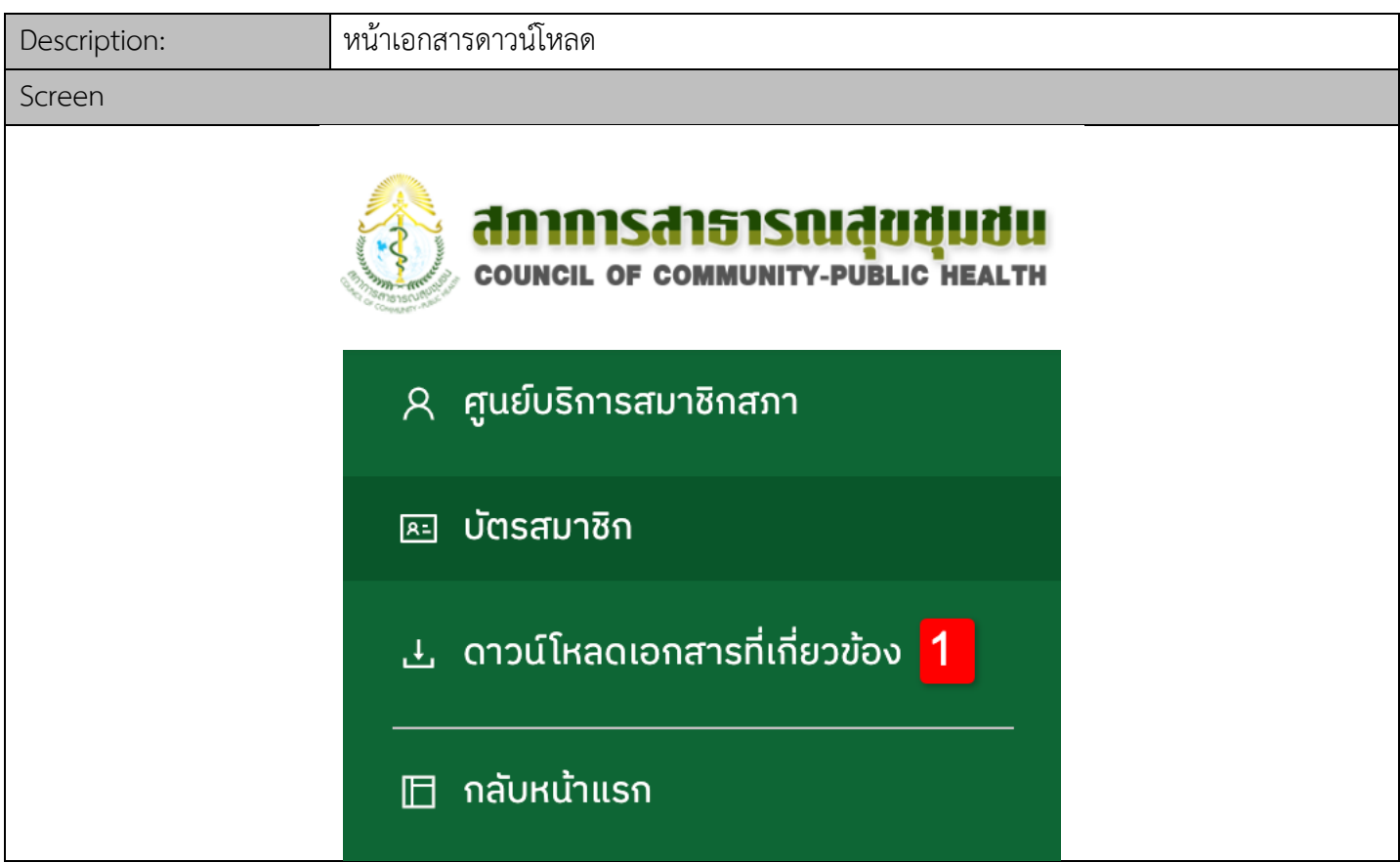

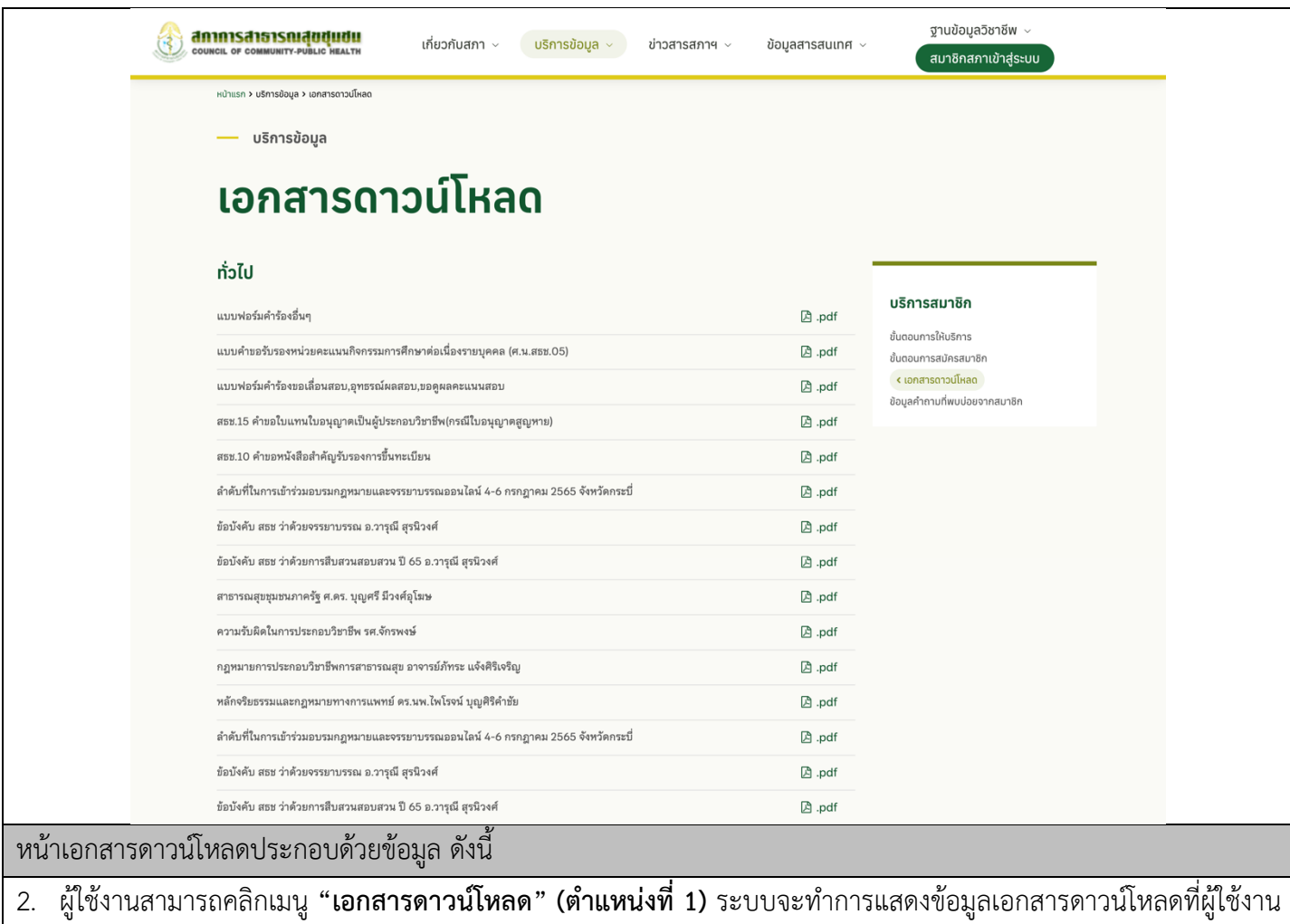

สามารถดูได:

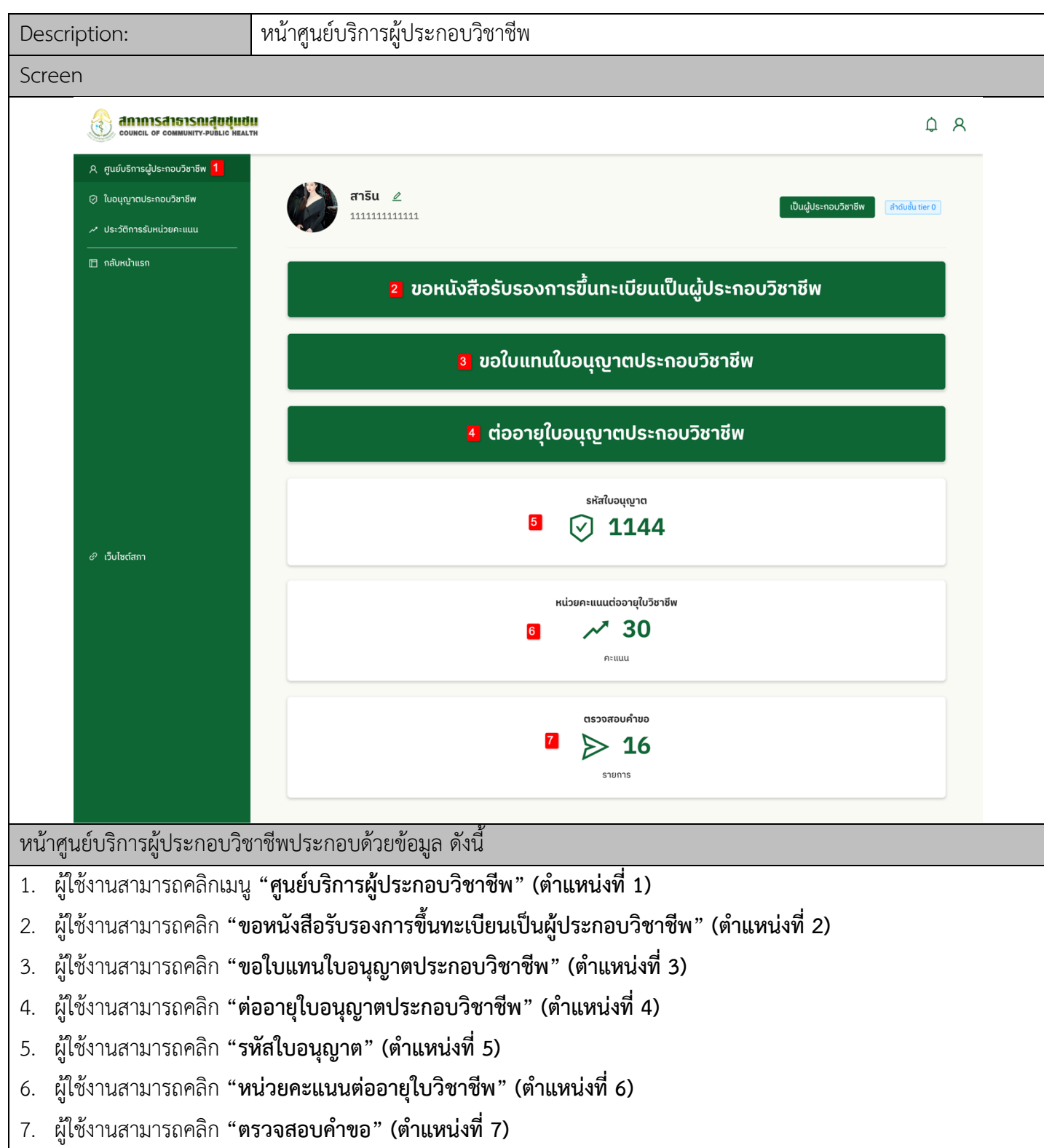

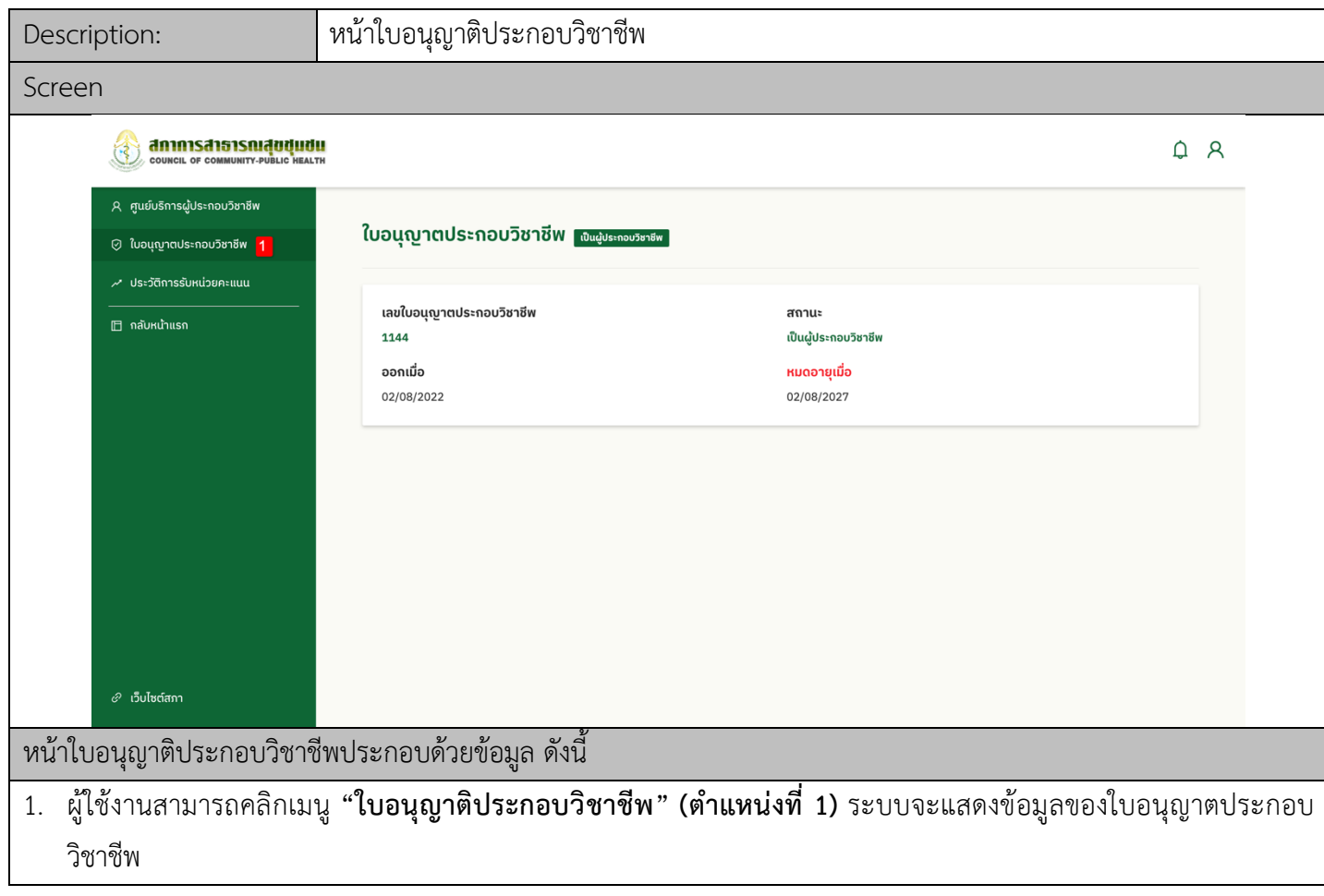

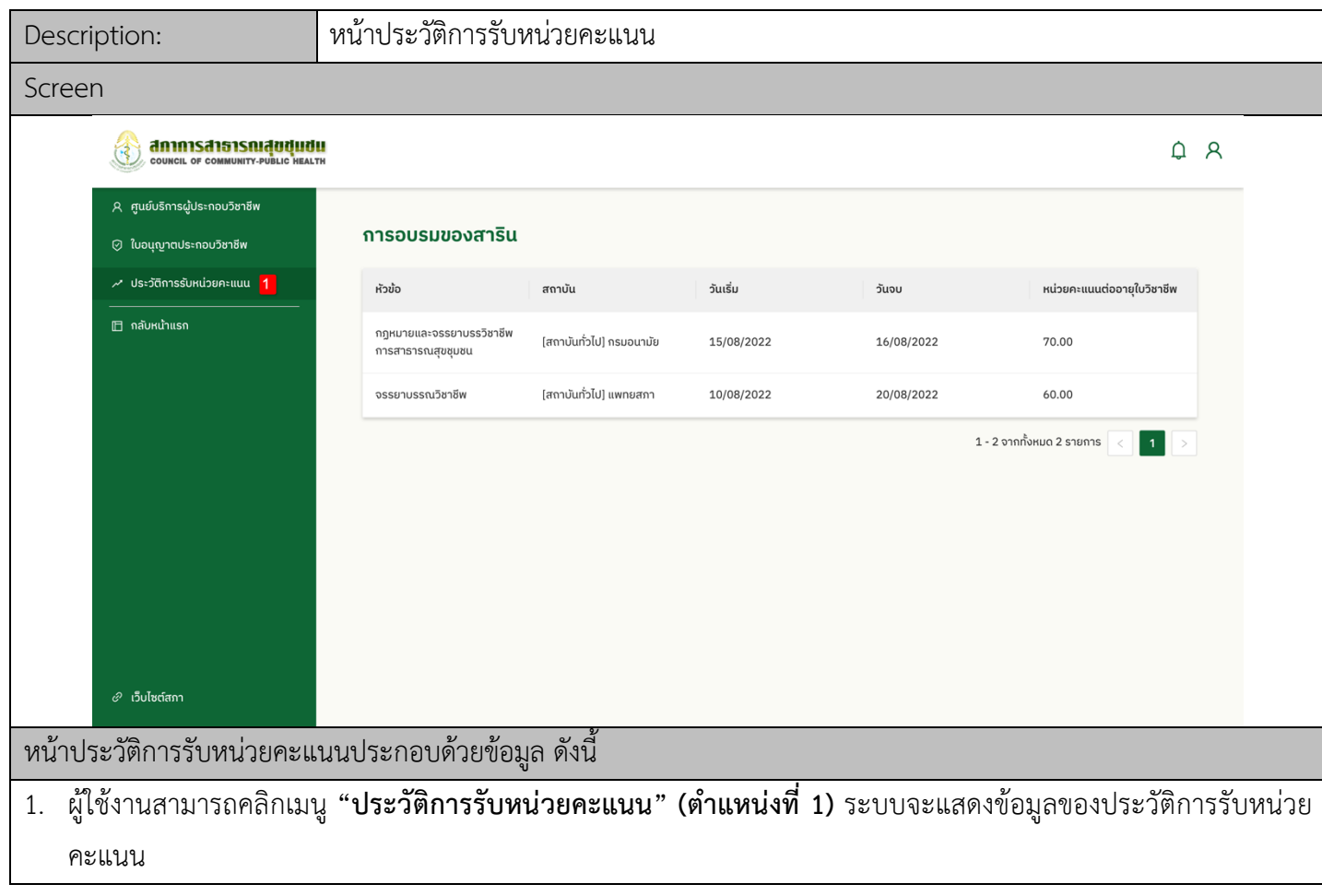

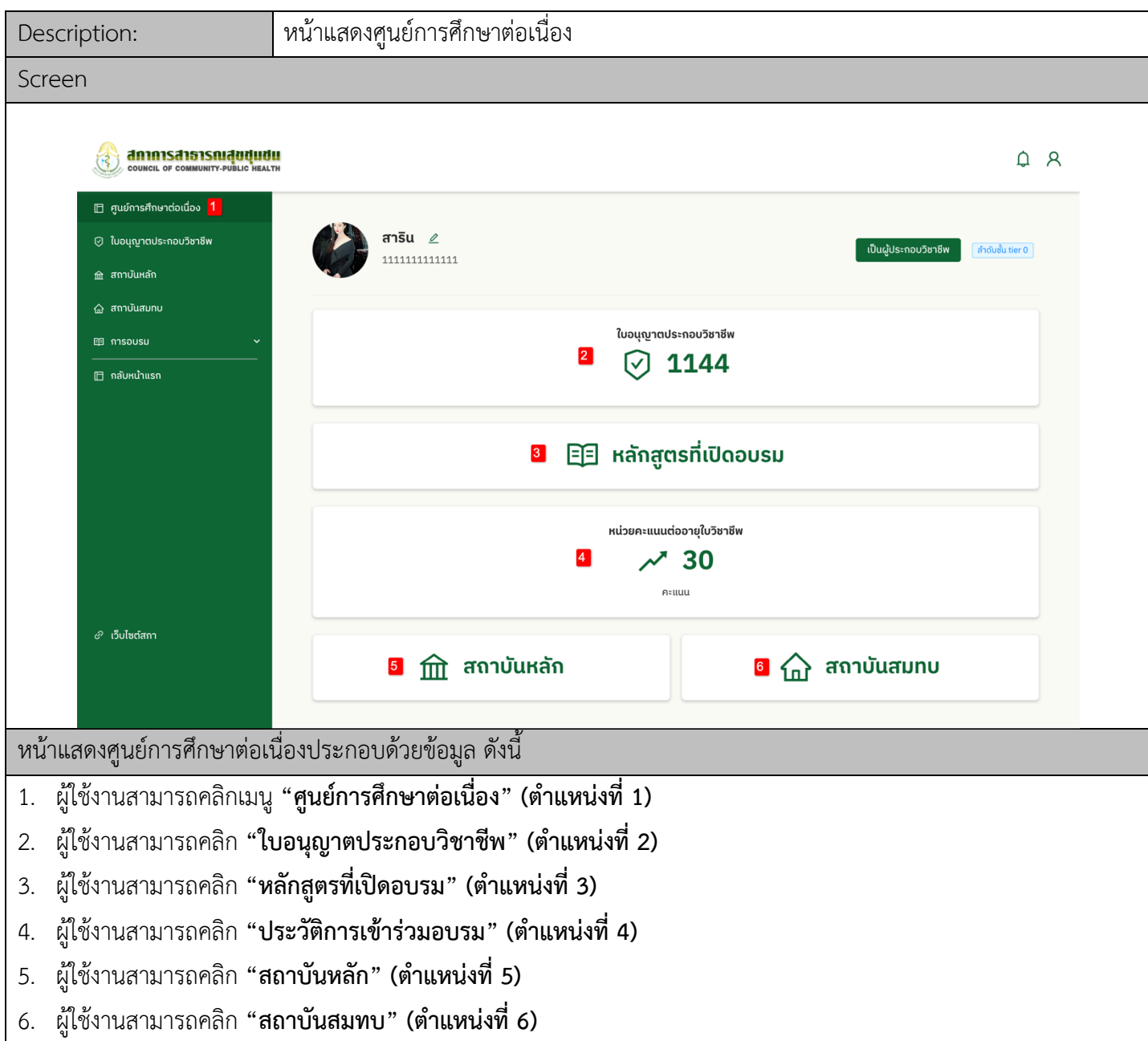

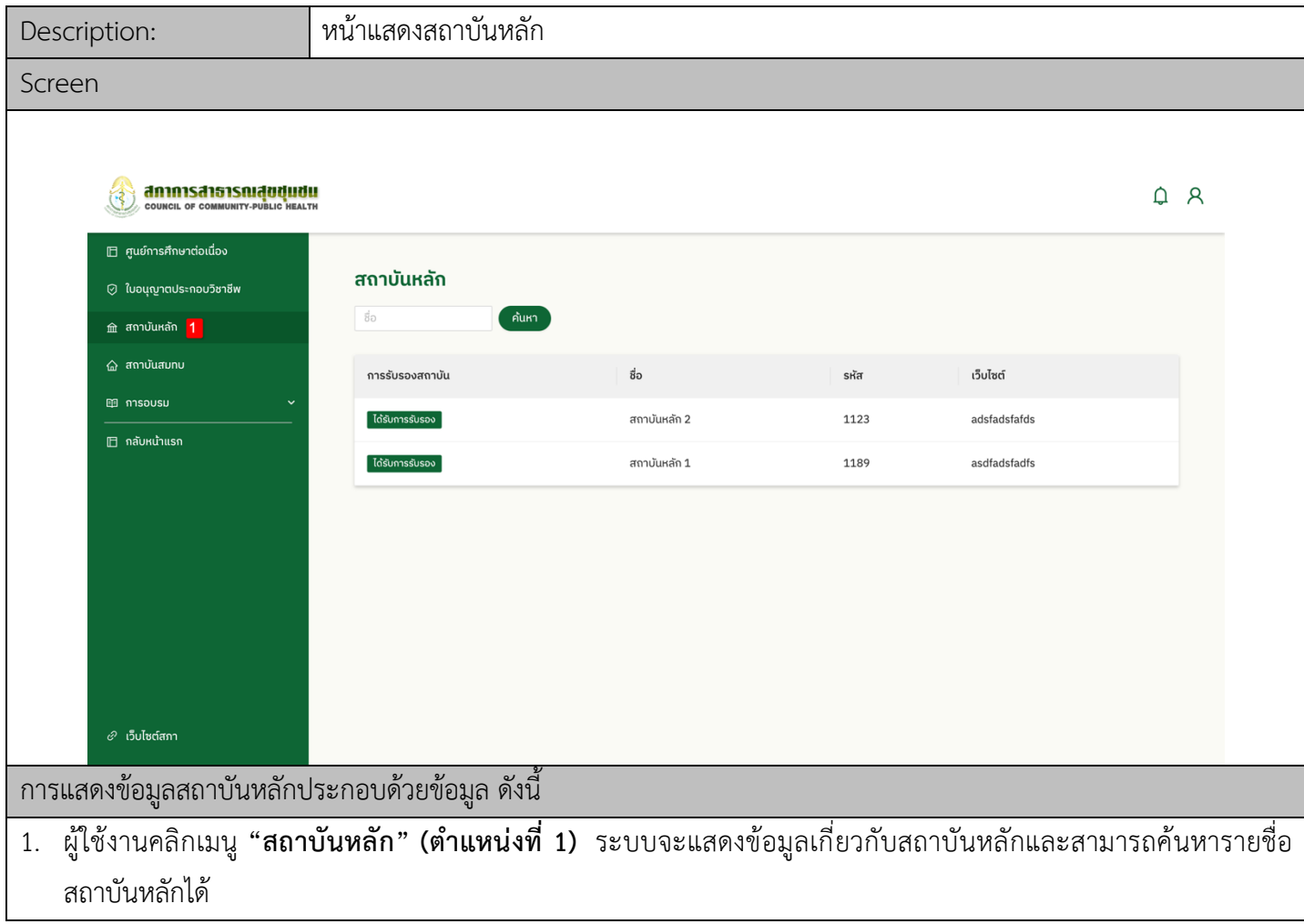

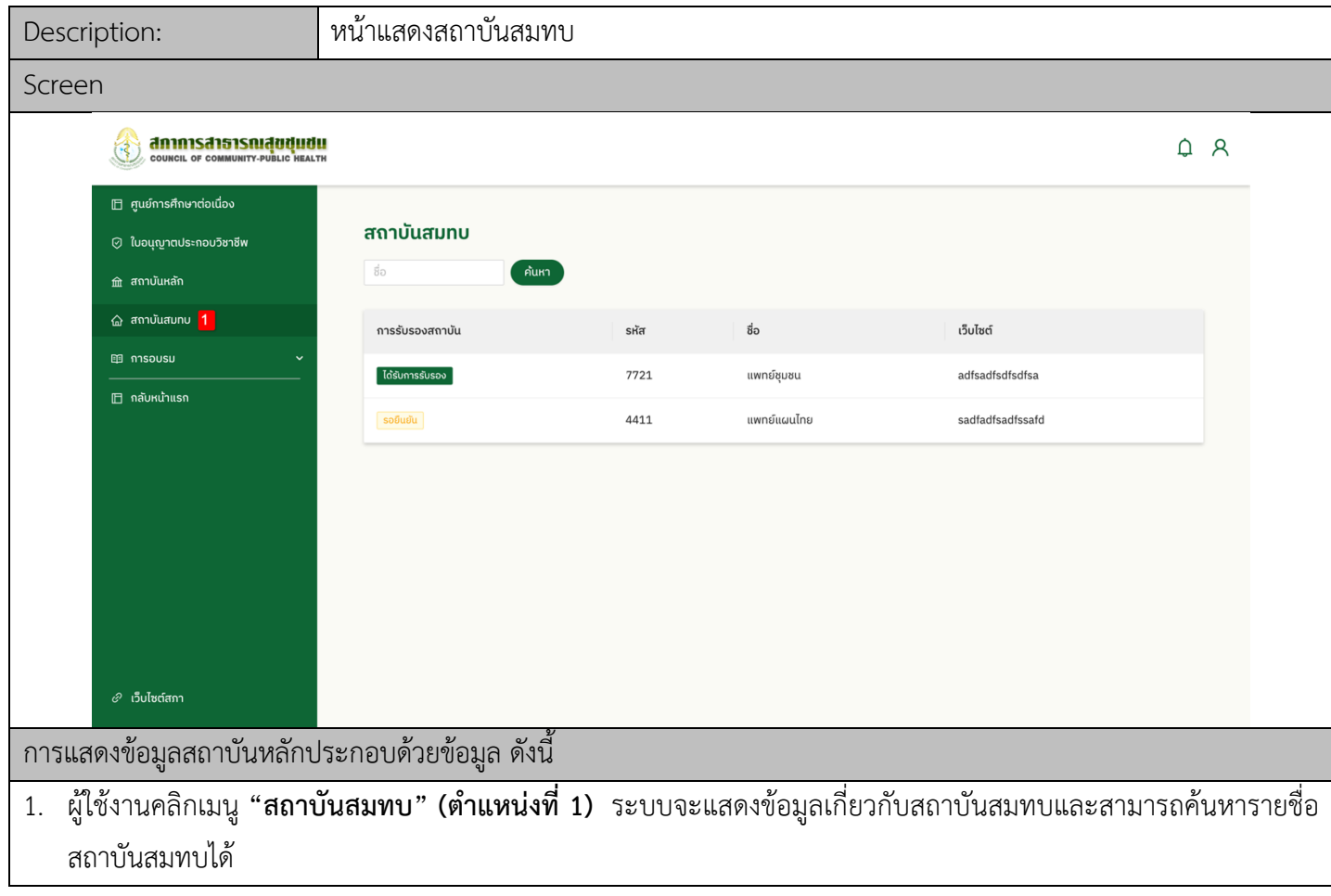

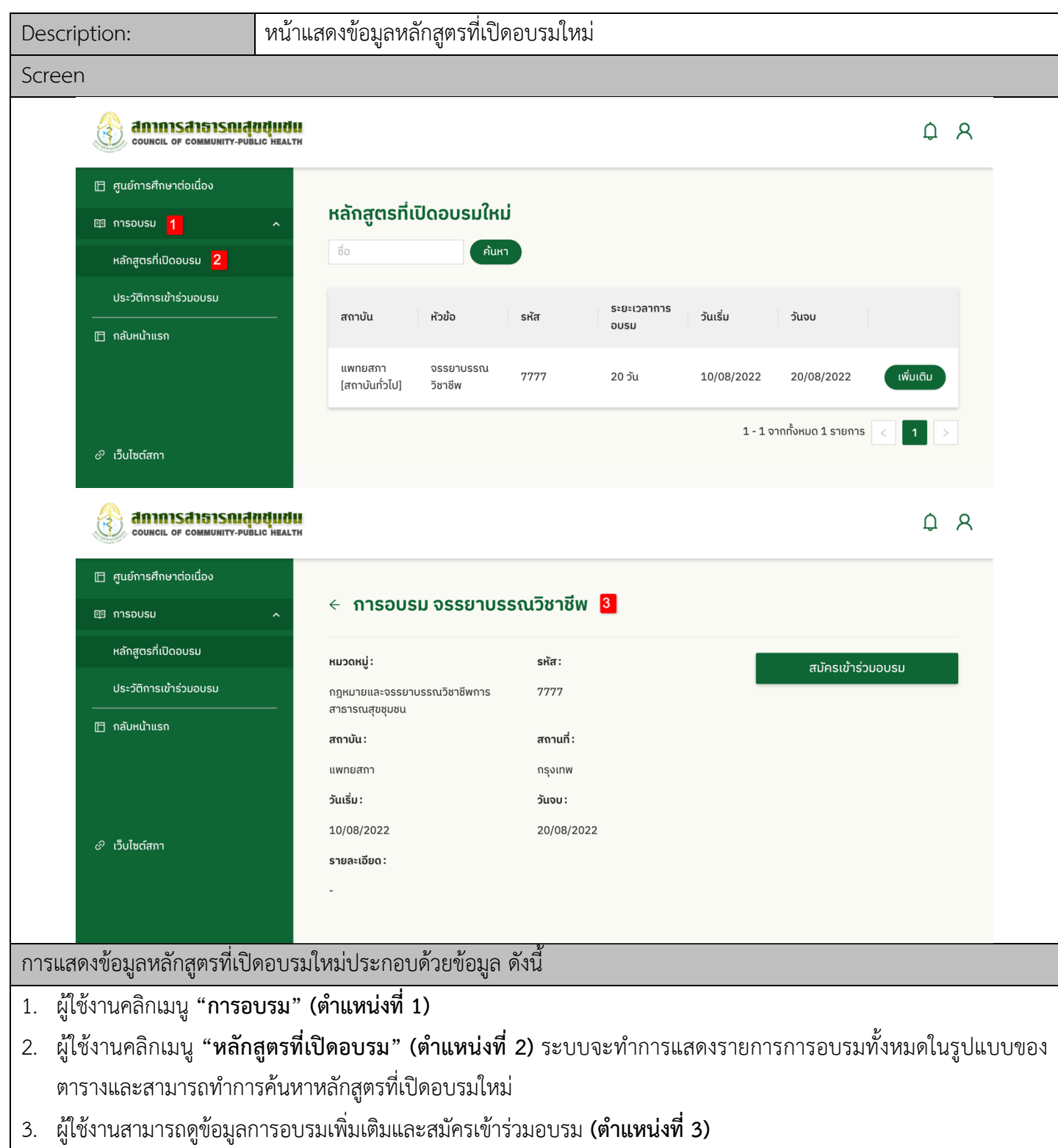

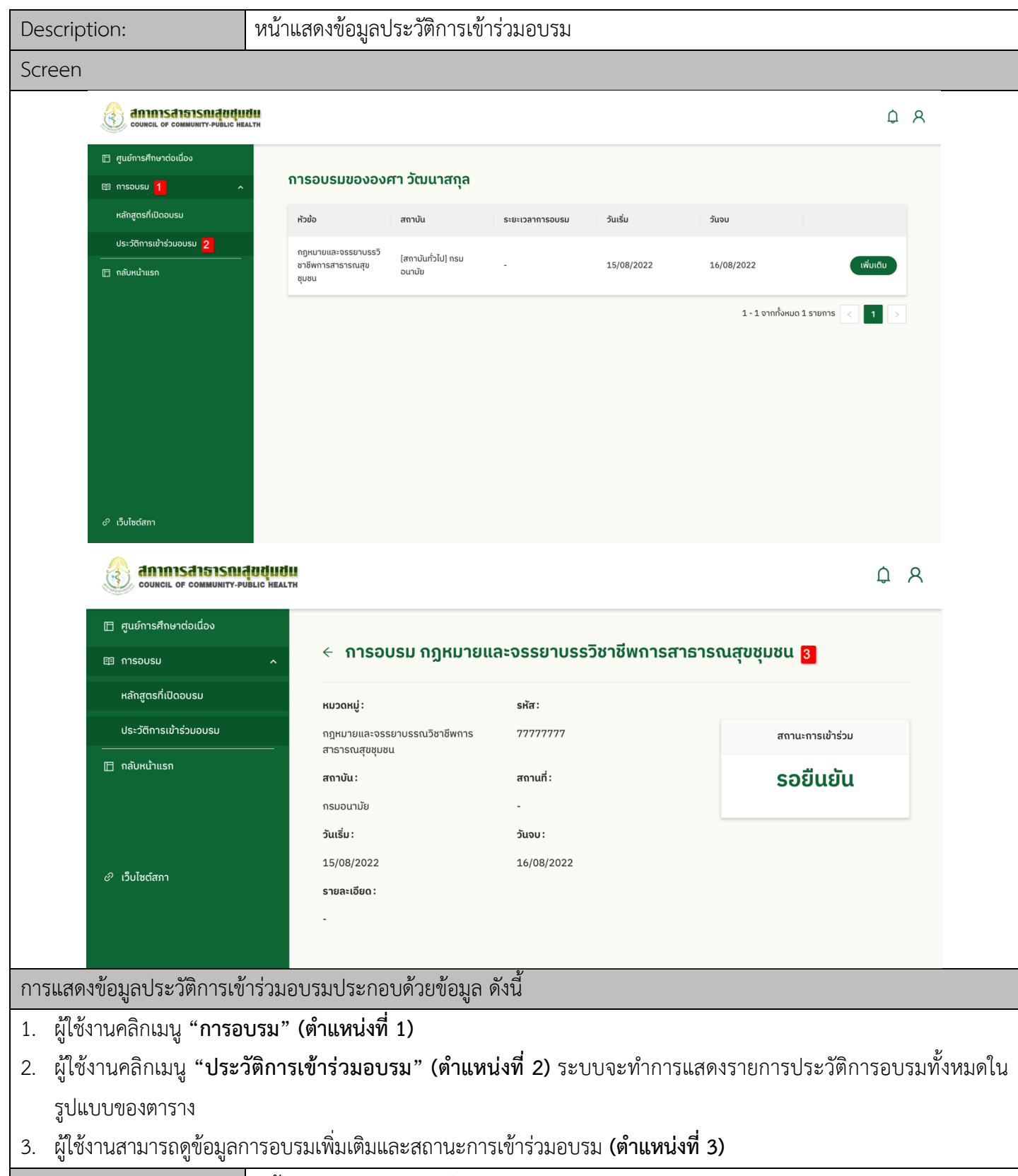

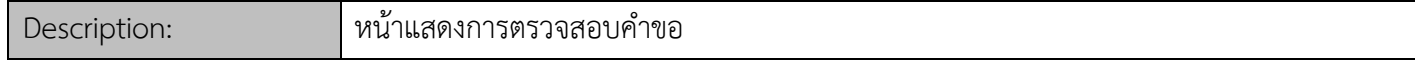

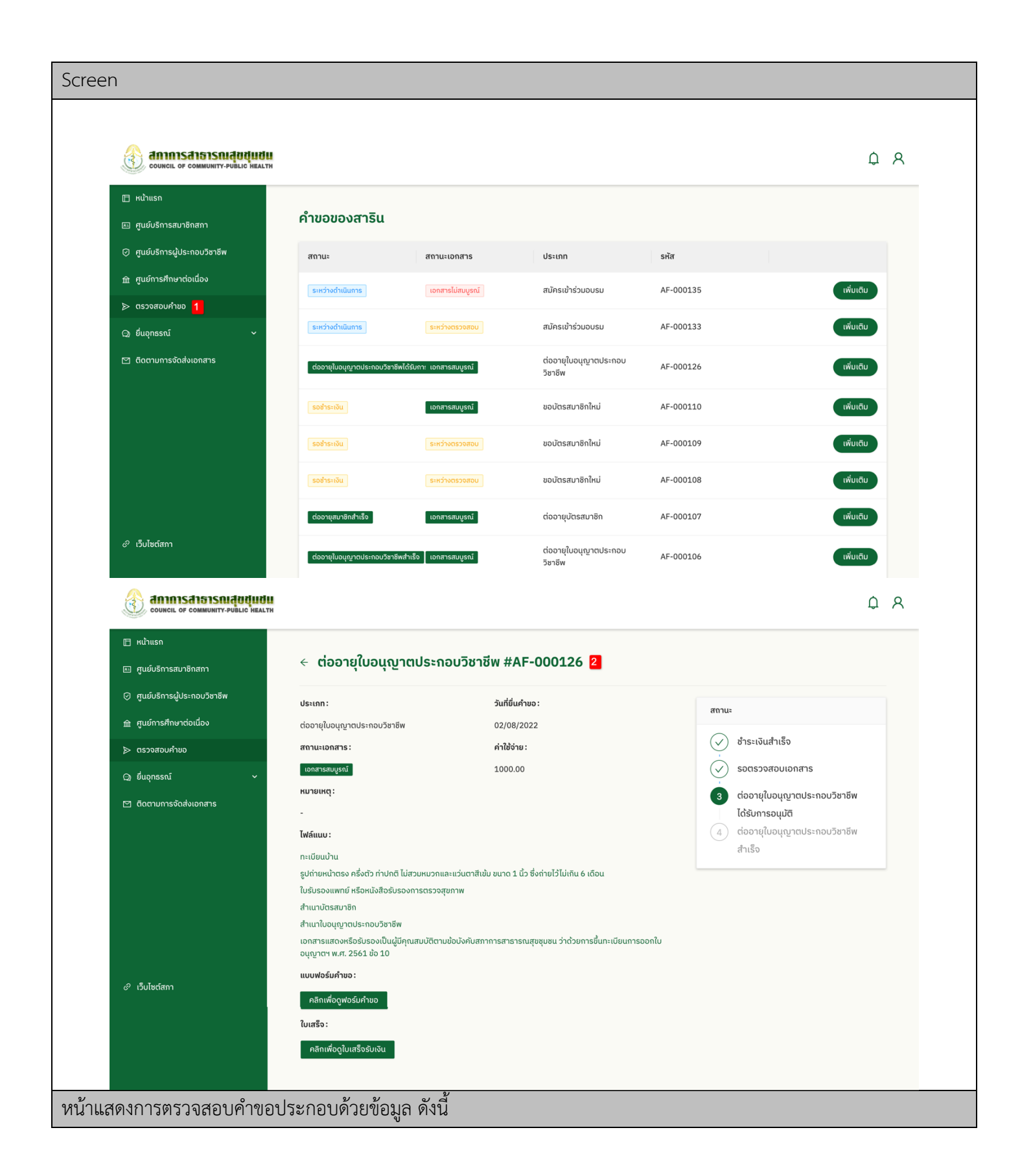

- 1. ผู:ใช:งานคลิกเมนู **"ตรวจสอบคำขอ" (ตำแหน5งที่ 1)** ระบบจะทำการแสดงรายการประวัติคำขอทั้งหมดในรูปแบบของ ตาราง
- 2. ผู้ใช้งานสามารถดูข้อมูลคำขอเพิ่มเติม สถานะคำขอ การชำระเงิน และเอกสารฟอร์มคำขอ **(ตำแหน่งที่ 2)**

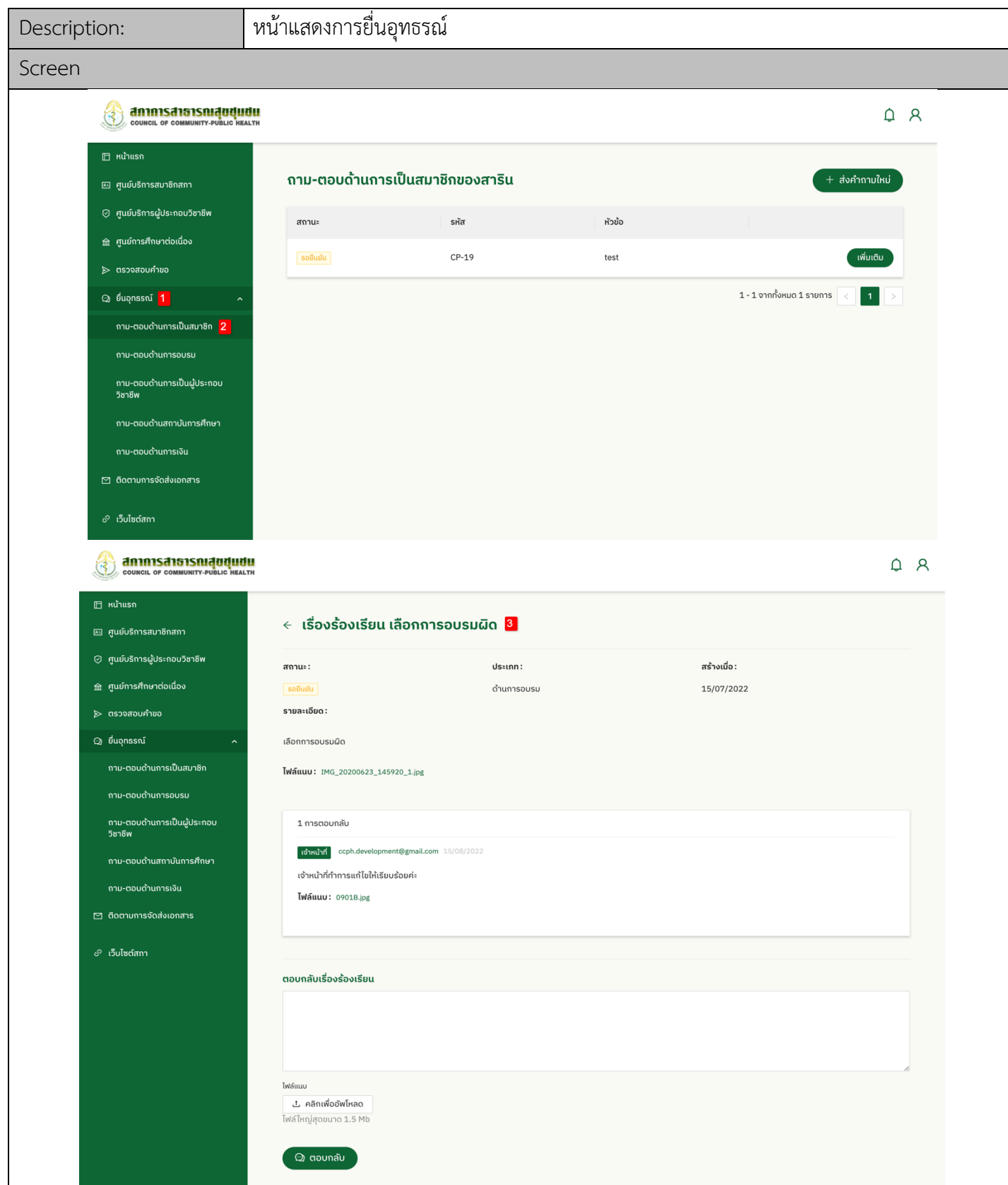

หน้าแสดงการยื่นอุทธรณ์ประกอบด้วยข้อมูล ดังนี้

- 1. ผู:ใช:งานสามารถคลิกเมนู **"การยื่นอุทธรณY" (ตำแหน5งที่ 1)**
- 2. ผู้ใช้งานสามารถคลิกเมนู **"ถาม ตอบ ด้านการอบรม" (ตำแหน่งที่ 2) ระบบจะแสดงข้อมูลการถาม <mark>ตอบด้านการ</mark> อบรมทั้งหมดในรูปแบบของตาราง**
- 3. ผู้ใช้งานสามารถดูข้อมูลการถาม ตอบ **(ตำแหน่งที่ 3)**

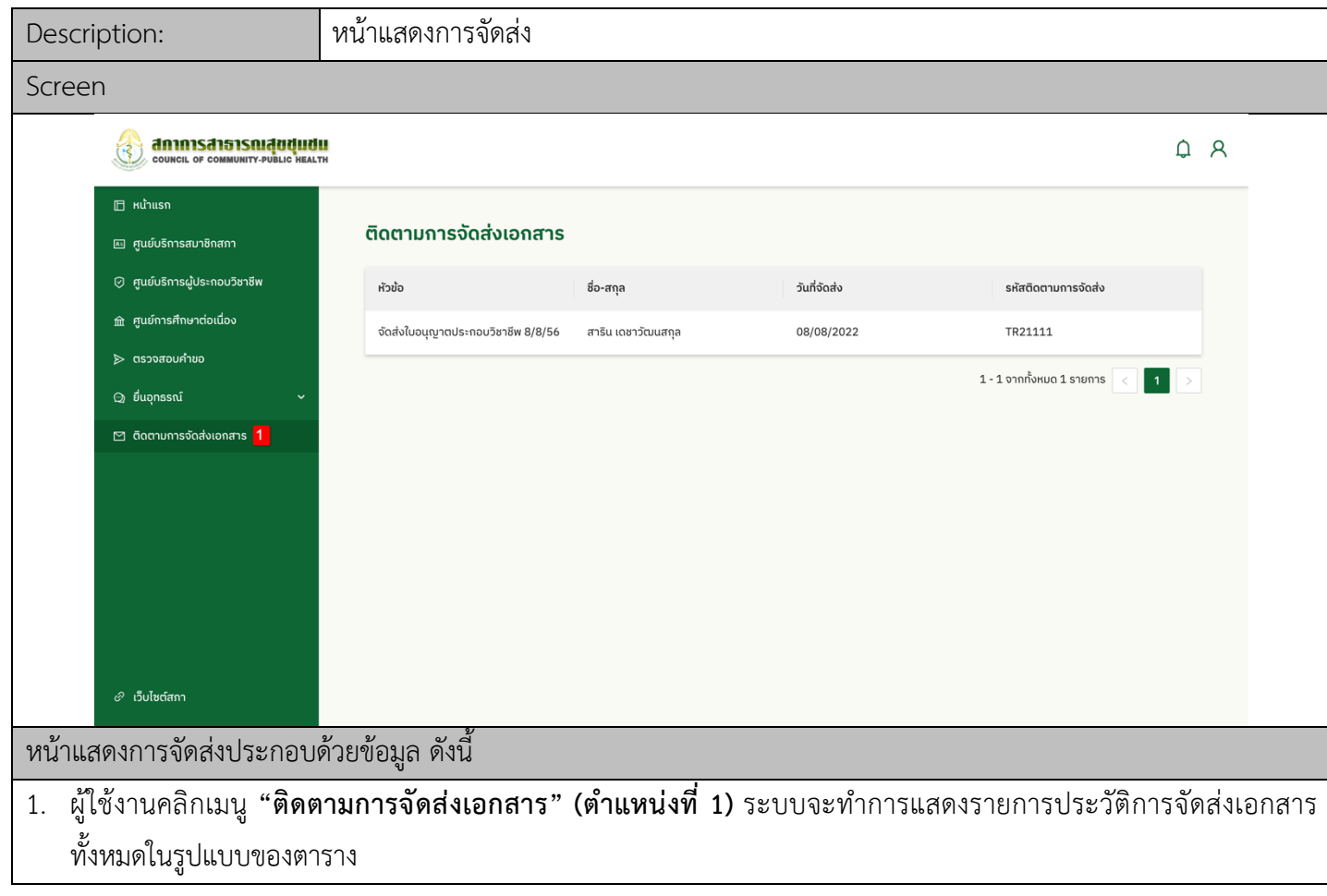

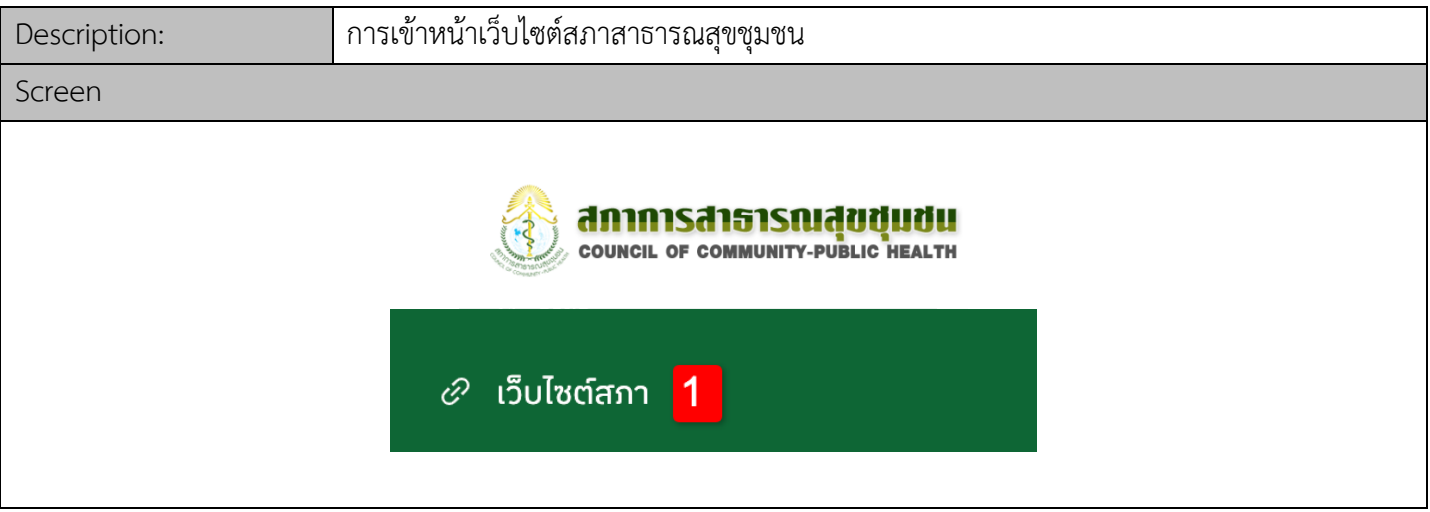

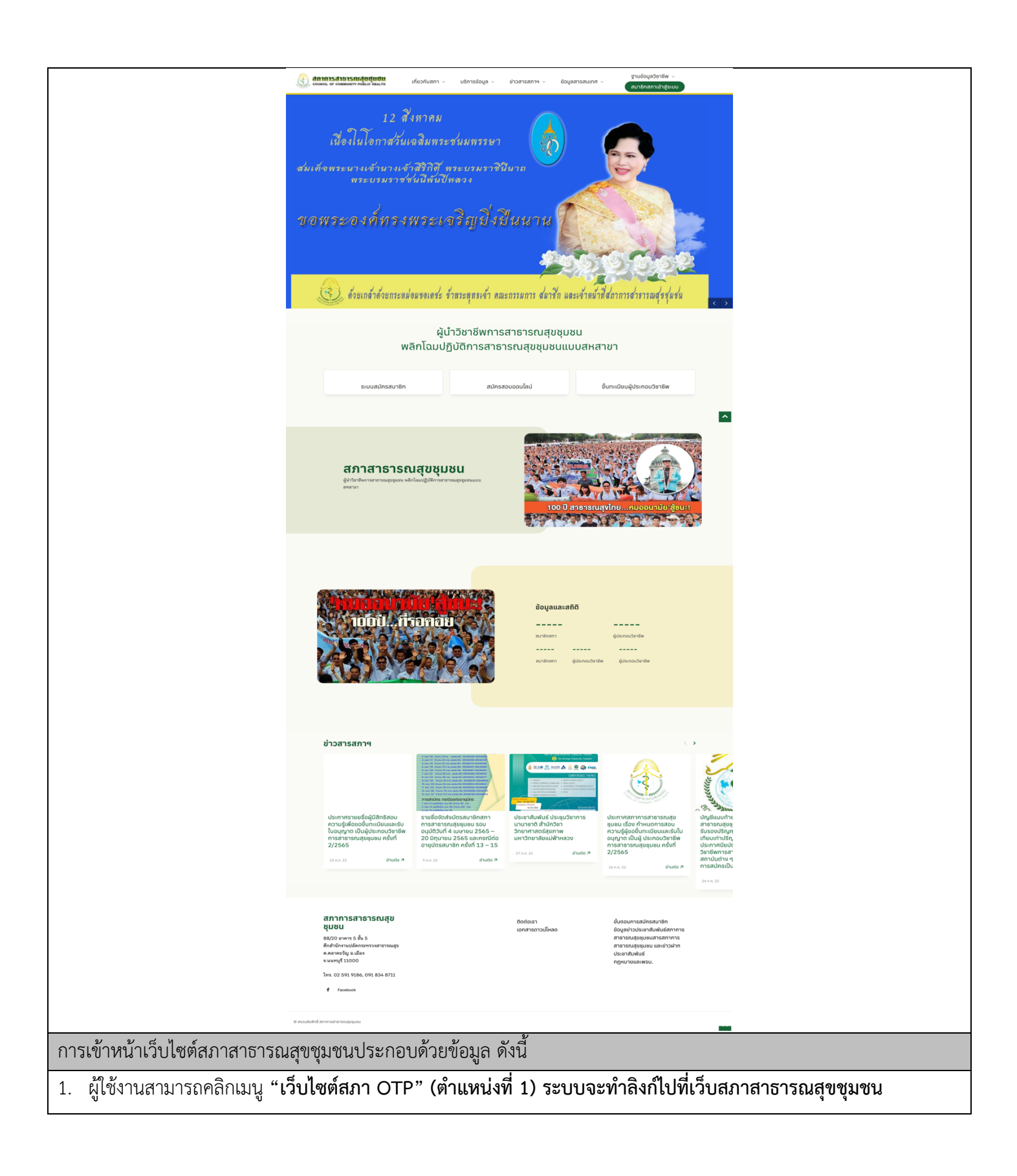